# BlueEyes®

# STB 上课机

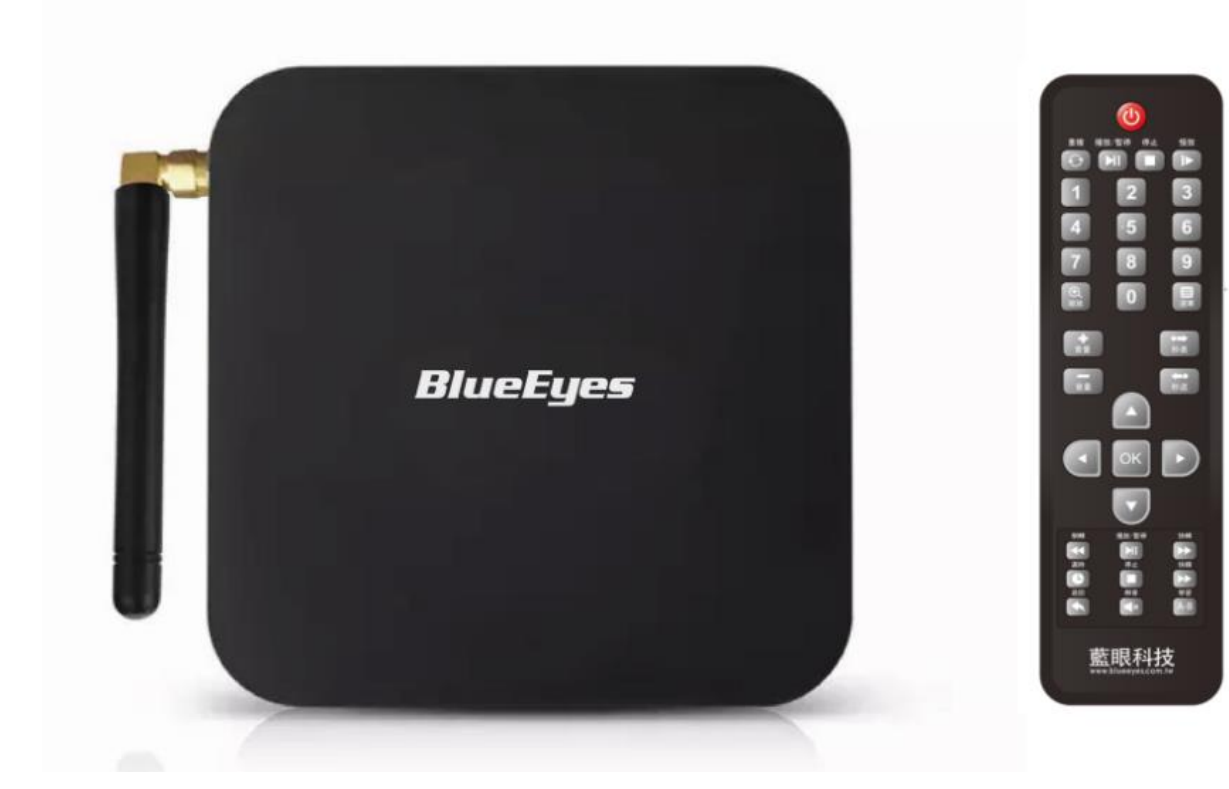

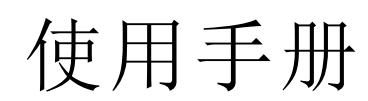

2022/5/3 **[www.BlueEyes.com.tw](http://www.blueeyes.com.tw/)**

使用手册

在使用本产品之前,请务必先仔细阅读本使用说明书。 请务必妥善保管好本书,以便日后能随时查阅。 请在充分理解内容的基础上,正确使用。 本手册内含重要资料,切勿让非授权人士翻阅!

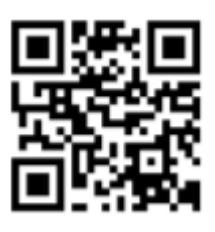

本手册适用于以下产品

□ 蓝眼上课机

感谢您使用蓝眼科技的产品。

本手册将介绍蓝眼科技产品。在您开始使用产品前,建议您先阅读过本手册。

手册里的信息在出版前虽已被详细确认,实际产品规格仍将以出货时为准。

蓝眼科技对本手册中的内容无任何担保、宣告或暗示,以及其他特殊目的。

除此之外,对本手册中所提到的产品规格及信息仅供参考,内容亦可能会随时更新,恕不 另行通知。

本手册中所提信息,包括软件、韧体及硬件,若有任何错误,蓝眼科技没有义务为其担负 任何责任。

任何产品规格或相关信息更新请您直接到蓝眼科技官方网站查询,本公司将不另行通知。 若您想获得蓝眼科技最新产品讯息、使用手册、韧体,或对蓝眼科技产品有任何疑问,

请您联络当地供货商或到蓝眼科技官方网站取得相关讯息。

本手册的内容非经蓝眼科技以书面方式同意,不得擅自拷贝或使用本手册中的内容, 或以其他方式改变本手册的数据及发行。

本手册相关产品内容归 蓝眼科技 著作权所有,侵害必究。

### 藍眼科技

地址: 404 台灣台中市北區文心路四段 200 號 7 樓之 3 電話: +886 4 2297-0977 / +886 982 842-977 傳真: +886 4 2297-0957 E-mail: support@blueeyes.com.tw 網站: www.BlueEyes.com.tw

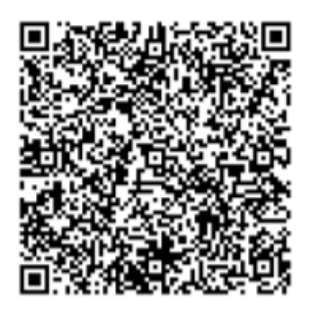

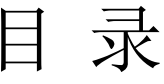

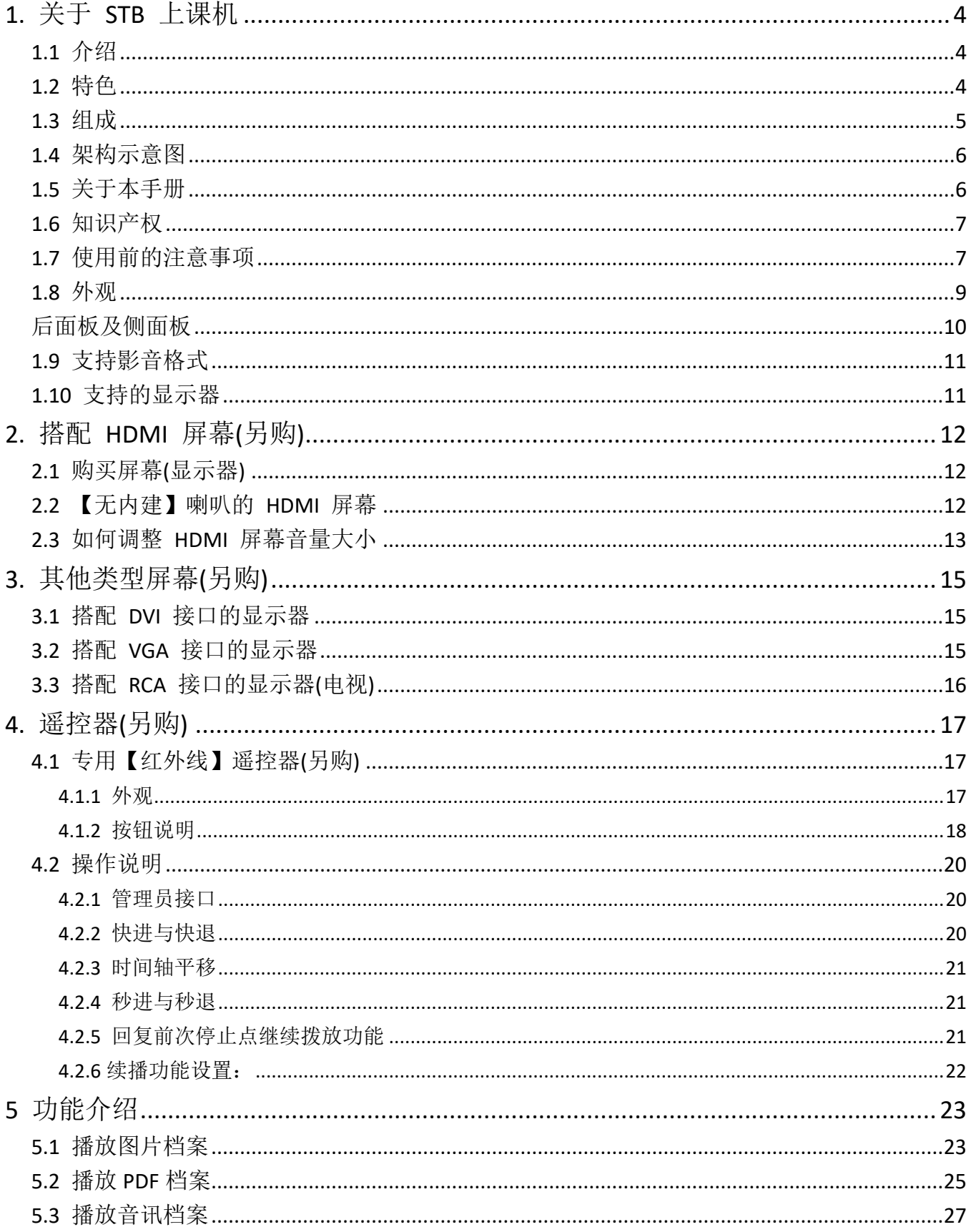

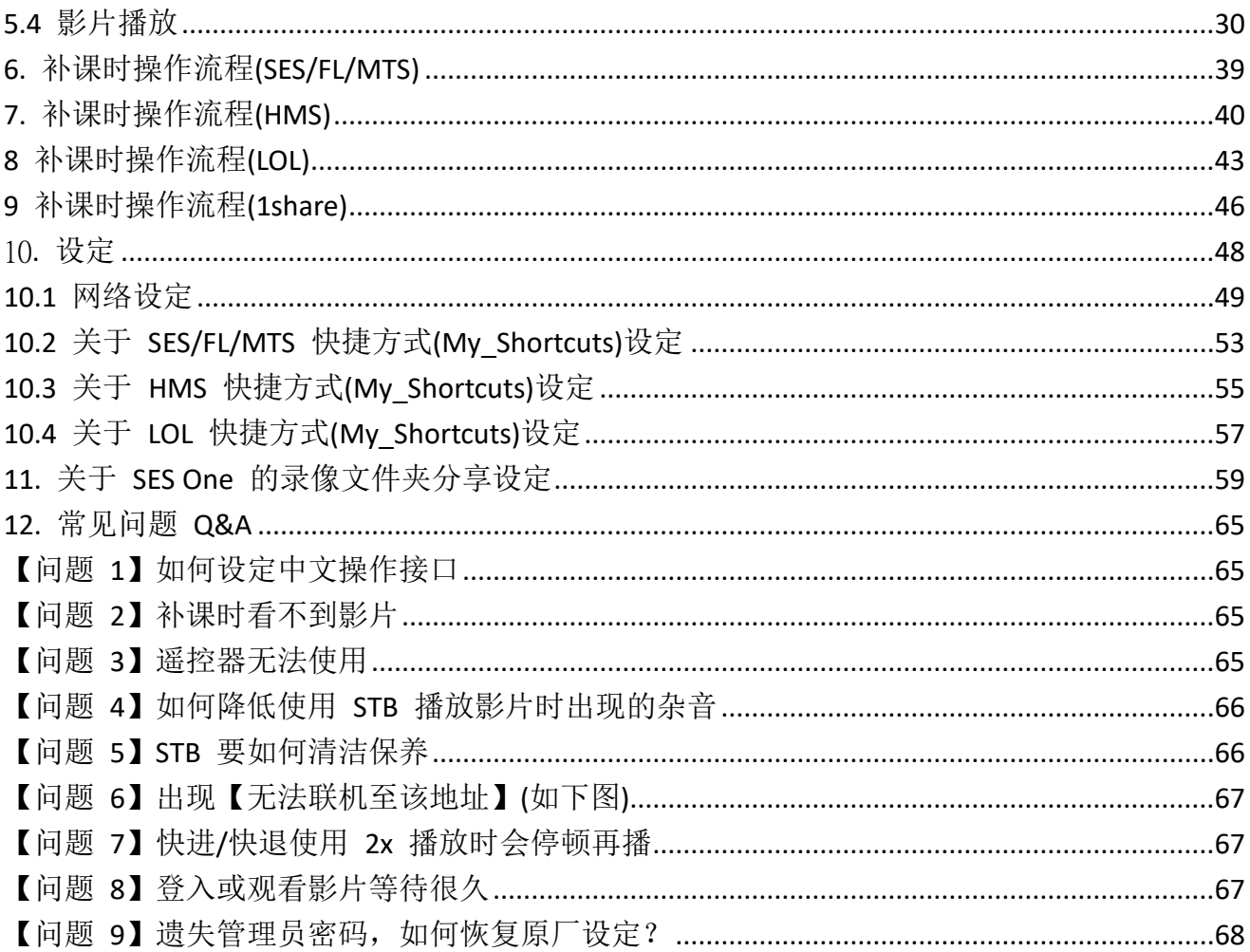

# <span id="page-4-0"></span>1. 关于 STB 上课机

### <span id="page-4-1"></span>1.1 介绍

过去补习班建置完补课系统后,才发现还需要准备更多钱购买新的计算机放置在补课教室, 提供给学生补课使用,添购这些新计算机的费用甚至比补课系统还要高出许多;或者有些 补习班将淘汰的旧计算机充当补课计算机使用,因为旧计算机效能不高,播放 HD 高画 质影片时效果不佳,会 lag 或影音不同步, 学生观看时非常不舒服; 再者愈多计算机就 代表需要有专业计算机工程师或计算机公司进行固定维护,对补习班来说衍生的成本负担 不小,并且也不好管理。

蓝眼科技了解补习班都希望有便宜、好用、不需要专人管理的专业上课机,耗费数月终于 研发完成补课教室专用的 STB 上课机, 以每个补课座位仅花费数千元的价格, 就可以用 最低成本建置完整的补课教室,SES 超高画质课录系统录制的影片,不需要转档或汇出, 就可以在下课后立刻让学生进行补课或复习。更棒的是如果补习班原有的是 DVD 补课系 统,也可以不用急着花钱更换屏幕,将 DVD 播放器替换成 STB 上课机, 就直接升级到 新一代补课系统,帮助补习班省下大笔金钱。

#### <span id="page-4-2"></span>1.2 特色

- 以最经济划算的价格,建立完整补课教室
- 专为学生补课设计,防拷保护影片不外流
- 时间轴平移与画面放大,功能超越 PC
- HDMI 纯数字讯号, 画面清晰好锐利
- 数秒内快速开机完成,学生补课不用等
- 使用遥控器操作,老师不用教大家都会用
- 全新无线控制器,多人补课不干扰
- 终身不会中毒、不必额外花钱购买操作系统
- 简单好用耐用,不需计算机信息人员也能管理

更多 STB 上课机的特色与说明,详见蓝眼科技官方网站: [http://www.blueeyes.com.tw/iLearning\\_STB.php](http://www.blueeyes.com.tw/iLearning_STB.php)

# <span id="page-5-0"></span>1.3 组成

iLearning 多元学习系统系由 iCam 超高画质数字摄影机、SES 超高画质课录系统主机、 STB 上课机、FL 片库系统、MTS 开班高手、Montage 蒙太奇无失真快速剪辑软件组成。

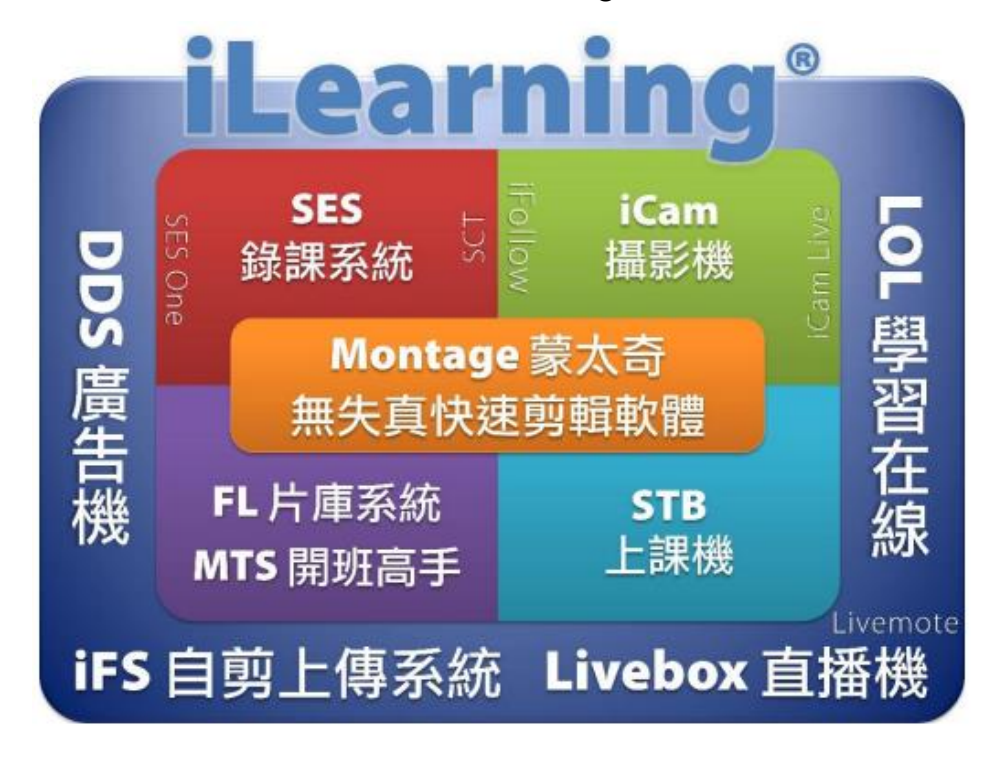

# <span id="page-6-0"></span>1.4 架构示意图

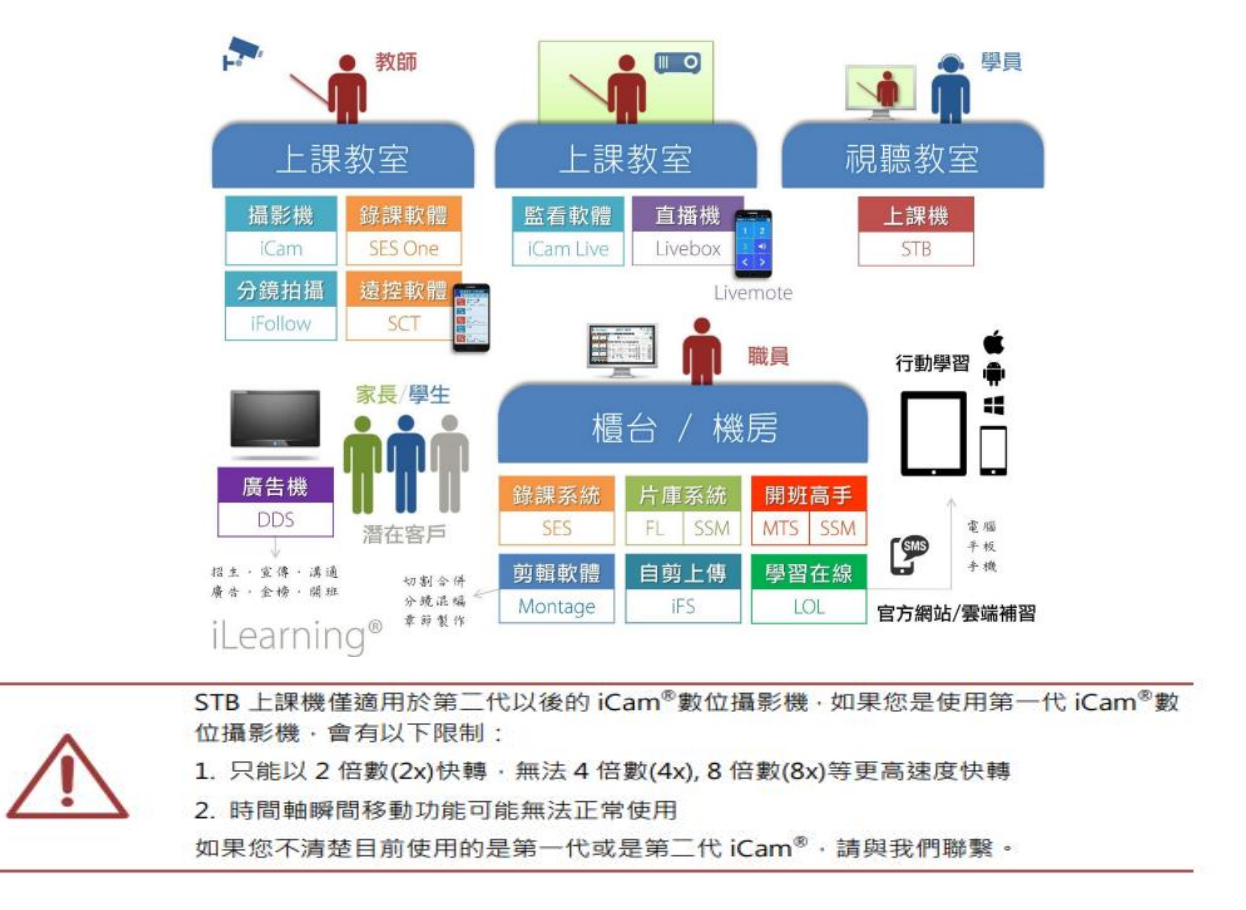

### <span id="page-6-1"></span>1.5 关于本手册

本手册可帮助您快速、有效的了解 STB 上课机的各项功能及操作方法

- 本公司郑重建议您单独存放所有重要数据的书面记录,某些情况下,电子 储存器中保存的数据可能会丢失或更改,因此,无论因使用不当、维修、 缺陷、使用过期或其它任何原因而造成的数据丢失及无法使用等情况,本 公司概不负责。
- 对于第三方原因使用本产品及其它任何功能造成的经济损失或索赔, 如刷 第三方 DIY 韧体, 储存的数据丢失或变更等, 本公司概不负责。
- 本使用者手册中的画面版式可能与实际版式有所不同,这跟软件的版本变 更有关系。
- 本用户手册中的信息如有变更,恕不另行通知,详情请关注蓝眼科技官网 服务支持。
- 本公司对于从网络中下载的内容概不负责

### <span id="page-7-0"></span>1.6 知识产权

依知识产权法规定,受版权(音乐、图片等)保护的数据的复制、变更和使用仅限于个人 或私人用途,若用户未拥有更大范围的版权或者未得到版权拥有者的明确同意而擅自复制, 变更或使用以此方式制作或修订的复本,则视为违反版权法,版权拥有者有权索赔其损失。 为此,切勿非法使用受版权保护的数据。

### <span id="page-7-1"></span>1.7 使用前的注意事项

- ★ 为保证其配件的正常使用,请确保了解下列特性并注意 ★
- 使用前请仔细阅读本说明书,本公司对产品错误使用引发的人为问题不承担责任。
- 为避免火灾,触电或产品损坏的危险,请勿让本机遭受雨淋,潮湿或滴溅上液体,也 不要将诸如花瓶等盛水之器物置于本机之上。
- 为了确保良好的通风条件,请勿将本机安放于书柜、内藏式机柜或其它密闭的空间里。
- 勿让窗帘或任何其它物体堵塞通风孔,以免因机器过热而造成触电或火灾的危险。
- 切勿将点燃的蜡烛等明火火源置于本机之上。
- 切勿打开机壳,以免触电。仅有受过本公司专业训练并领有证书资格的维修人员才可 打开。
- HDMI 插座请勿热插入(即带电插拔),会减短机器和显示设备 HDMI 插座的使用寿命。

#### 放置

- 请将本机放置在平坦的平面,应远离直射阳光,并避免高温、高湿和频繁的震动。否 则会造成机壳和其它内部零件的损坏,从而缩短本机的使用寿命。
- 本机放置场所必须远离热源,如暖气机、热调节器、加热炉以及其他发热产品。
- 使用时请将产品置于干燥通风平稳的环境使用,以免造成故障。
- 为避免失真和不正常的音响效果,请不要在本机上放置重物。放置本机时,请于墙壁 保持 15 公分以上距离。

#### 电源

- 请勿使用过高的电压,会造成本机过载并引起火灾,应正确地连接交流电源线,并保 持电源线没有损伤。请不要拉扯、折弯电源线或在电源在线放置重物。
- 插座上的电源不可超载,延长电源线、集成式插座等也要倍加小心,因为这些都可能 造成触电或引起火灾。
- 请不要将交流电源线夹在机器和墙壁、书架之间。
- 为了防止雷电引起的损坏,长时间不使用本机器时,应将电源插座拔下。

#### 清洁

- 在清洁本机前,请拔掉电源线的插头。
- 应使用微湿的柔软布料,不可使用液体洗涤剂以及喷雾清洁剂,对于难以清洗的污点, 用柔软的布料浸上清水,拧干后擦拭,再使用柔软的干布料擦干机器。
- 不可使用任何溶剂,比如稀释剂和汽油类溶剂,因为这类溶剂会损坏机器的表面。

#### 防潮

- 使用本机时,应尽量避免潮湿的地方,如潮湿的地下室等。
- 在以下情况下容易产生结露:
	- 当您将机器骤然间从寒冷处搬移到温暖处。
	- 当您在刚打开暖气的房间使用本机,或者机器的放置场所刚好是空调及暖气扫过处。 – 在炎热的夏季,把刚在空调室内用过的机器搬到高温多湿的场所使用。
- 湿气结露有损本机。试想您在热天里向玻璃杯中倒入冰凉的饮料,玻璃杯的外表面就 会出现水珠。同样道理,结露也会在本机顶盖上出现,顶盖是本机器中最敏感的一个 部件。
- 如出现结露,请将电源线插头插入电源插座,用遥控器开启本机的电源开关,运作 2 到 3 小时。这样,机器就会遇热使结露蒸发。

### 关于本手册

- 使用前请仔细阅读本说明书,本公司对产品错误使用引发的人为问题不承担责任。
- 仔细阅读并托妥善保管使用说明书。按照说明书中的使用说明进行操作。
- 在本手册中所使用的画面显示图标可能与显示在屏幕上的图形不一致。这可能是由软 件版本不同造成的。

#### 服务

- 请勿擅自修理本机。
- 如果由非专业人员修理、拆卸或组装本机,可能会发生触电事故或造成本机的损坏。
- 当机器的使用出现异常的现象时,这一般意味着需要修理
- 当需要更换部件时,要保证维修技术人员换上厂家指定的部件与原部件特性相同的部 件。违反规定的替换部件可能引起火灾、触电或其它损害。
- 如出现如下情况或其它说明书中未记载的故障,请拔掉电源插头,并与代理商或本公 司维修中心联系。
	- 输出声音/影像不正常、指示灯不亮、发出烟雾
	- 当电源线或插头破损
	- 机内洒入液体或有异物进入
	- 机器遭雨淋或水浇之后
- 机器从高处坠落或因其它原因而损坏时
- 按照本手册说明操作机器却不能正常工作时

### <span id="page-9-0"></span>1.8 外观

STB 上课机是专门为补习班补课设计,其外观如下:

## 前面板

前面面板显示为遥控接收头和 LED 显示灯。 注意!

- 请勿挡住红外线遥控接收窗口
- 机器上盖请勿放置重物
- 请远离水杯,保持干燥
- 为保护硬件,关机后如需再开机,请等待主机完全断电过程为 10 秒

# <span id="page-10-0"></span>后面板及侧面板

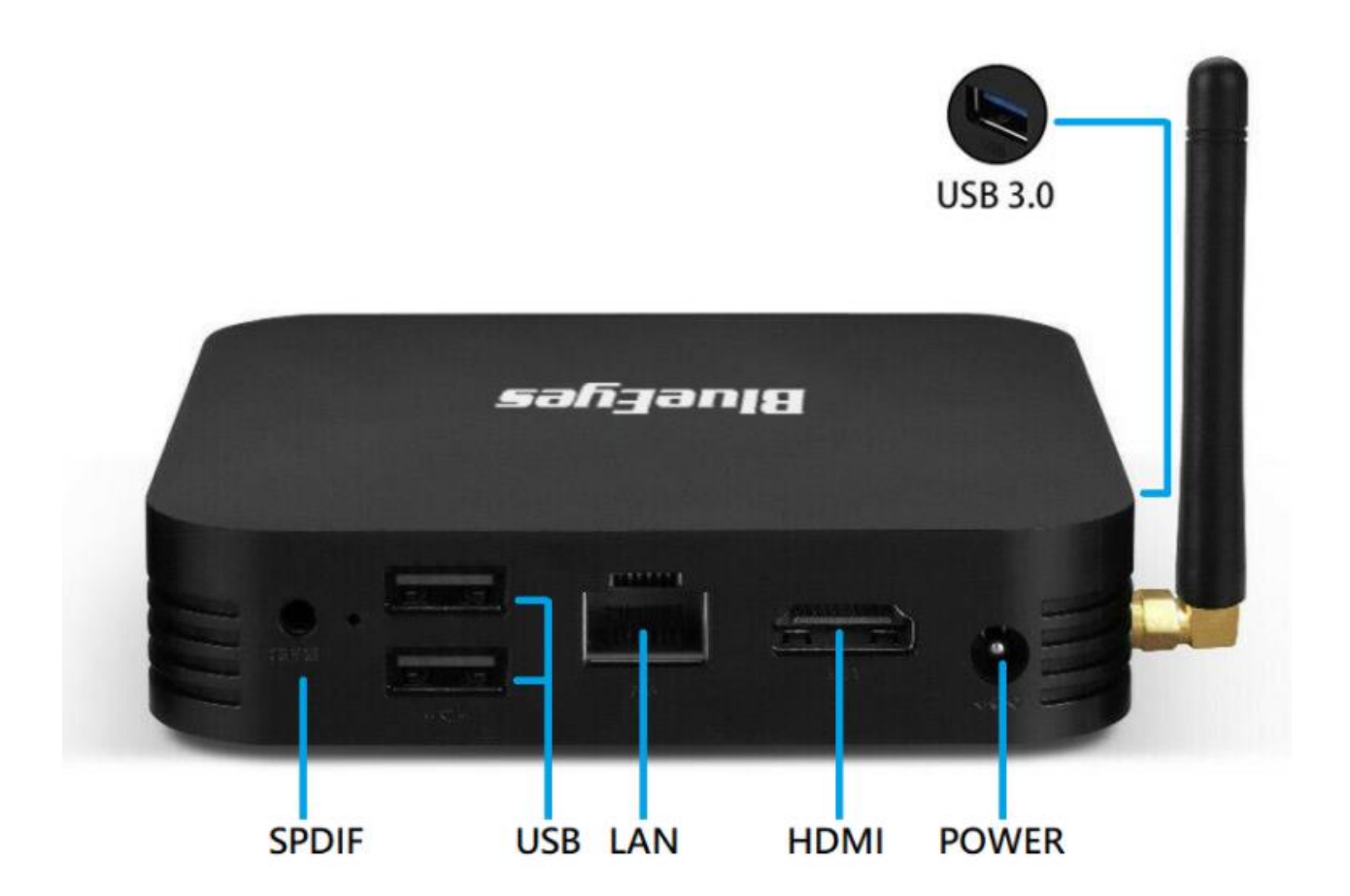

STB 上课机背面各端子说明如下:

SPDIF:光纤音源孔

USB: 通用串行总线(USB), 可连接 USB 键盘, 鼠标

LAN: 有线网络插座(10/100M Ethernet)-LAN

HDMI: 高清晰度多媒体接口(HDMI)输出(HDMI v1.3 High Definition Multimedia nterface Output)

注意!HDMI 请勿热插入

POWER:电源插座(DC 5V 2.0A Power input)

# <span id="page-11-0"></span>1.9 支持影音格式

STB 上课机支持市场上大部分影音格式,详细参数请见下表。

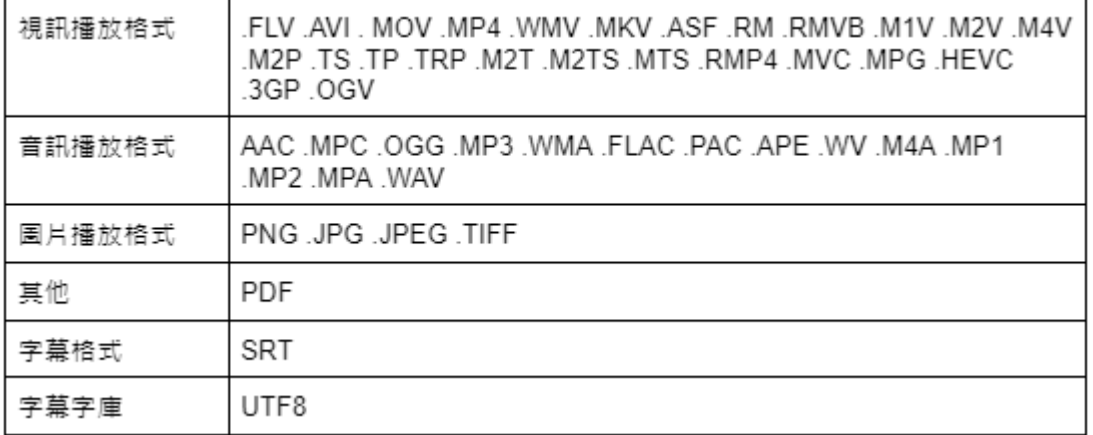

音频与图片需修改扩展名后才能显示。

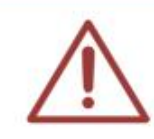

如果您是使用日本JVC 攝影機(DV) · 錄製的影片會是 xxx.mod 格式檔案 · 建議您可以 直接將.mod 修改為.mpg · 影片就可以順利在 STB 上課機上播放 ·

若您使用 DV 拍攝的影片無法透過 STB 播放,請讓我們知道協助您解決。

# <span id="page-11-1"></span>1.10 支持的显示器

STB 上课机可连接电视、计算机屏幕或投影机使用。

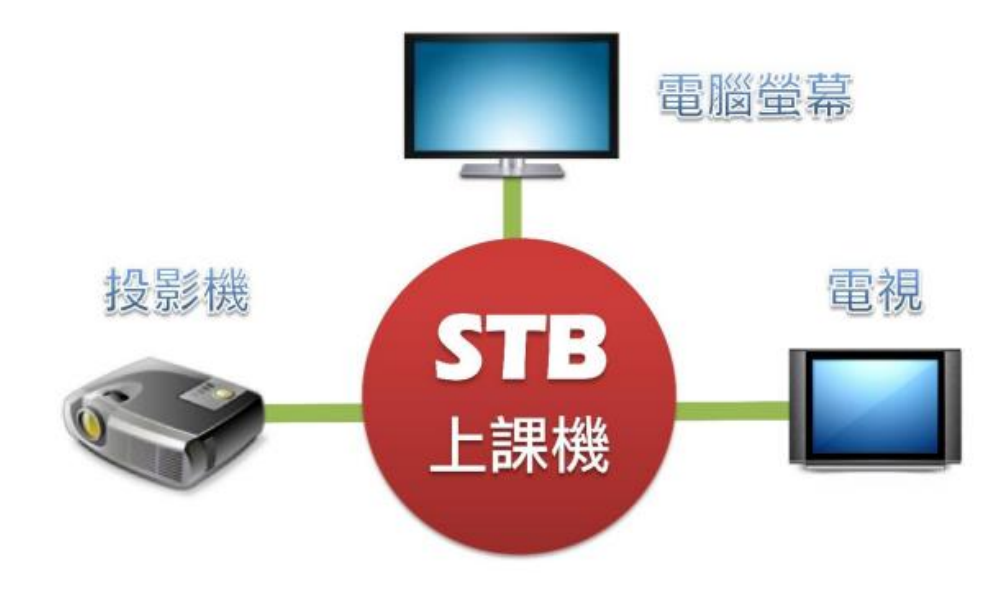

# <span id="page-12-0"></span>2. 搭配 HDMI 屏幕(另购)

### <span id="page-12-1"></span>2.1 购买屏幕(显示器)

STB 上课机必须搭配 HDMI 屏幕使用,请您先购买具有 HDMI 端子的屏幕。HDMI 的中文名 称是「高清晰度多媒体接口」,如果您希望更认识 HDMI 知识,请您至本公司网站了解,网址如 下:

[http://www.blueeyes.com.tw/TECH\\_HDMI.php](http://www.blueeyes.com.tw/TECH_HDMI.php)

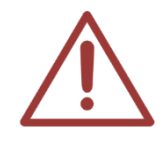

请您务必购买具有 HDMI 端子与 Audio Out 声音输出端子的液晶屏幕。 STB 上课机具有两种输出接口 - HDMI 与 AV, 只有使用 HDMI 输出才能有 HD 画质 的影像,使用 AV 输出只有 DVD 画质。

### <span id="page-12-2"></span>2.2 【无内建】喇叭的 HDMI 屏幕

请您购买无内建喇叭的 HDMI 屏幕,此类屏幕具备 HDMI 端子与 Audio Out 声音输出端子, 这类型屏幕是最适合 STB 上课机使用,参见下图:

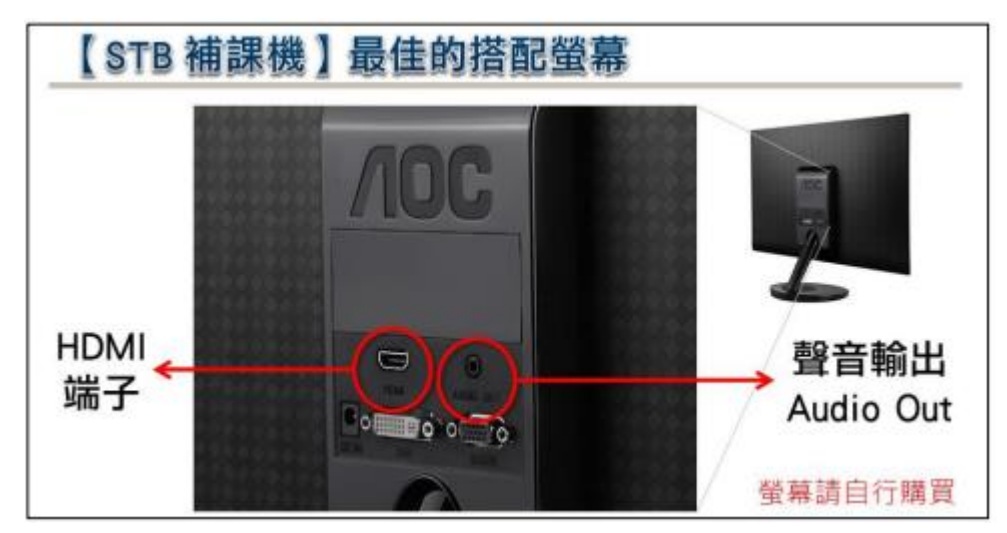

设备连接示意图如下,特别注意的是学生补课用的耳机是连接到屏幕的声音输出(Audio

Out),耳机头是 3.5mm 端子。

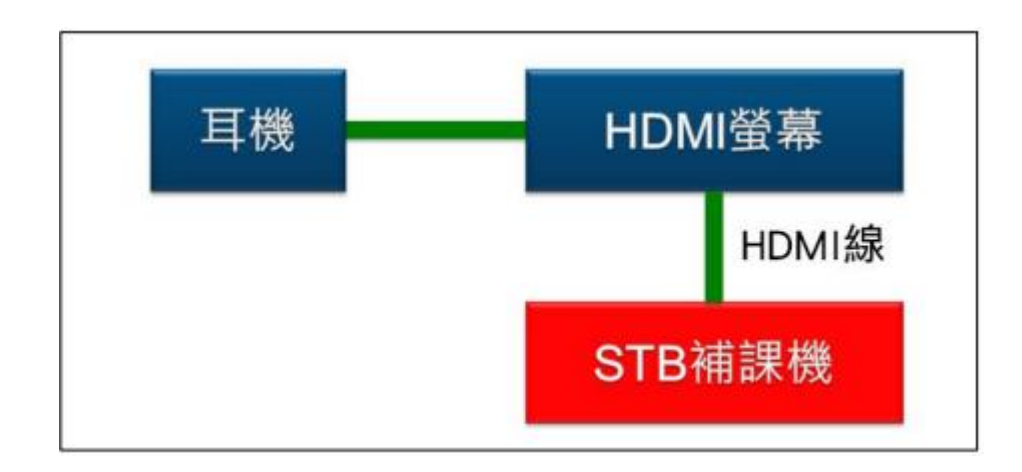

连接无内建喇叭 HDMI 屏幕的 STB 上课机端子连接示意图如下:

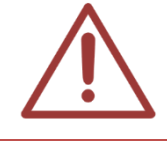

HDMI 线并不具有热插入功能,如果您有触碰到 HDMI 线或是 HDMI 线脱落需要重插 时,记得一定要将 STB 关机或拔掉 STB 电源后,再插上 HDMI 线。

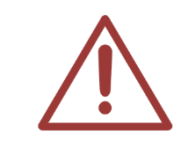

连接 STB 上课机的 HDMI 接线,并不支持热插入功能,若需重新连接 HDMI 接线时, 请务必先将 STB 上课机关闭电源后再重新连接使用,若未关闭 STB 上课机且任意拔插 HDMI 接线, 可能会造成 STB 上课机与屏幕之间讯号不良出现噪声。

### <span id="page-13-0"></span>2.3 如何调整 HDMI 屏幕音量大小

如果您是购买 HDMI 屏幕,您可先确认屏幕音量大小是否调整至最大,避免学生补课时 发生音量太小的问题,当屏幕音量调至最大后,学生若需调整音量时,使用遥控器自行调 整上课机音量即可,以下使用 ENVISION P2271whL 屏幕为使用范例:

步骤一:开启屏幕后,点击屏幕下方【+】选项,将出现调整音量窗口。

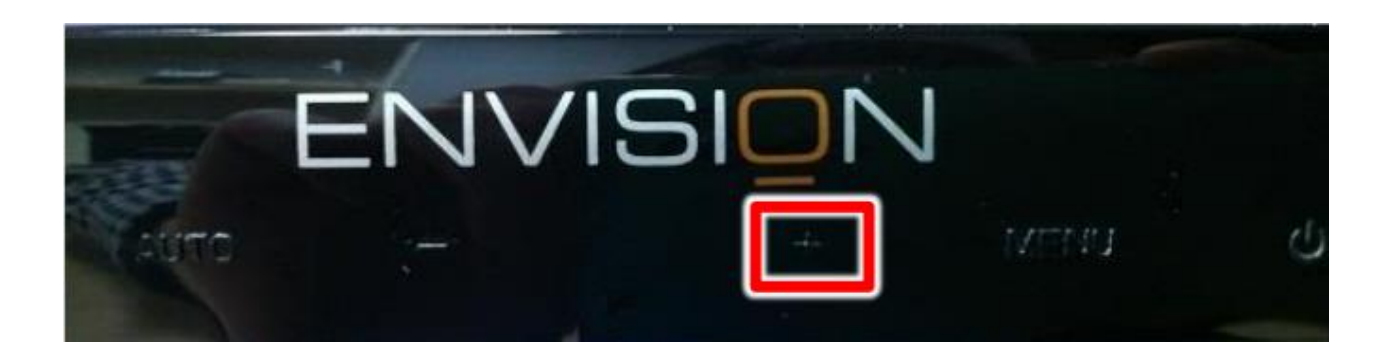

### 步骤二:点击【+】,将音量调整至最大(音量 100 为最大)即可。

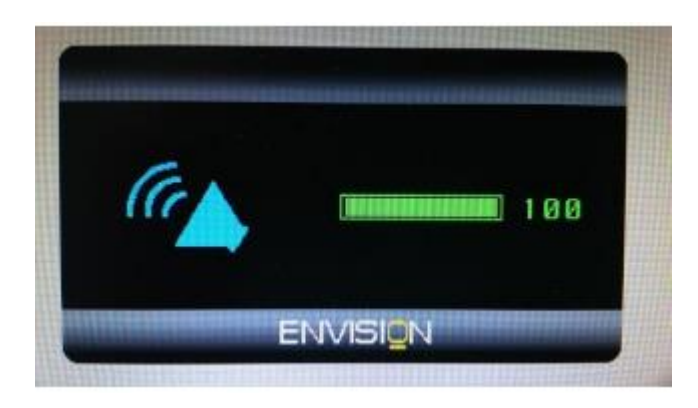

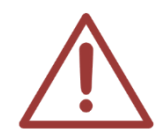

市售 HDMI 屏幕种类繁多,当您自行购买 HDMI 屏幕时可参考内附说明书来调整音量。

# <span id="page-15-0"></span>3. 其他类型屏幕(另购)

# <span id="page-15-1"></span>3.1 搭配 DVI 接口的显示器

STB 上课机可以搭配 DVI 显示器使用,但您必须先另购〈HDMI 转 DVI 讯号含音源输出转换 器〉使用。

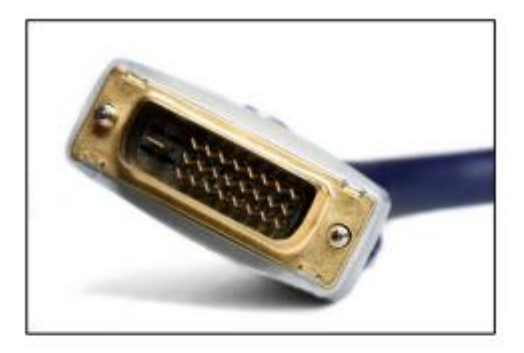

上圖為 DVI 端子

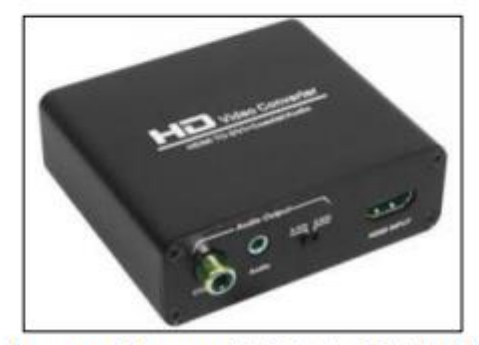

上圖為〈HDMI 轉 DVI 訊號含音源輸出轉換器〉

## <span id="page-15-2"></span>3.2 搭配 VGA 接口的显示器

STB 上课机可以搭配 VGA 接口的显示器使用,但您必须先另购〈HDMI 转 VGA 讯号含音源 输出转换器〉使用。

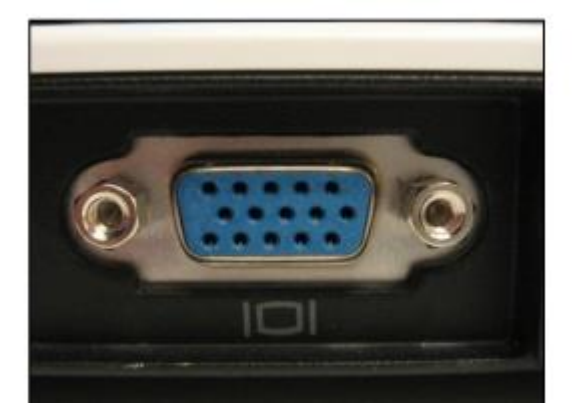

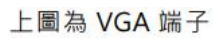

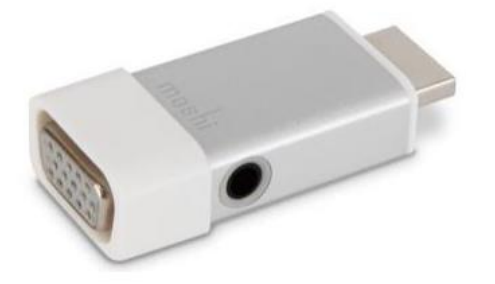

上圖為〈HDMI 轉 VGA 訊號含音源輸出轉換器〉

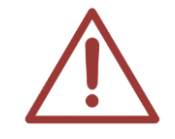

注意!STB 上课机搭配 VGA 显示器使用时,分辨率可能无法达到 Full HD 高画质,并 且声音会较小声。

# <span id="page-16-0"></span>3.3 搭配 RCA 接口的显示器(电视)

如果补习班的补课教室原有 DVD 放影机,使用的屏幕是有 RCA 讯号的电视,当补习班将 DVD 放影机淘汰换成 STB 上课机时, 电视仍然可以继续使用, 您必需要先另购〈HDMI 转 RCA 讯 号含音源输出转换器〉使用。

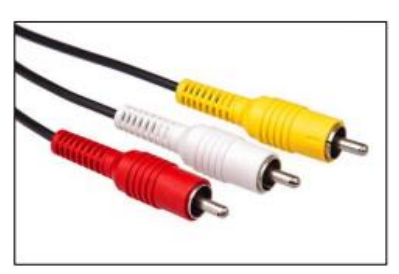

上圖為 RCA 梅花端子

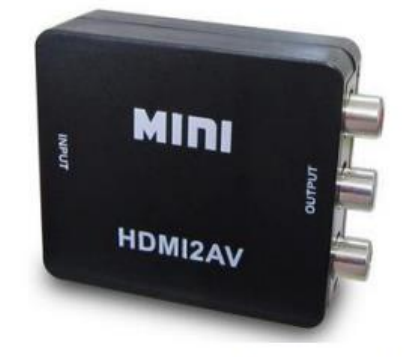

上圖為〈HDMI轉 AV 訊號含音源輸出轉換器〉

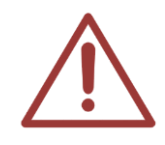

注意!STB 上课机搭配电视使用,分辨率无法达到 HD 高画质,受限于 RCA 讯号与电 视,画质将自动降为普通画质,并且声音会较小声。

# <span id="page-17-0"></span>4. 遥控器(另购)

### <span id="page-17-1"></span>4.1 专用【红外线】遥控器(另购)

专用【红外线】遥控器(另购)是针对学生设计、简单好用的遥控器,多项控制功能方便学生在操 作上毫无负担,能够专注在学习上。

<span id="page-17-2"></span>4.1.1 外观

STB 上课机使用红外线遥控器操作,非常方便好用。

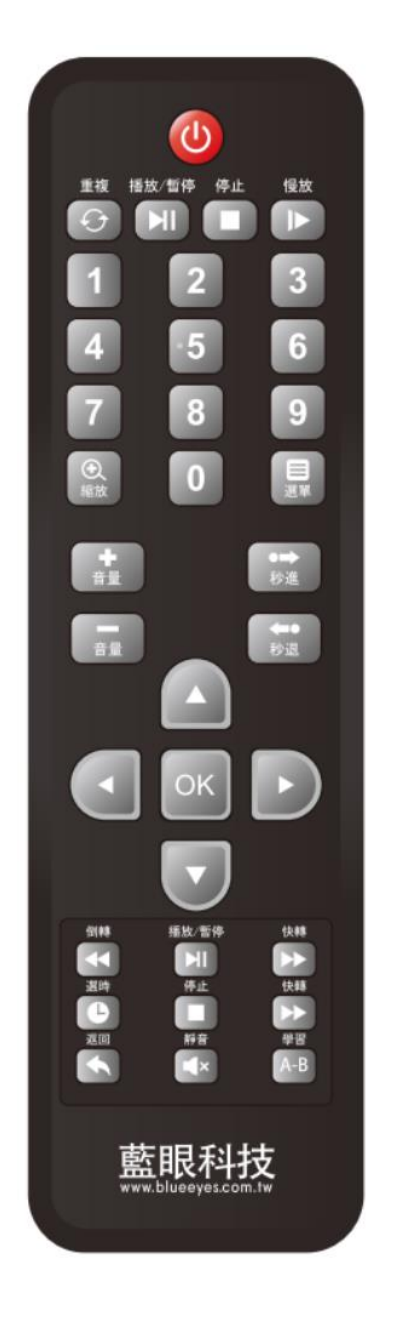

### <span id="page-18-0"></span>4.1.2 按钮说明

以下是专用遥控器的常用按钮说明

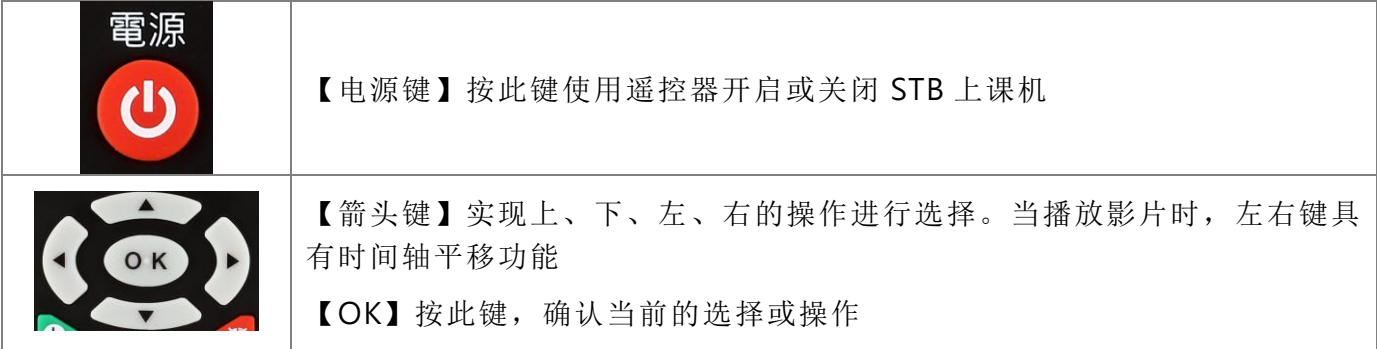

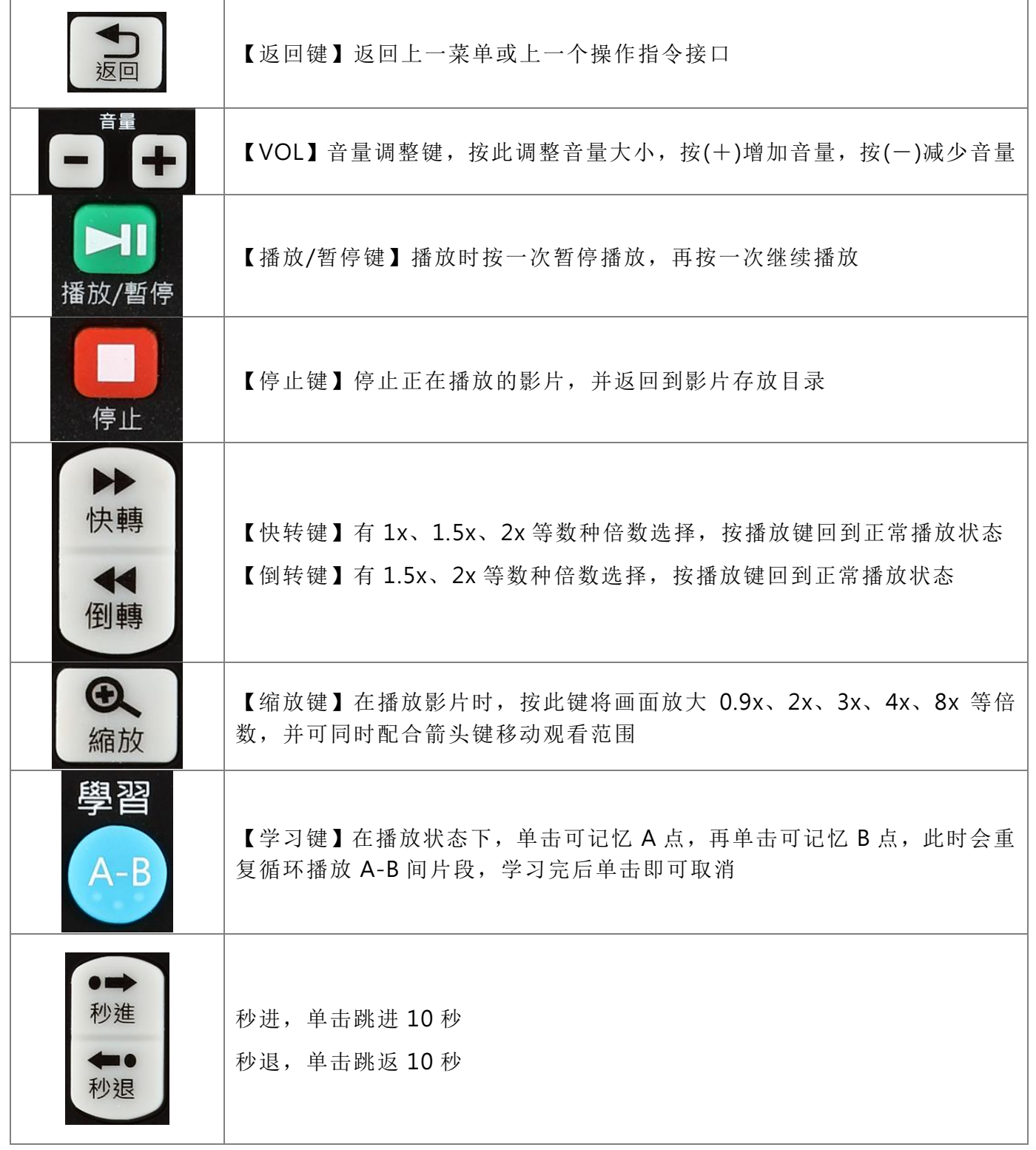

### <span id="page-20-0"></span>4.2 操作说明

为了帮助您快速找寻到您要找的片段,建议您熟悉以下操作方式。

#### <span id="page-20-1"></span>4.2.1 管理员接口

为了避免学生在观看影片时, 使用遥控器进入管理员接口异动设定, 造成设备运作不正常。我们 特别设计隐藏上课机的管理接口,需要特别的方式才能进入接口。

进入管理接口必须输入管理密码,上课机出厂时默认的管理员密码为 9999。您可以使用遥控器 直接输入 4 次数字键 9, 即可进入管理员接口。强烈建议第一次安装设备后进入管理员接口修 改默认密码

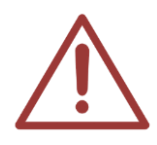

注意! 建议第一次安装 **STB**,进入管理员接口修改默认密码,避免非管理人员误按进 入接口修改内部设定。

#### <span id="page-20-2"></span>4.2.2 快进与快退

大部分客户对于【快退键】或【快进键】较为熟悉,因为过去使用 DVD 放映机时的习惯。【快 退键】或【快进键】较适合短时间距离的移动,与接下来介绍的时间轴、快进 10 秒相比,【快 退键】或【快进键】的好处是可以边移动边观看画面与听到声音,所以当您不是很熟悉影片内容, 但想移动时间时,【快退键】或【快进键】是您最好的选择。使用这功能时也要特别注意,倍数不 能超过 2 倍,不然会发生停止时的时间点不是真正时间点的状况,因为不论是几倍快进或快退, 真正的速度不会超过 2 倍,确保影片不会因为高倍数快进或快退造成停止播放发生。

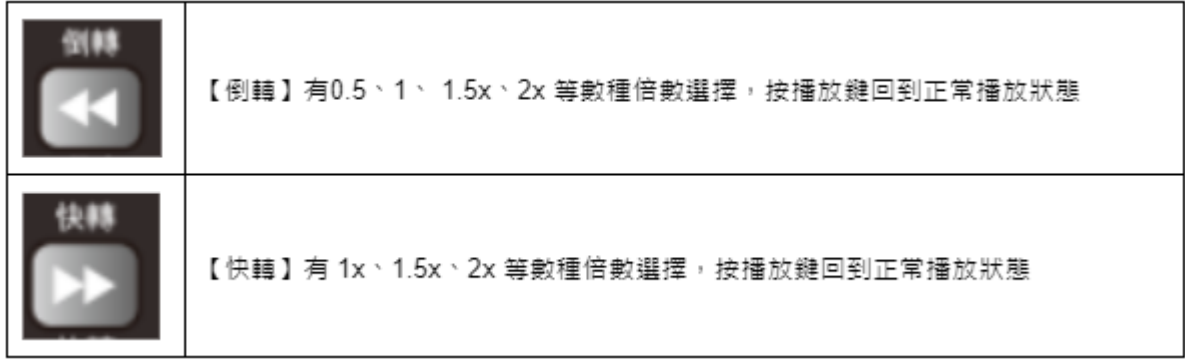

注意!使用【快进键/FWD】时,建议最高不超过 2 倍快进,因 STB 上课机系透过网 络实时传送影片,无法进行太高倍速快进。 如果您希望快速跳转至长影片中每一片段,建议您使用【左、右箭头键】,会出现时间 轴平移功能,您会发现比【快进键/FWD】还好用。

使用快进与快退时,若倍数切换至最高倍数后,在切换回 1x 时影像可能会产生停顿现 象,请暂停后再播放影片即可

#### <span id="page-21-0"></span>4.2.3 时间轴平移

时间轴平移的功能是许多客户最喜爱的功能之一,主要用于要快速移动至较长时间间格,只用时 间轴平移功能非常简单,当您在观看影片时,您只需要单击【箭头键】的右(往后)或左(往前),时 间轴画面就会出现,按下多次就可以移动到更长时间,到指定时间后,您只需要单击【OK】就会 跳转到此时间点开始播放

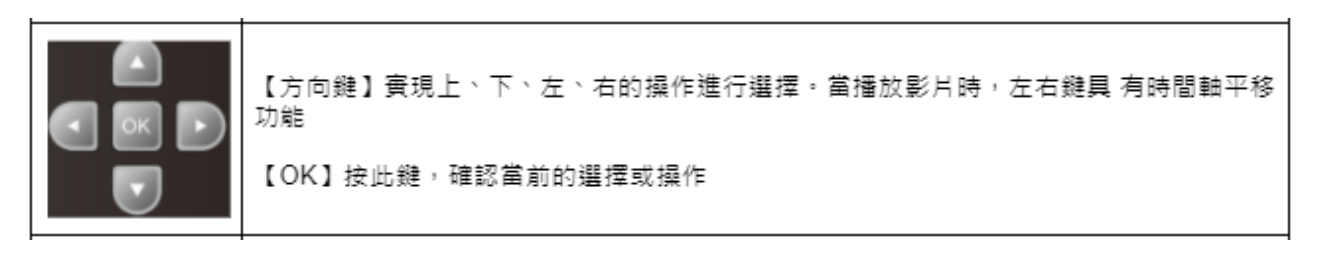

值得注意的是时间轴会依据影片长度不同,单次移动单位也会有所改变

#### <span id="page-21-1"></span>4.2.4 秒进与秒退

这个功能是来自于许多补习班的建议,我们再进行开发的特殊功能,假如我们要在短时间距离移 动,使用这个功能非常好用,像是补习班长录制一些解题影片,每题时间都不长,使用【快转键】 或【快转键】又容易太过或不及,使用时间轴平移会因为出现时间轴挡住画面,需等待几秒后才 会消失,这时使用【秒进键】或【秒退键】就比较容易移动至想要观看的解题。

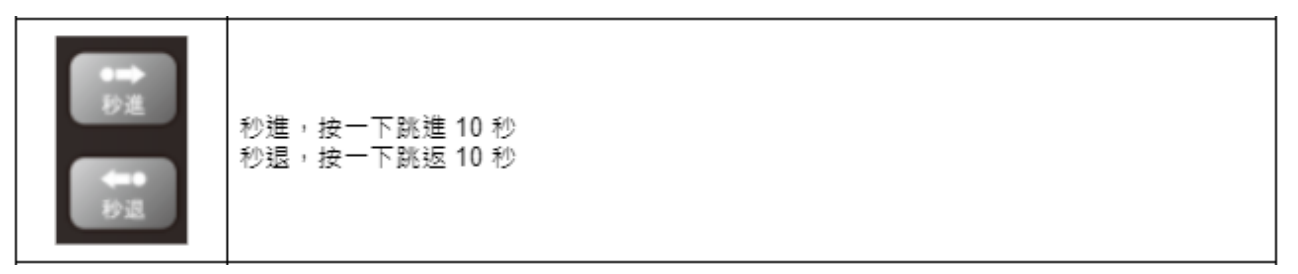

### <span id="page-21-2"></span>4.2.5 回复前次停止点继续拨放功能

学生观看影片播放时,若按下停止按钮或发生影片未播放完毕跳出画面,再次播放影片按下〈继 续播放〉可选择前次停止点继续播放,影片将返回上次播放时画面;若不小心将电源拔除或网络 线拔除,再次播放影片时也可选择此功能。

### <span id="page-22-0"></span>4.2.6 续播功能设置:

1. 于上课机画面使用遥控器输入【9999】(密码默认 9999)

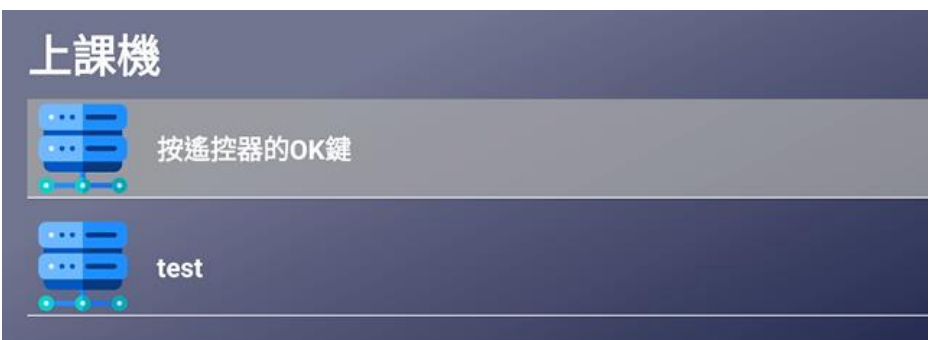

2. 进入设置后,使用遥控器箭头键选择【系统】页面

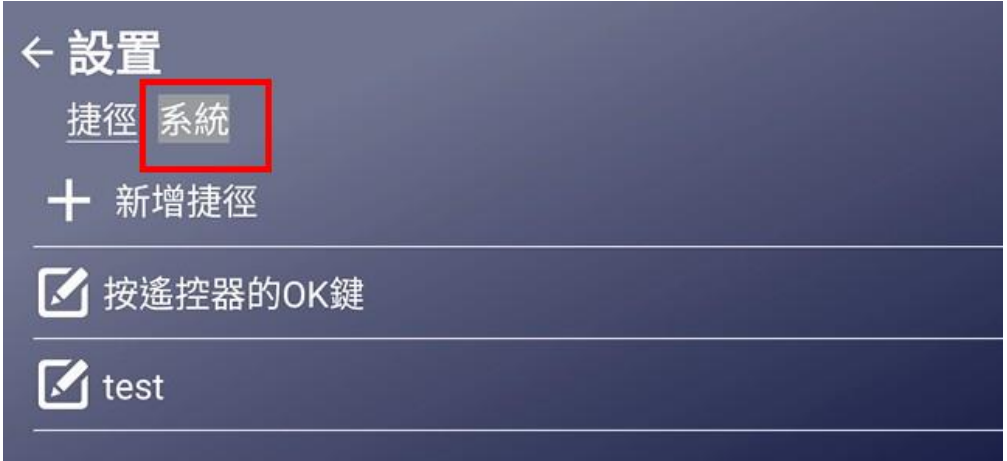

3. 进入系统后,使用遥控器箭头键将【影片续播】开关打开

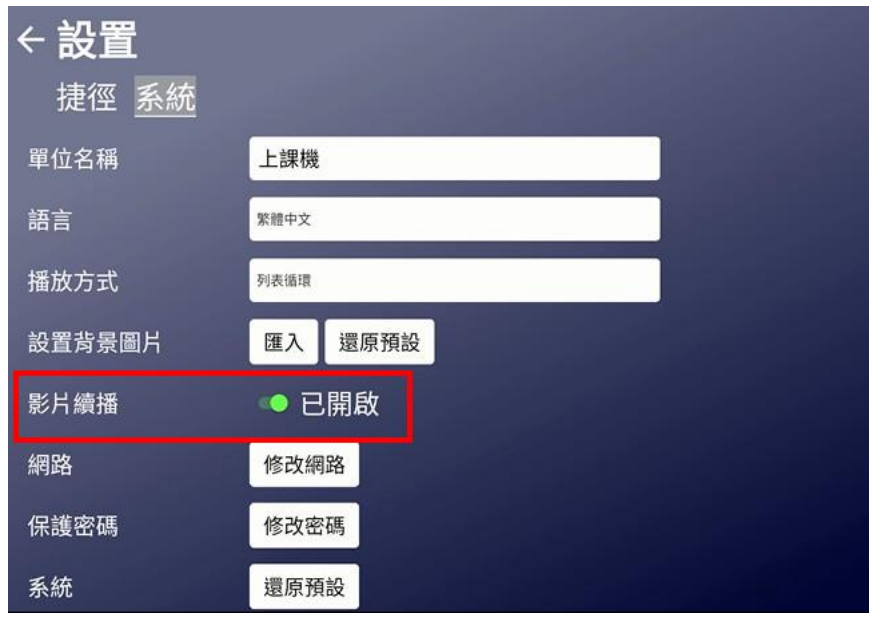

4. 续播功能打开后,将会如图示;询问是否要从头开始或是继续播放

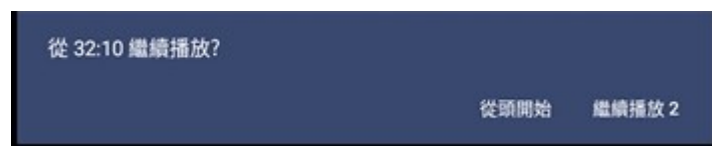

# <span id="page-23-0"></span>5 功能介绍

本机支持多种文件格式上传,除了影片档外,还有其他音讯、文本文件等多种效果,以便 授课讲师能更加多样化

### <span id="page-23-1"></span>5.1 播放图片档案

可以播放已上传到 FL 片库系统中的图片档案

操作如下:

(本章节使用的图档格式为 Jpg)

1. 开机

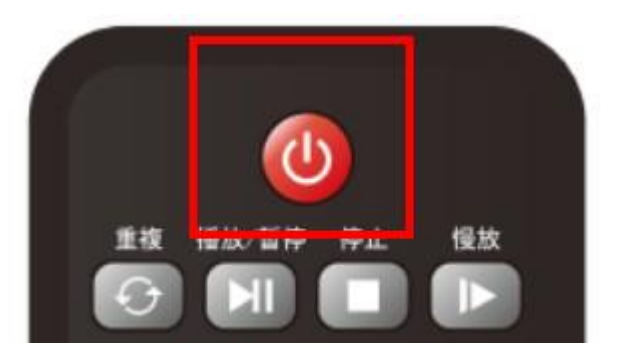

2. 选取上课机后,按下遥控器的 OK 键

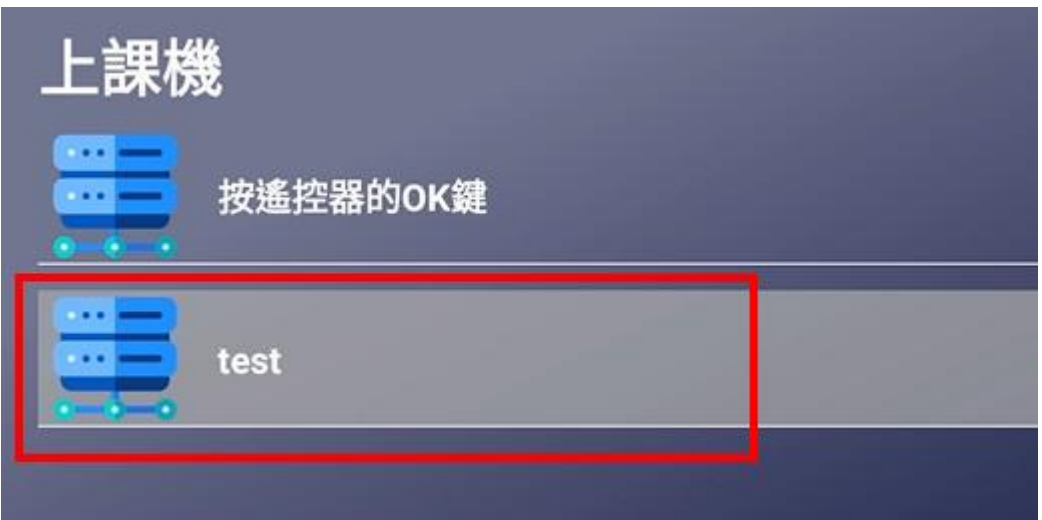

3. 选择上课机文件夹

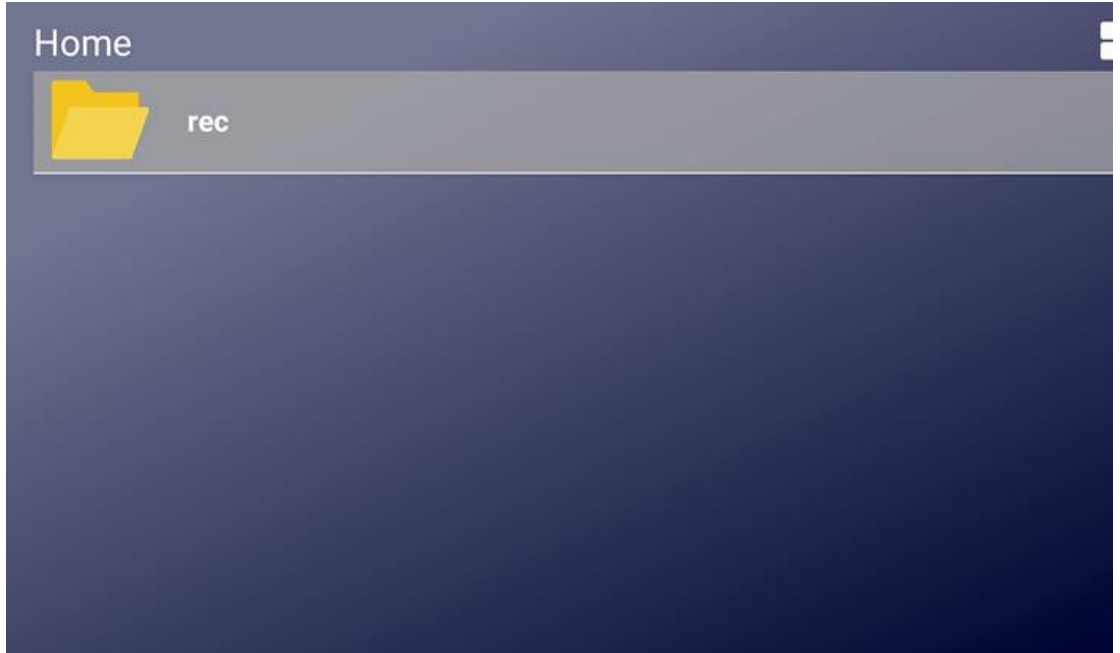

4. 选择欲拨放的图档

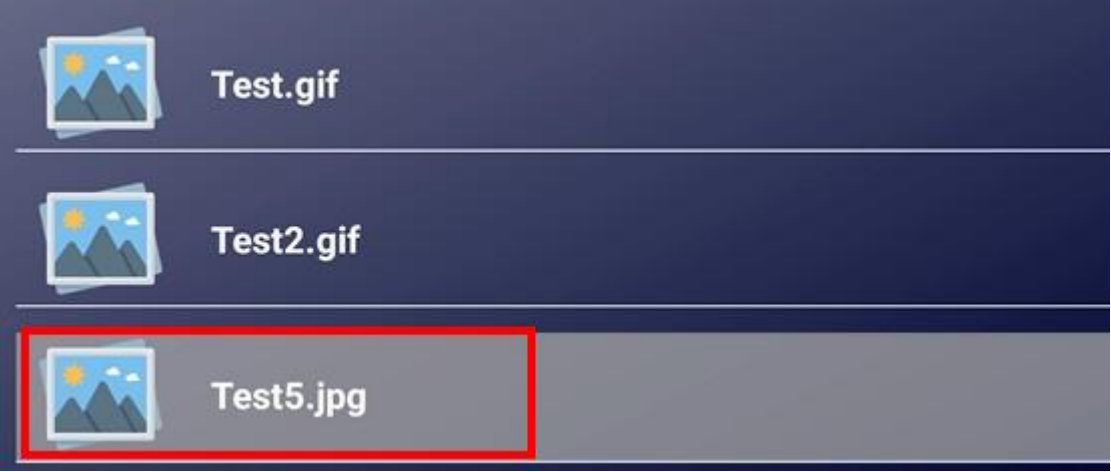

5. 按下遥控器上 OK 键播放

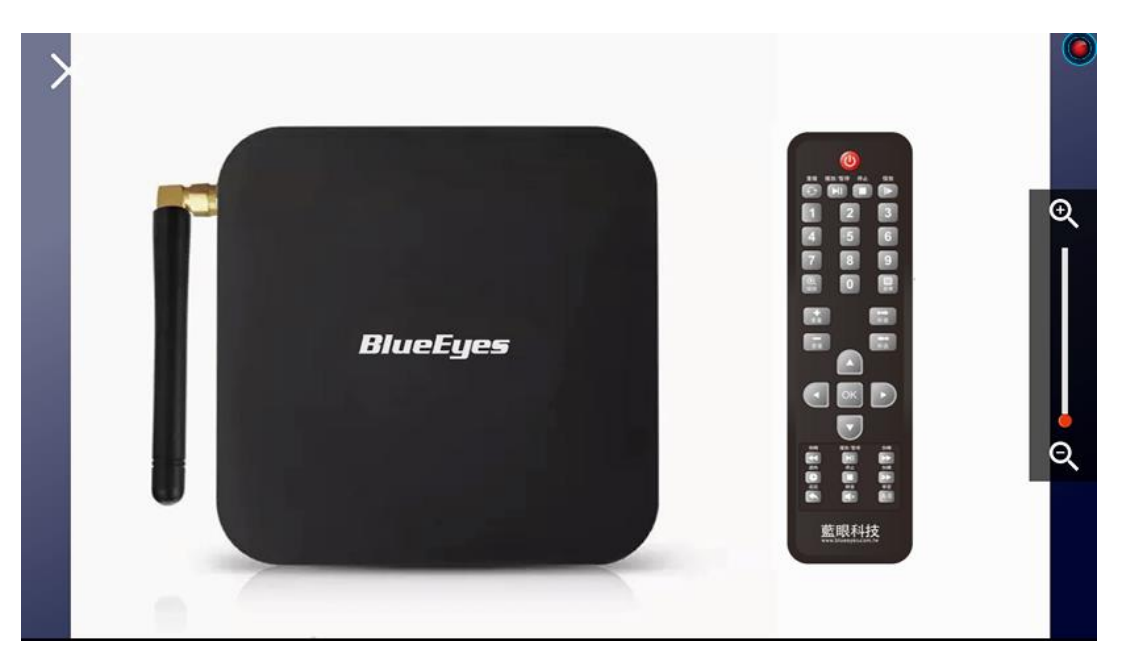

画面中,右边的放大镜,可由遥控器上的【缩放】按钮来调整图片放大及缩小 欲想返回,可点选遥控器上的返回按钮

# <span id="page-25-0"></span>5.2 播放 PDF 档案

可以播放已上传到 FL 片库系统中的 PDF 档案 操作如下:

1. 开机

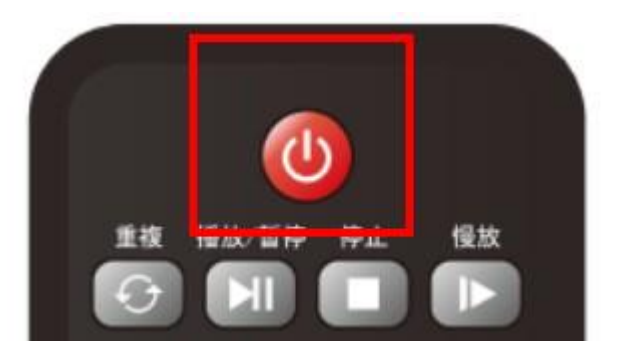

2. 选取上课机后,按下遥控器的 OK 键

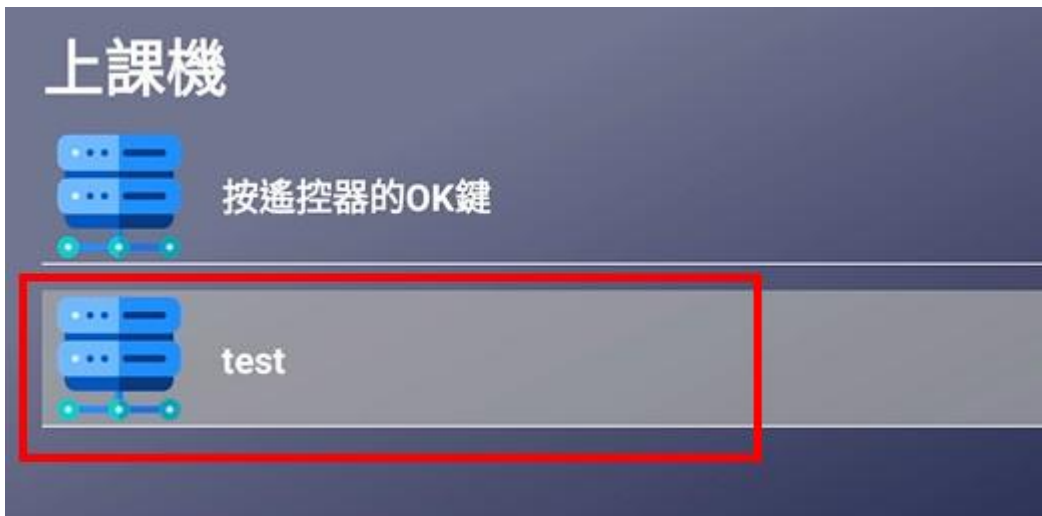

3. 选择上课机文件夹

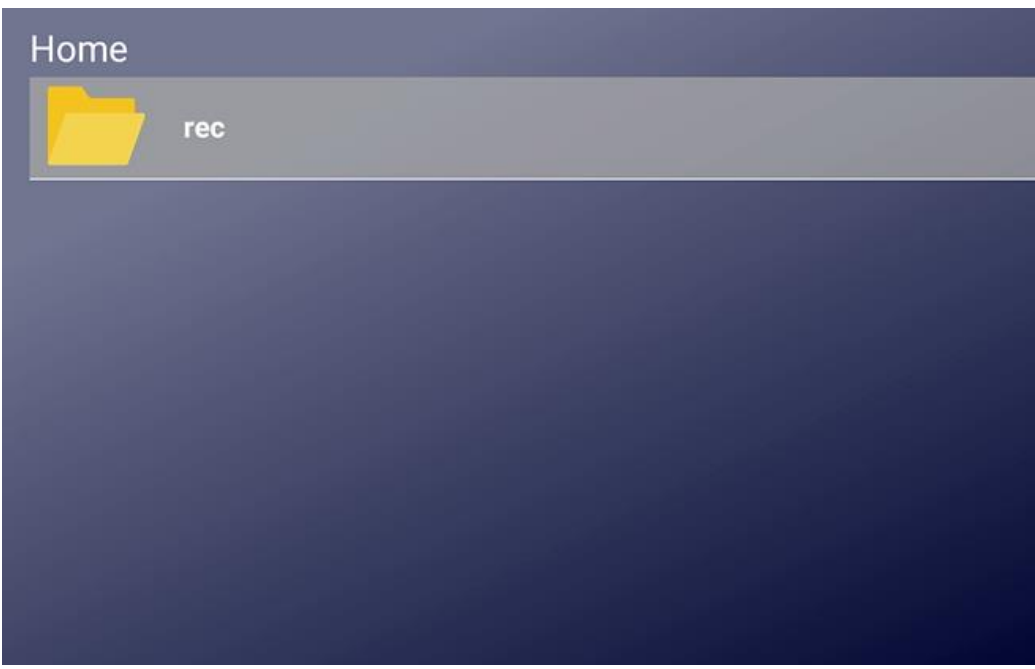

4. 选择欲拨放的档案

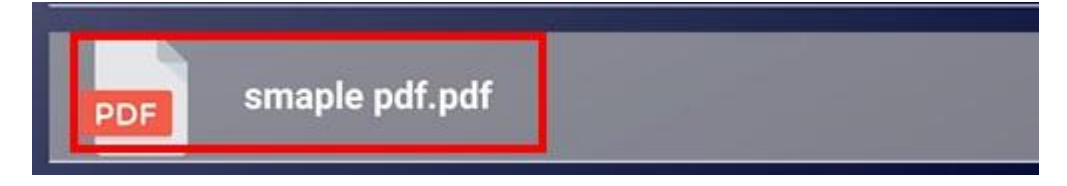

#### 5. 按下遥控器上 OK 键播放

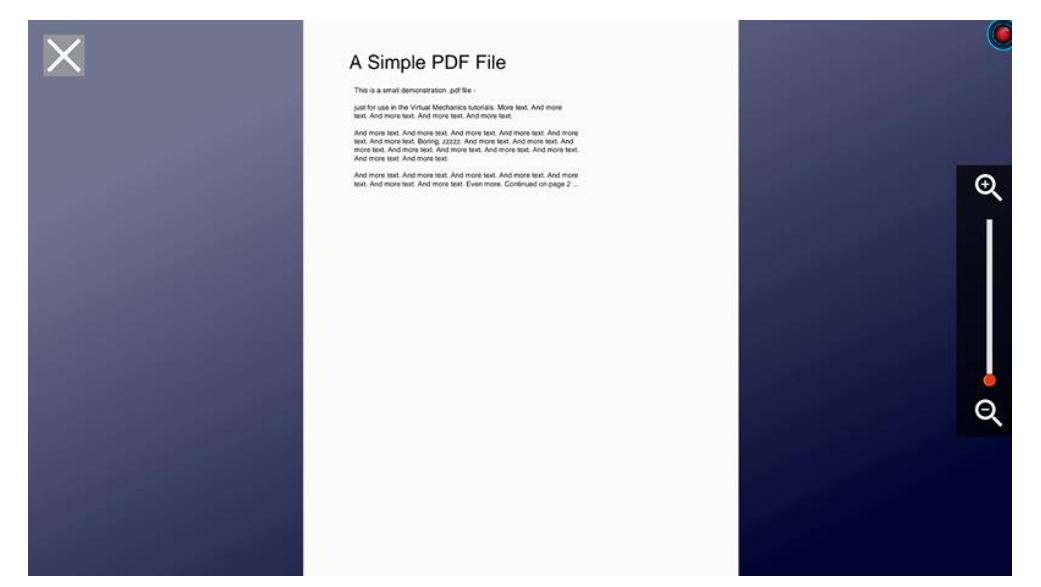

画面中,右边的放大镜,可由遥控器上的【缩放】按钮来调整图片放大及缩小 遥控器上的箭头键上、下,可用来卷动 PDF 文件 欲想返回,可点选遥控器上的返回按钮

## <span id="page-27-0"></span>5.3 播放音讯档案

可以播放已上传到 FL 片库系统中的音频档案 操作如下:

(本章节使用音讯文件格式为 m4a)

1. 开机

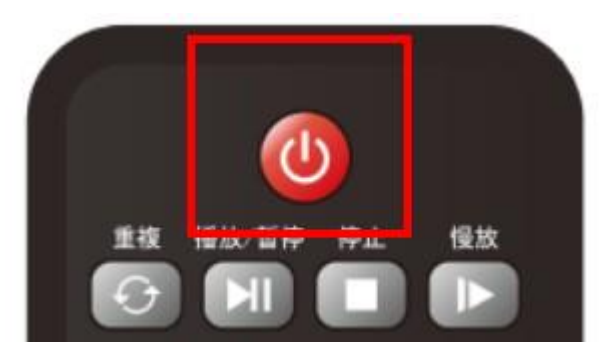

2. 选取上课机后,按下遥控器的 OK 键

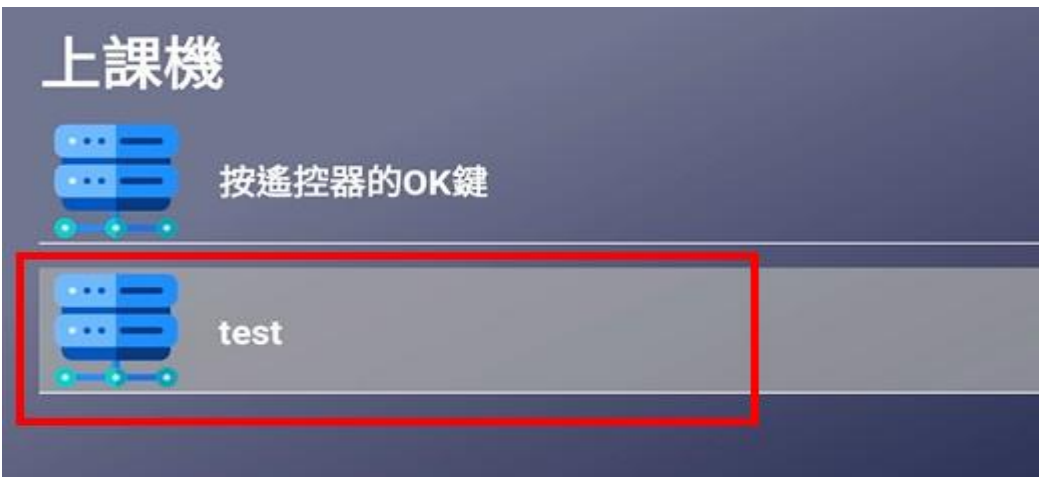

3. 选择上课机文件夹

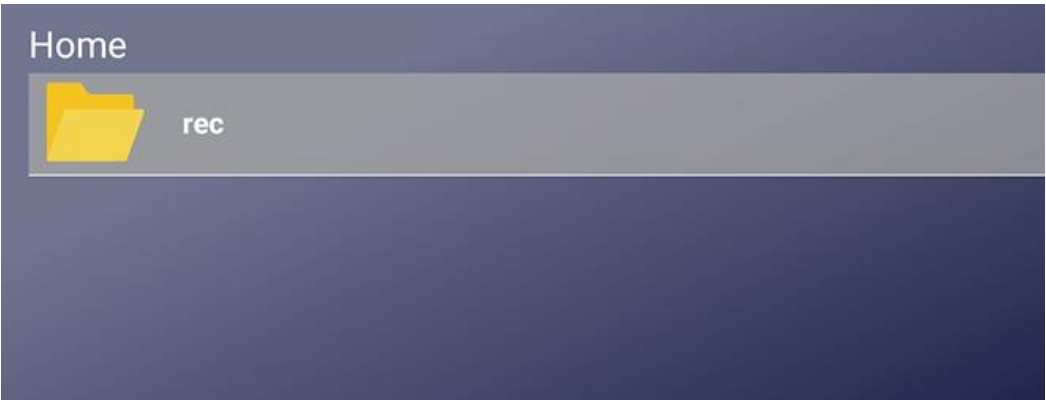

4. 选择欲拨放的音档

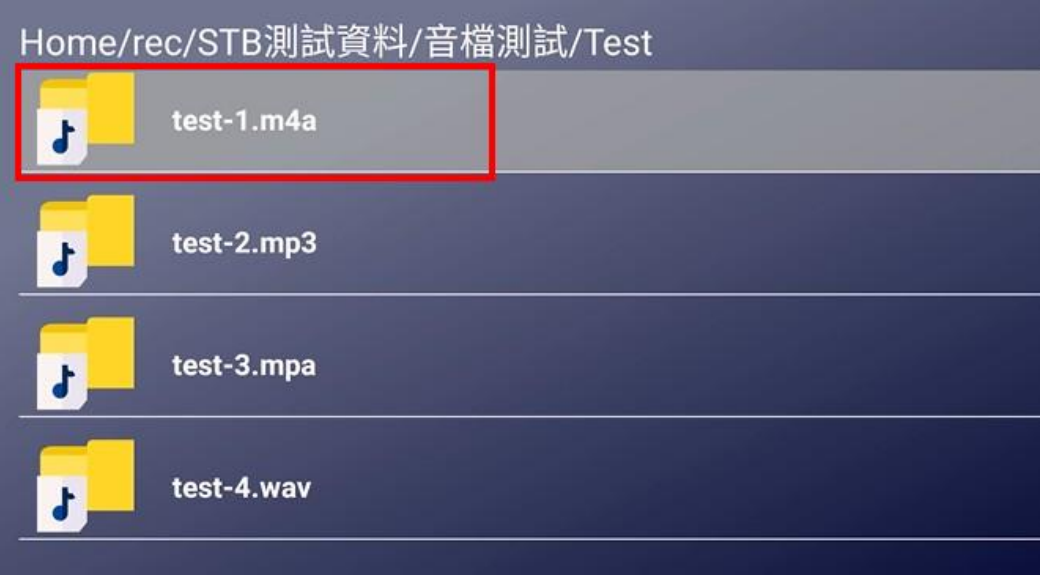

5. 按下遥控器上 OK 键播放

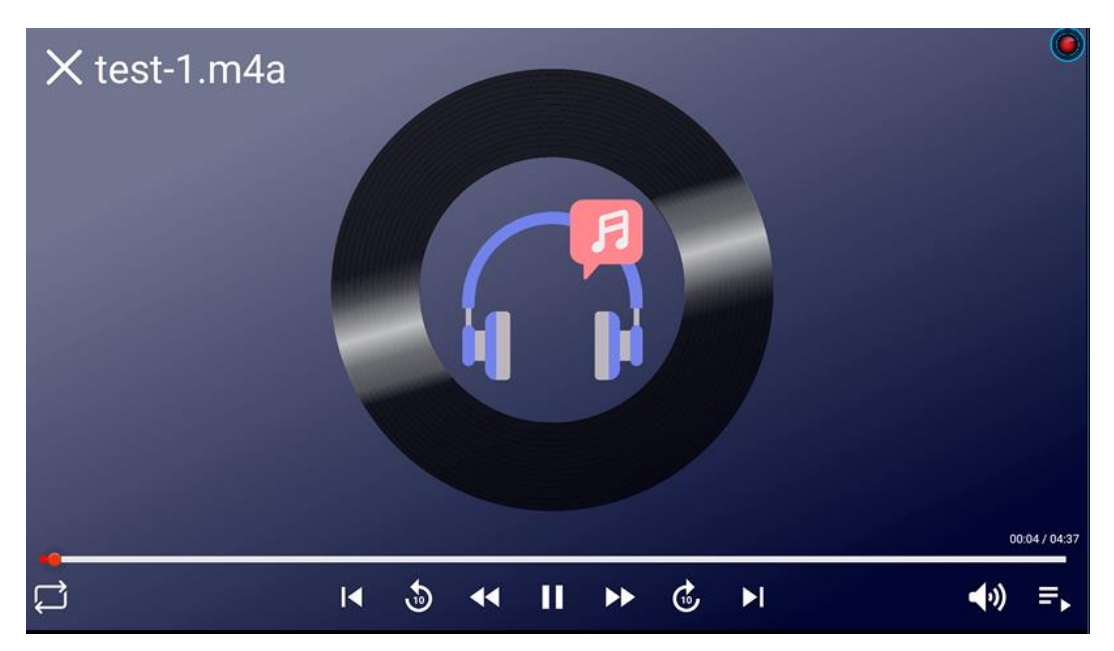

遥控器按钮:

箭头键上、下;可直接选择上个音档,上:上一个音讯文件;下:下一个音讯文件 箭头键左、右;可直接针对当前播放的音档进行快进、快退,左:快退;右:快进 秒进、秒退:可直接针对当前播放的音档进行快进、快退,秒进:快进 10 秒;秒

退:快退 10 秒

音量:可控制当前播放音文件的声音,音量+:声音放大;音量-:声音放小

静音:可控制当前播放音档的声音开关

播放/暂停:按一次暂停播放,再按一次继续播放

停止:停止正在播放的音檔

快转/倒转:可针对使用者求,进行快转或是倒转

慢放:播放速度会从正常的速度,放慢至 0.5 倍的速度播放

返回:点击返回可返回到上一层

选单:点击选单可查看当前文件夹内的音讯文件以及目前正在播放中的档案,可透 过选单直接点选欲播放的音讯文件;播放中的档案字体颜色呈现红色。

选单排序方式依序为:数字、英文、中文,且由小到大依序排序

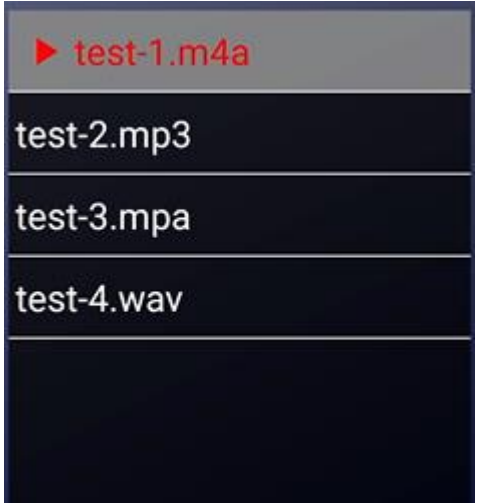

### <span id="page-30-0"></span>**5.4** 影片播放

可以播放已上传到 FL 片库系统中的影音档案

操作如下:

(本章节使用音讯文件格式为 mp4)

使用遥控器控制

1. 开机

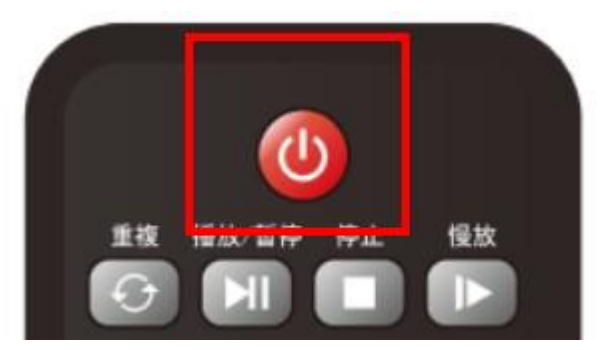

2. 选取上课机后,按下遥控器的 OK 键

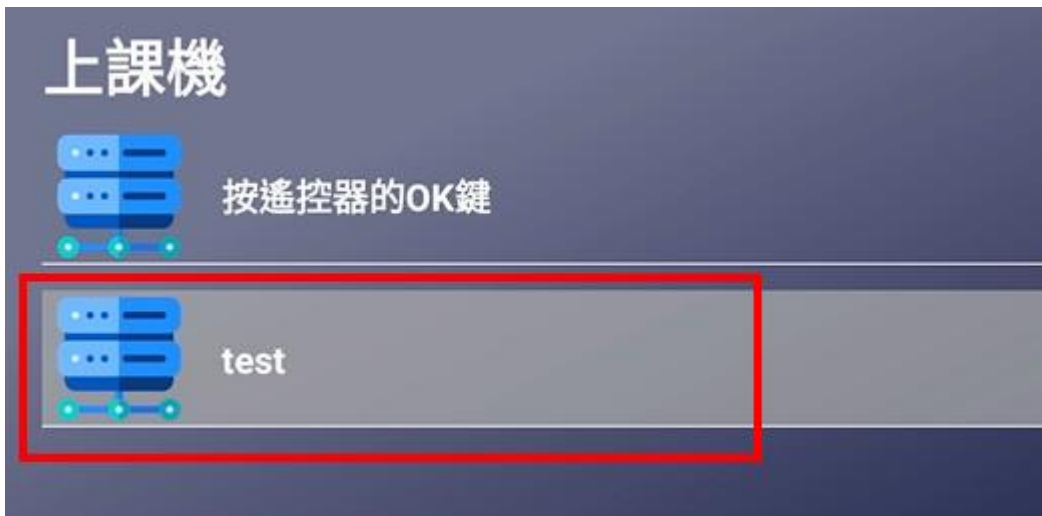

3. 选择上课机文件夹

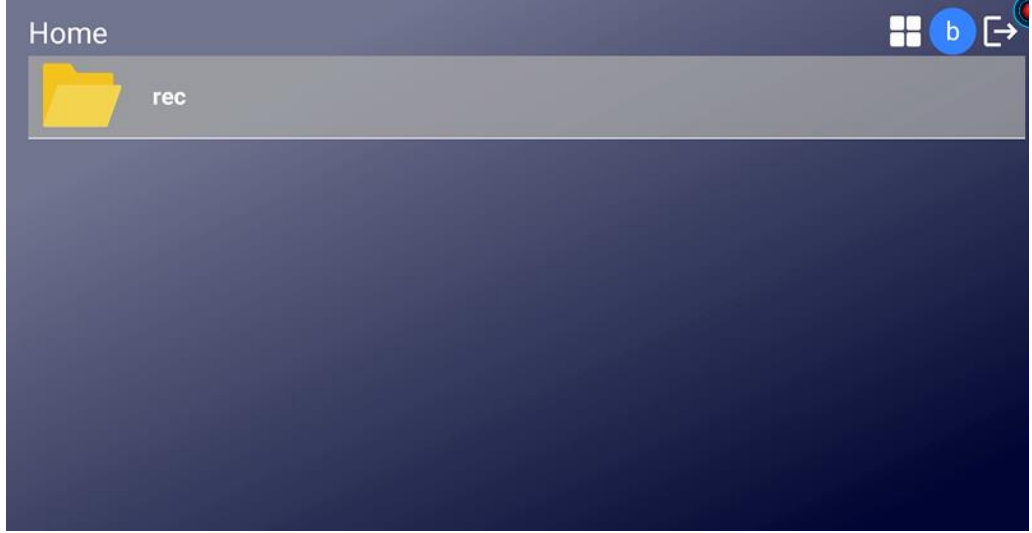

4. 选择欲播放的影片档

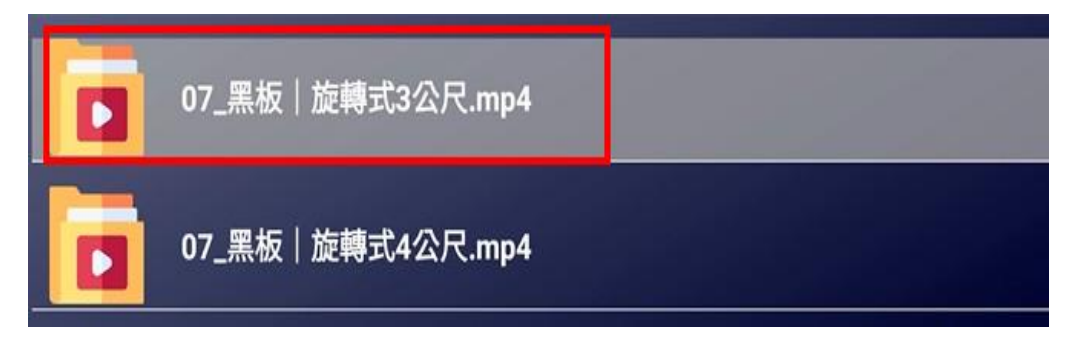

5. 按下遥控器上 OK 键播放

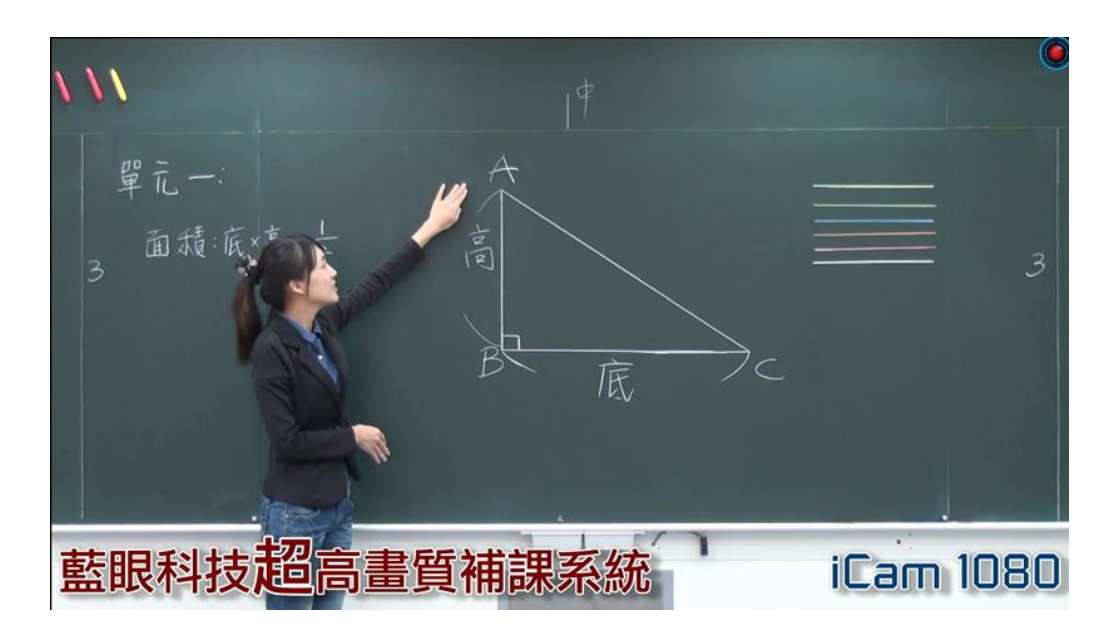

遥控器按钮:

箭头键上、下;可直接选择上个影音档,上:上一个影音档;下:下一个影音档 箭头键左、右;可直接针对当前播放的影片进行时间轴平移,可更快速找到要播放的时间

00:10 / 01:04

秒进、秒退:可直接针对当前播放的音档进行快进、快退,秒进:快进 10 秒;秒退:快 退 10 秒

音量:可控制当前播放音文件的声音,音量+:声音放大;音量-:声音放小

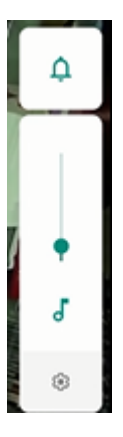

静音:可控制当前播放音档的声音开关

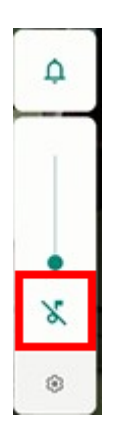

播放/暂停:按一次暂停播放,再按一次继续播放 停止:停止正在播放的音檔

快转:可针对使用者需求,进行快转

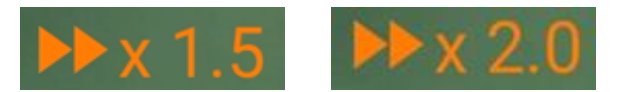

倒转:可针对使用者需求,进行倒转

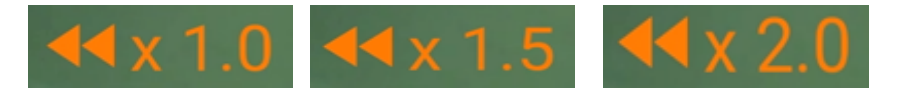

慢放:播放速度会从正常的速度,放慢至 0.5 倍的速度播放

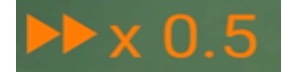

返回:点击返回可返回到上一层

重复:点击可重复播放,有单一重复、列表顺序、列表循环、单一不重复等四种重复方式

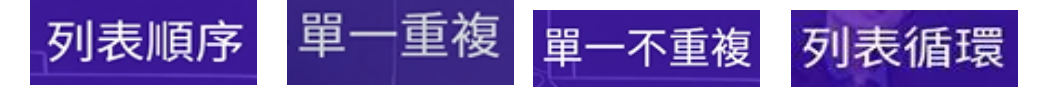

选时:可针对放映中的影片,进行选时,挑选要观看的时间;也可设定章节(影片需支持章 节才可使用章节)

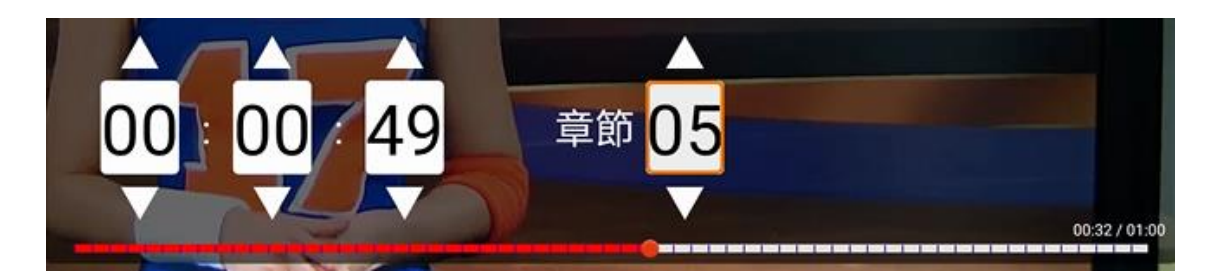

选单:点击选单可查看当前文件夹内的音讯文件以及目前正在播放中的档案,可透过选单 直接点选欲播放的音讯文件;播放中的档案字体颜色呈现红色。

选单排序方式依序为:数字、英文、中文,且由小到大依序排序

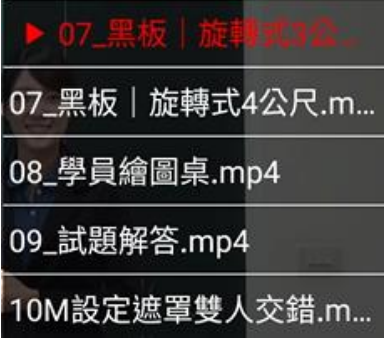

使用鼠标控制

将上课机接上电源后

1. 透过鼠标选取上课机后,按下鼠标的左键

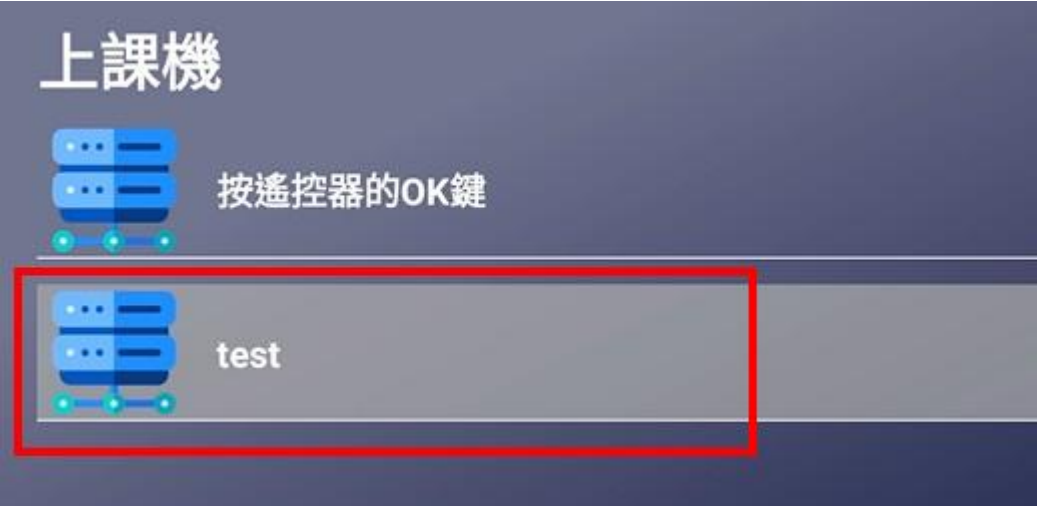

2. 选择上课机文件夹

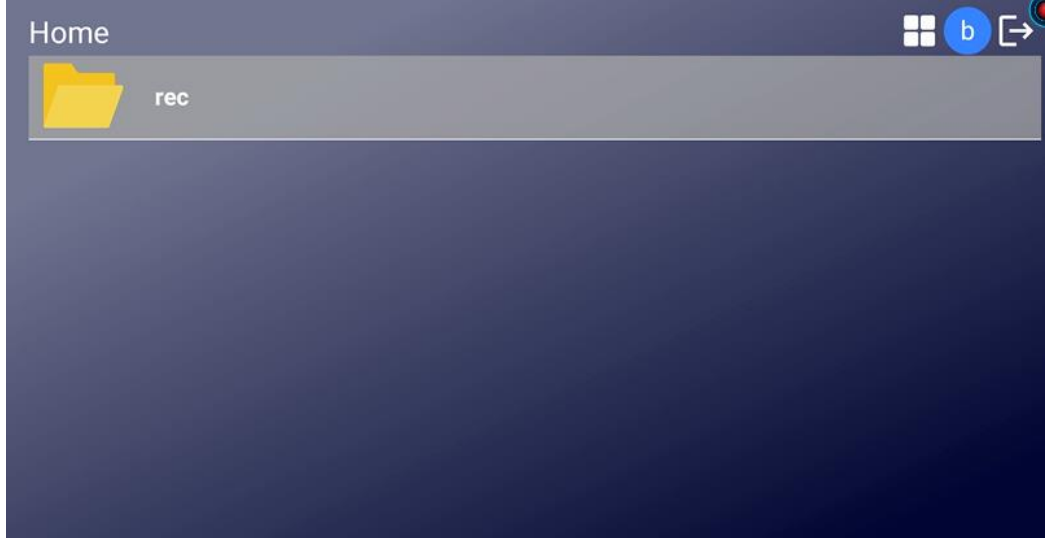

3. 选择欲播放的影片档

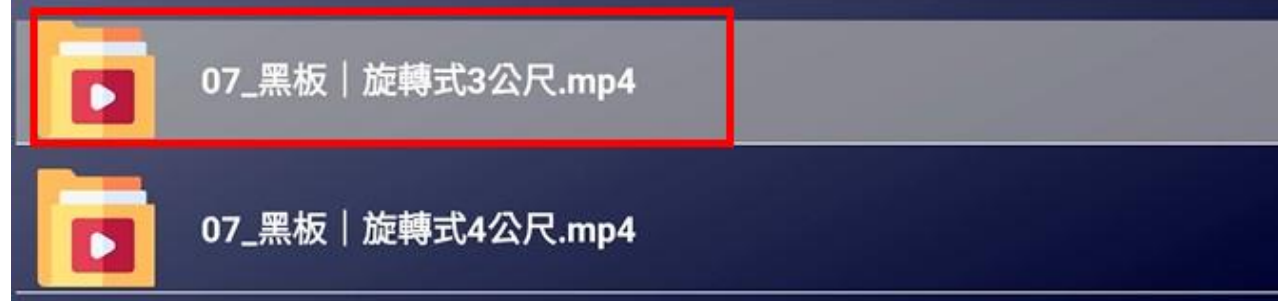

4. 按下鼠标左键播放

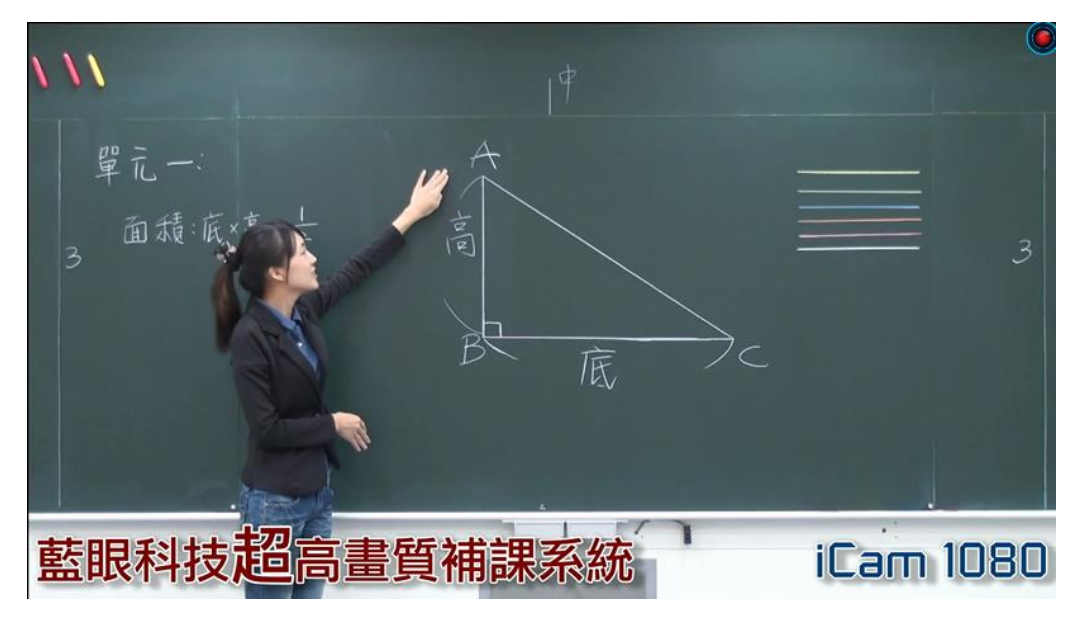

点选一下鼠标左键,即可使用鼠标操作功能,包含暂停、播放、音量大小、循环播放等

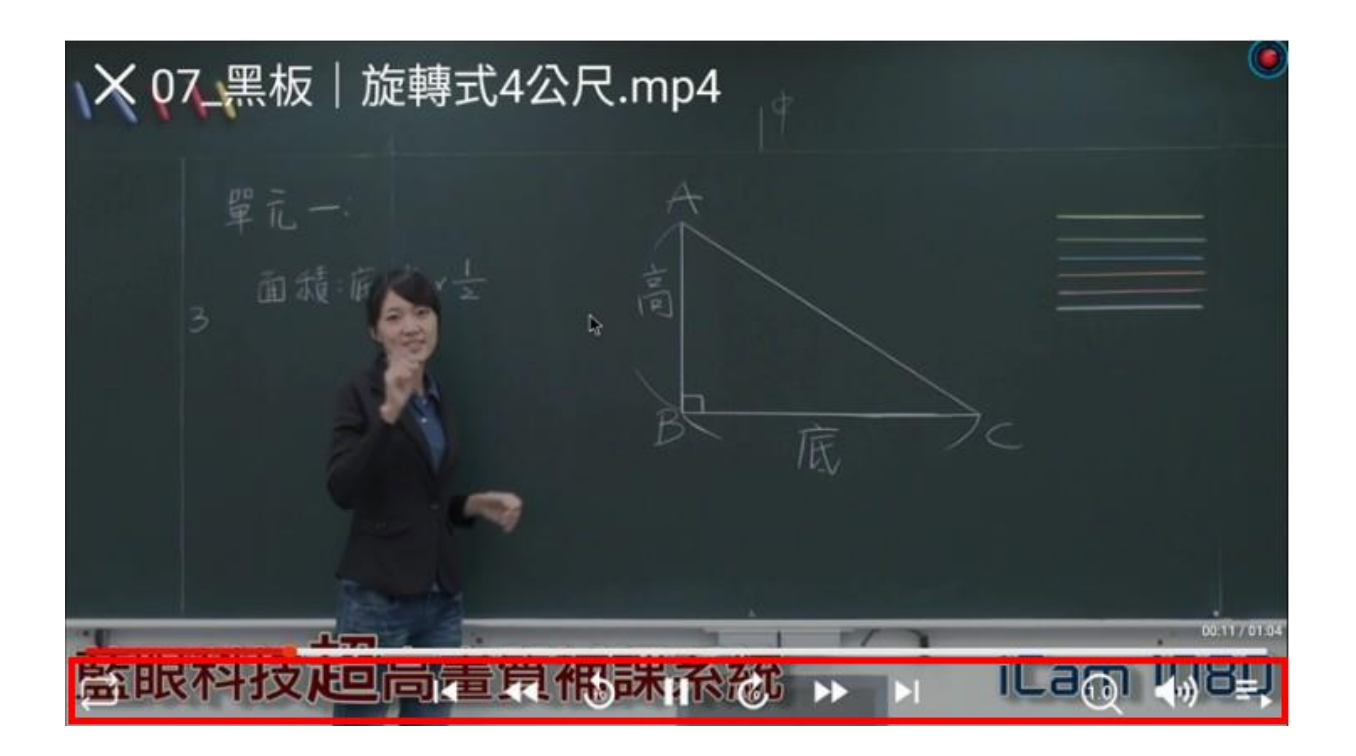

#### 功能如下:

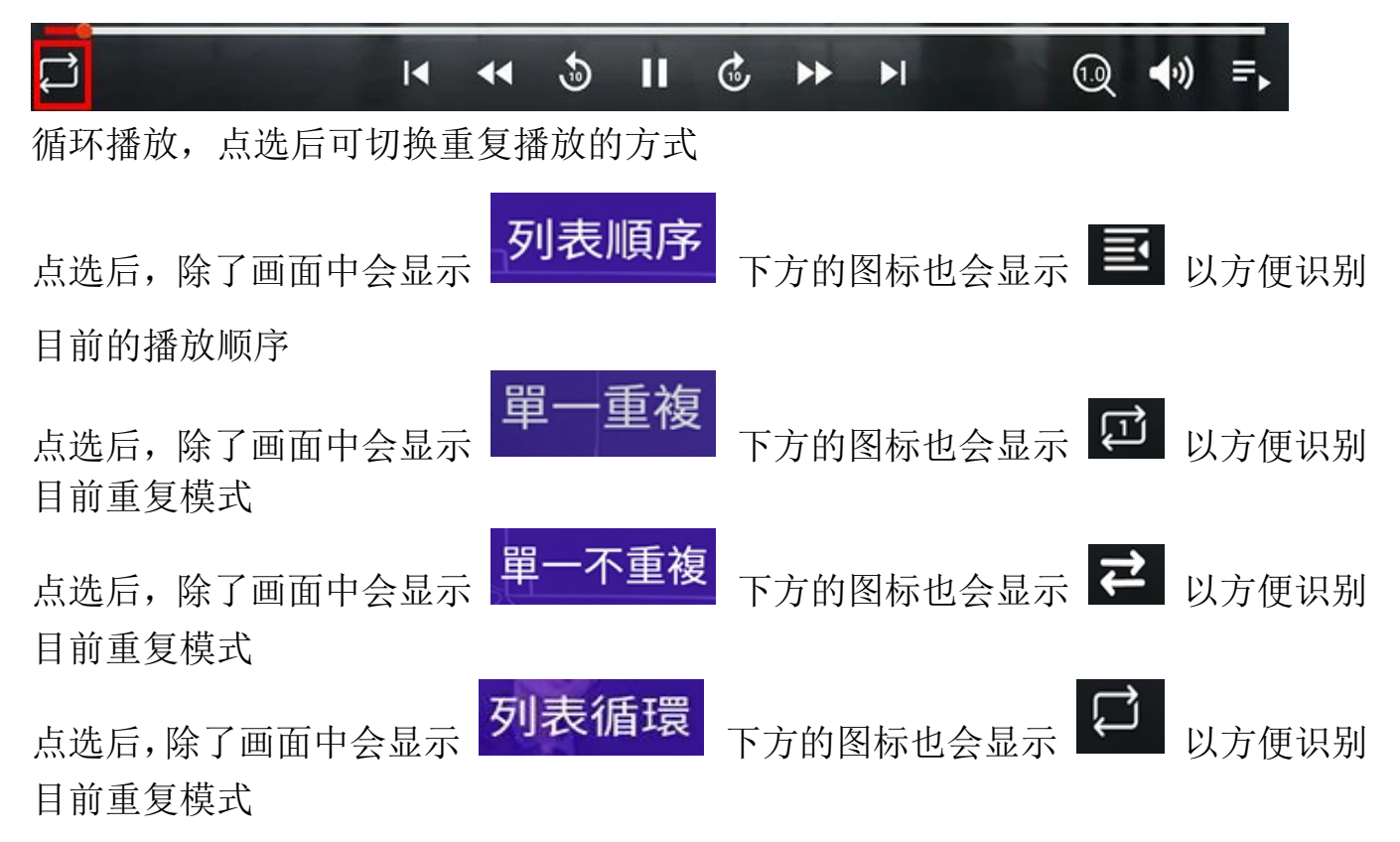

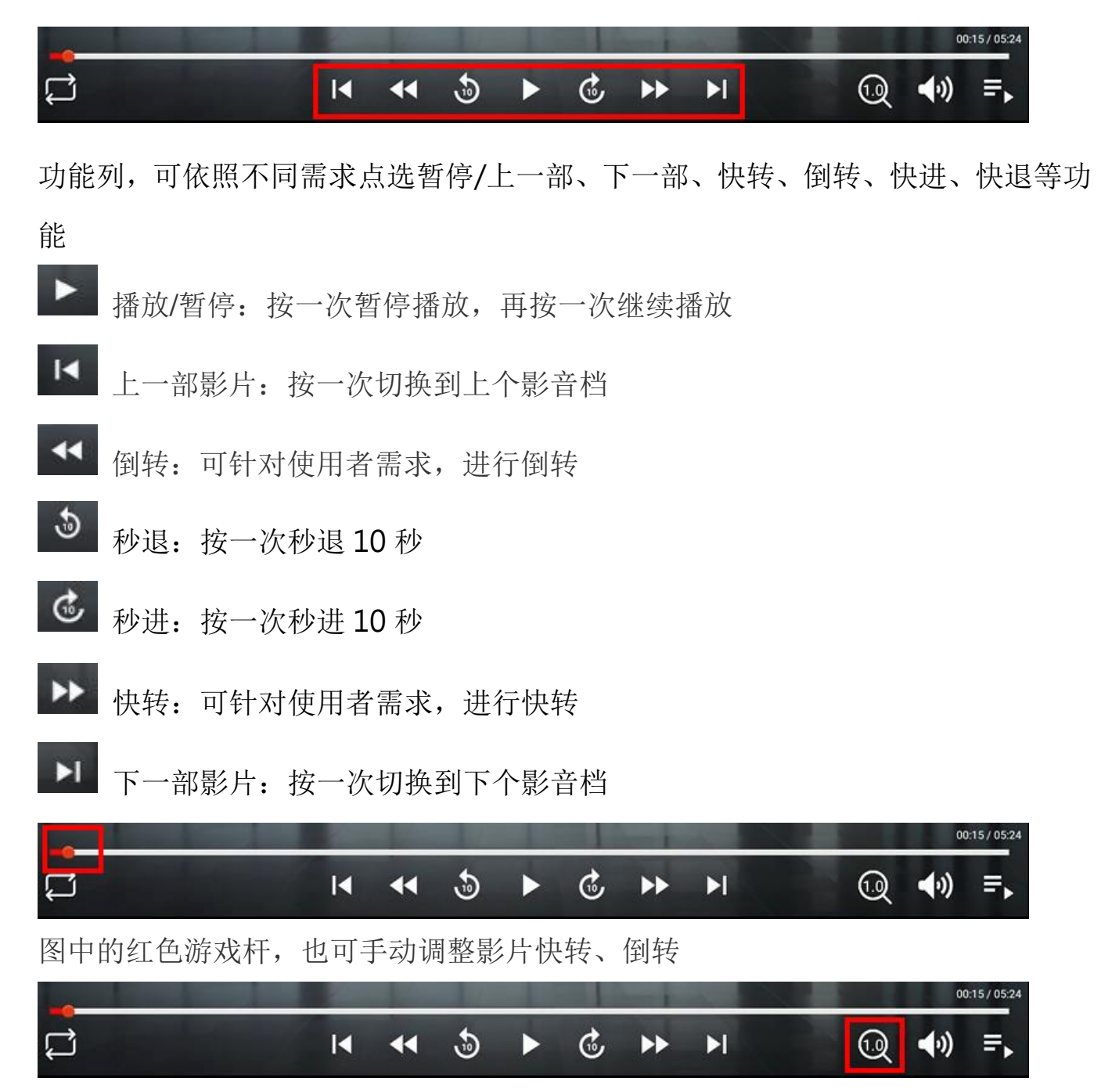

点击放大镜,可放大/缩小播放的画面

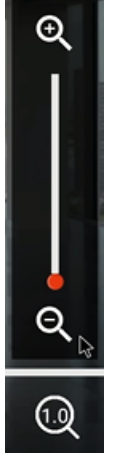

按放大镜【+】可以放大画面

按放大镜【-】可以缩小画面

使用鼠标点选放大镜的红色游戏杆,也可手动放大缩小

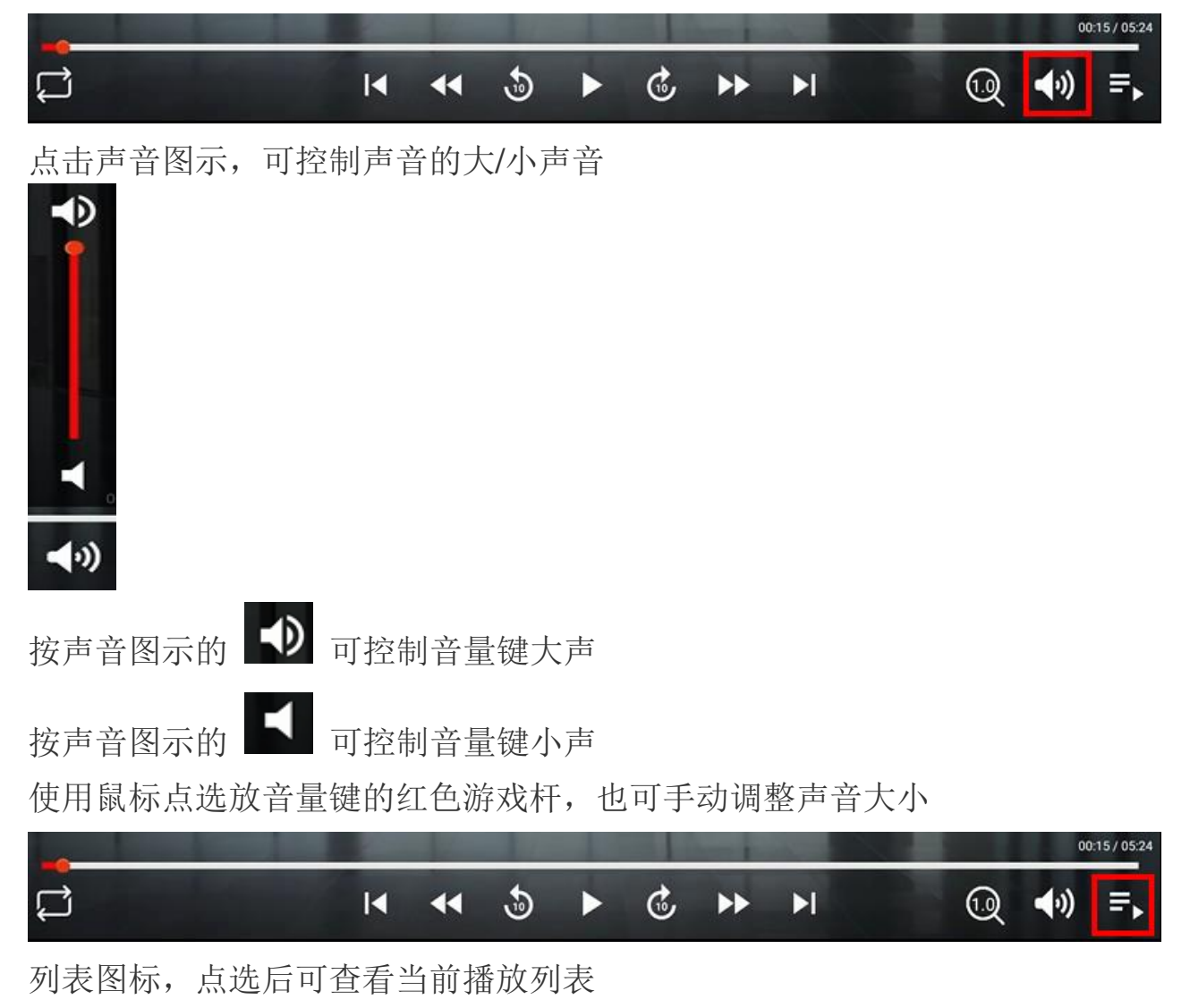

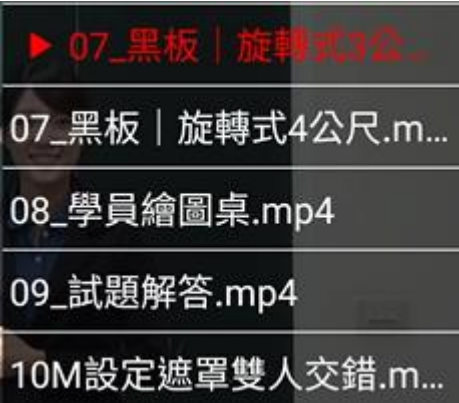

# <span id="page-39-0"></span>6. 补课时操作流程(SES/FL/MTS)

点选遥控器上的开机键,选择补课的教室机名称,选择补课影片,按下遥控器键上的OK 即可开始播放

1. 开机

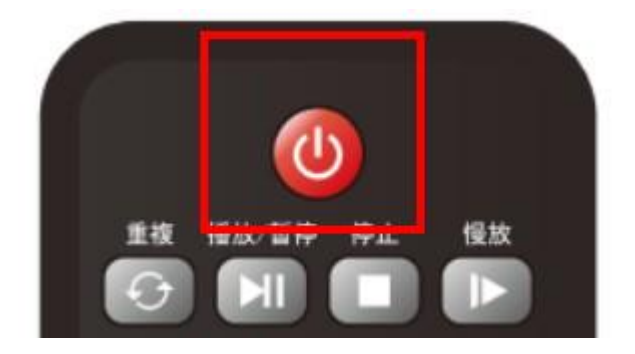

2. 按遥控器的 ok 键

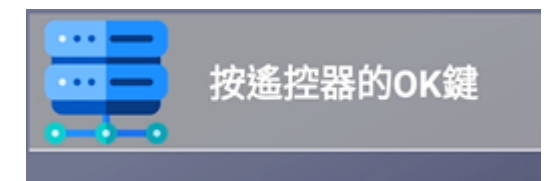

3. 选择补课影片

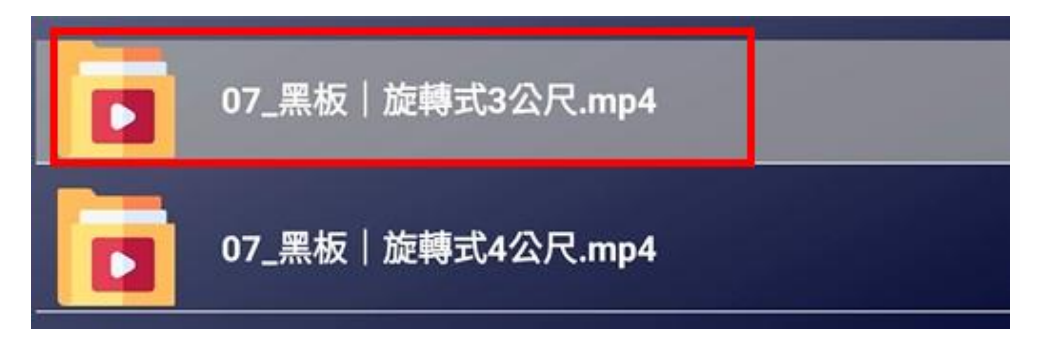

#### 4. 按下【OK】键播放

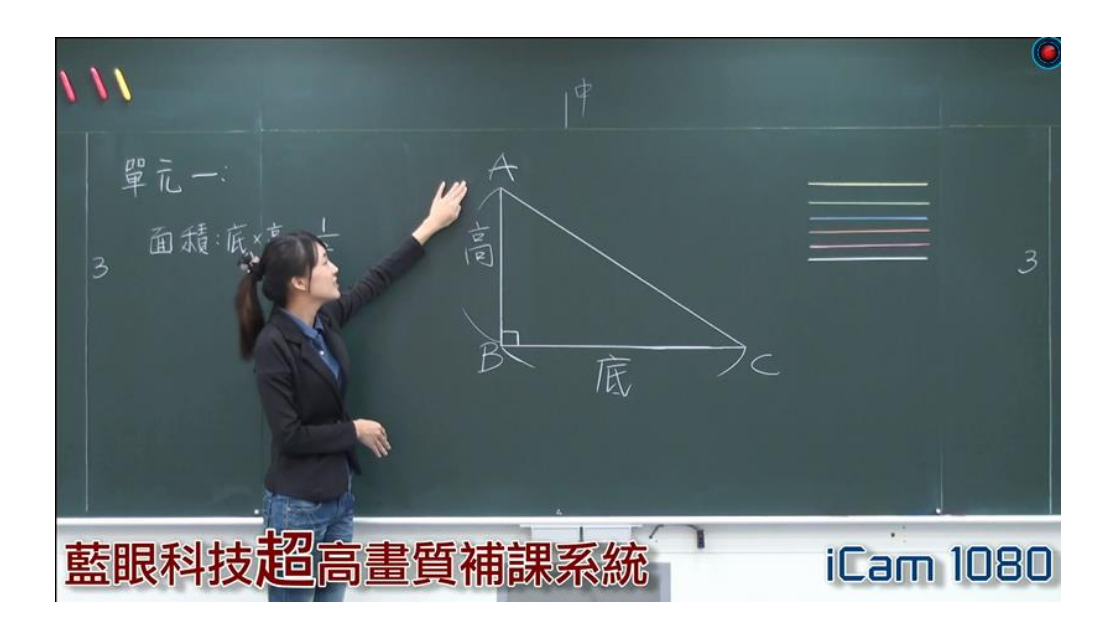

影片播放时若需要快进、快退,建议采用时间轴平移功能,可更方便快速找到影片内容; 如下图

点选遥控器的箭头键左、右键纽

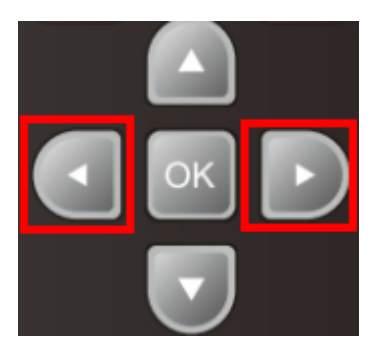

出现如下图示后,即可使用箭头键进行时间轴平移功能

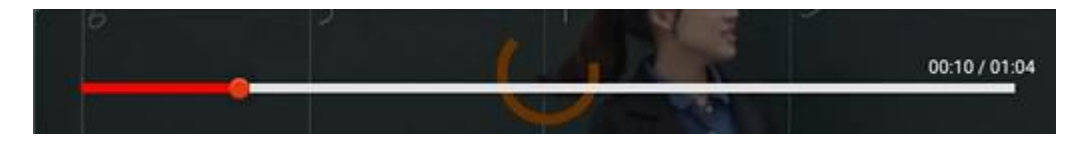

# <span id="page-40-0"></span>7. 补课时操作流程(HMS)

点选遥控器上的开机键,选择补课的教室机名称,选择补课影片,按下遥控器键上的 OK 即可开始播放

1. 开机

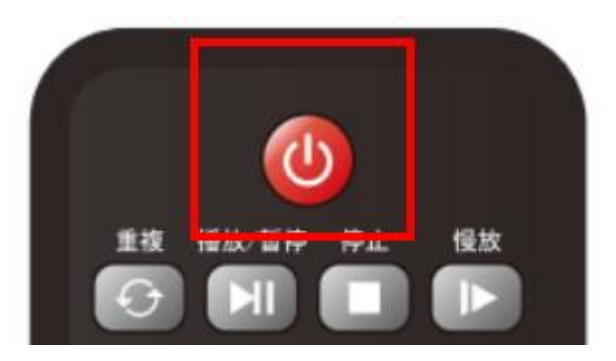

2. 确认后按下遥控器的 ok 键

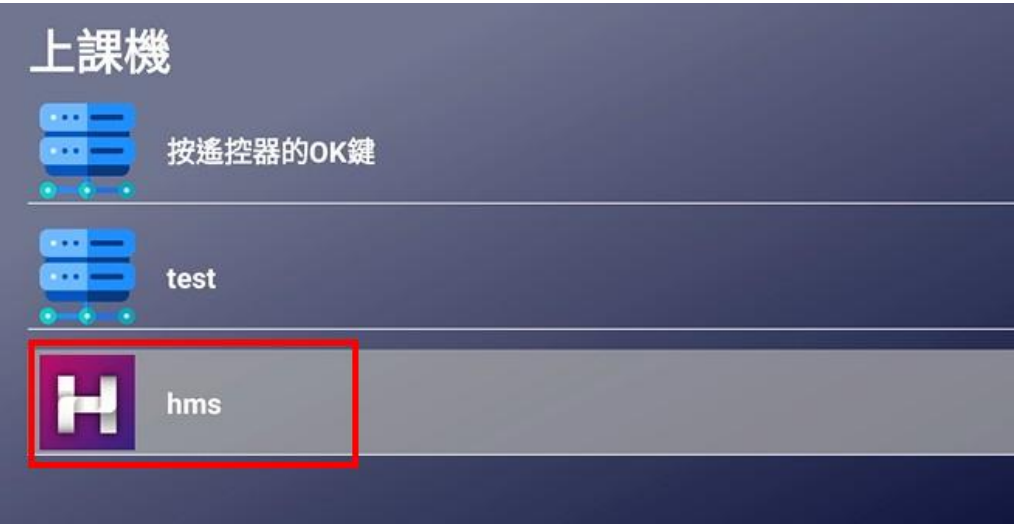

3. 选择补课影片

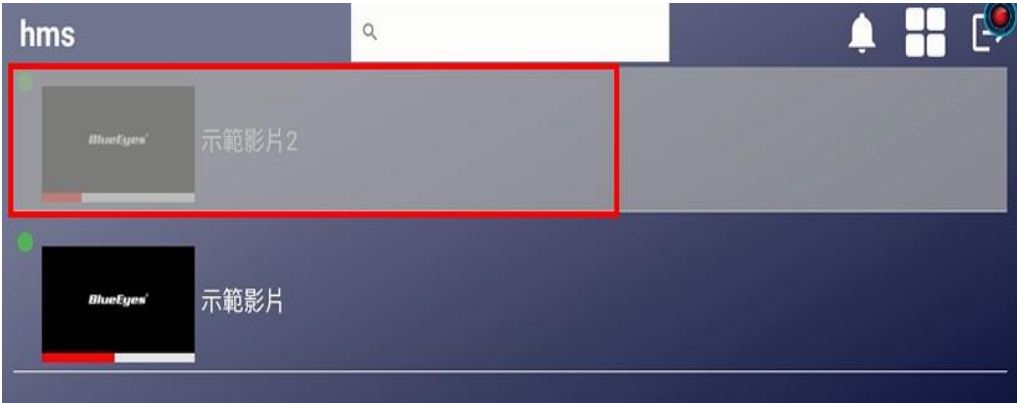

#### 4. 按下【OK】键播放

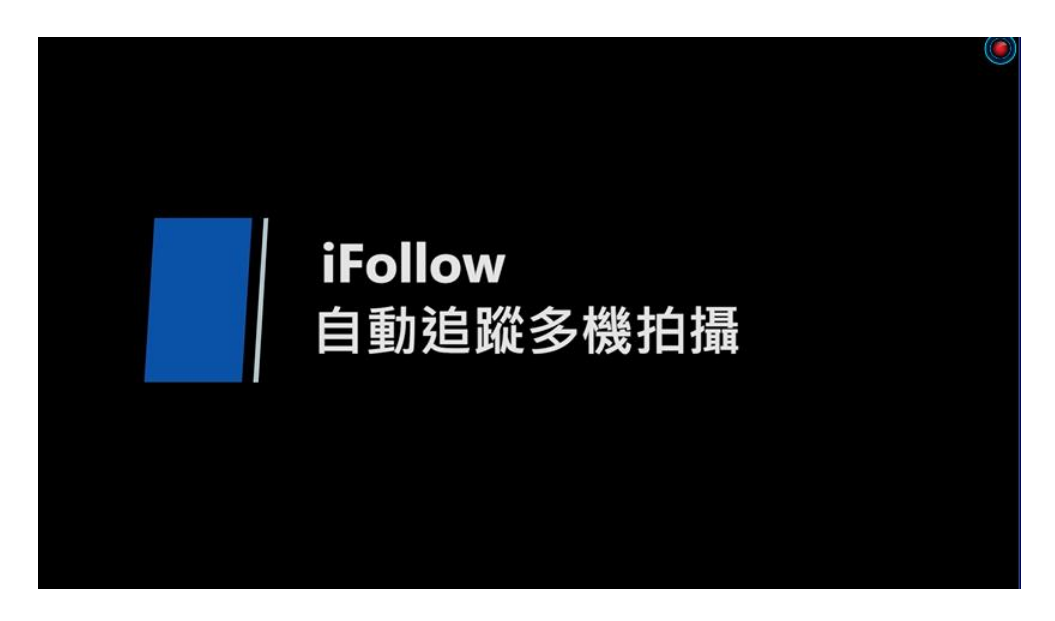

影片播放时若需要快进、快退,建议采用时间轴平移功能,可更方便快速找到影片内容; 如下图

点选遥控器的箭头键左、右键纽

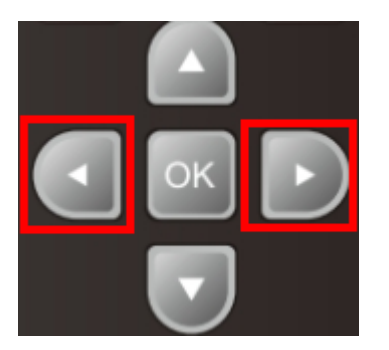

出现如下图示后,即可使用箭头键进行时间轴平移功能

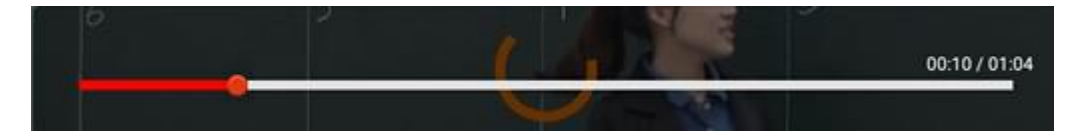

以第一台上课机示范,选择【按遥控器的 OK 键】,若是第二台上课机,请选择【test】, 以此类推。

补课影片名称会出现课程、单元、老师、班别、上课与下课日期时间等影片信息

# <span id="page-43-0"></span>8 补课时操作流程(LOL)

LOL 为云端上课平台,打破传统学习藩离,不受时间空间限制长效学习 LOL 操作上需搭配鼠标一并使用

1. 开机

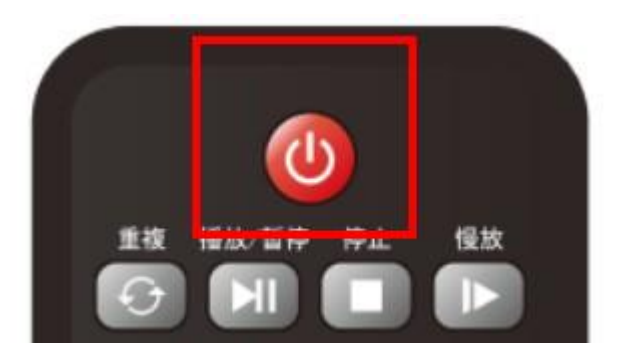

2. 确认后按下遥控器的 ok 键

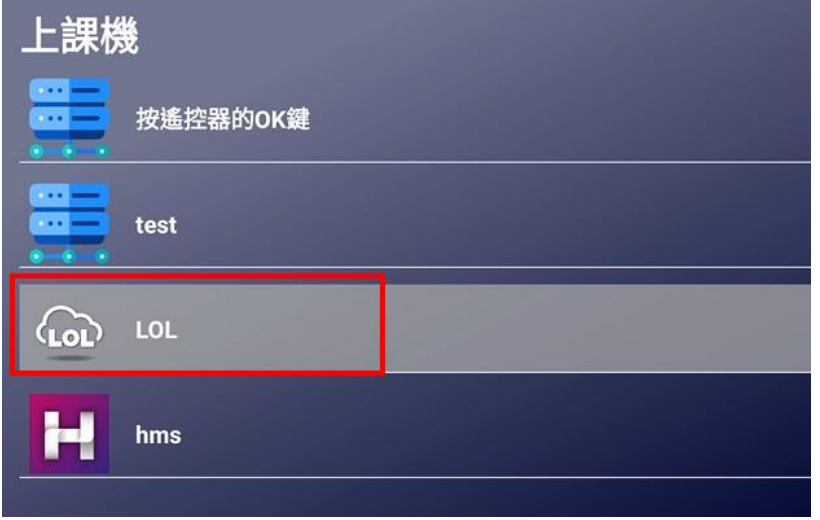

3. 于画面中的右上角点选【登入】按钮

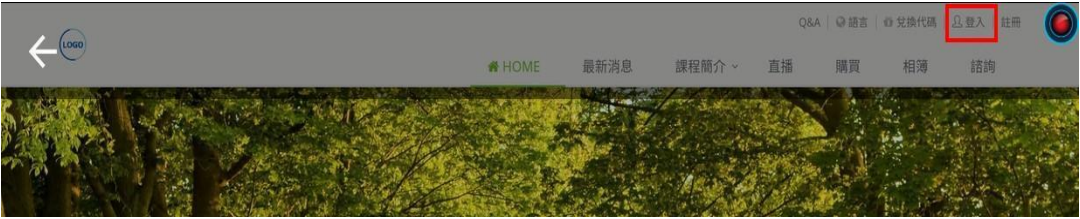

4. 点选登入按钮后,透过鼠标输入账号及密码再登入

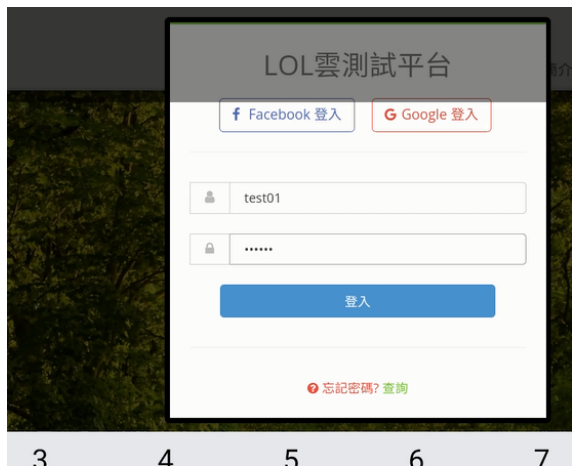

5. 登入后,点选【云端上课】,选择欲上课的课程

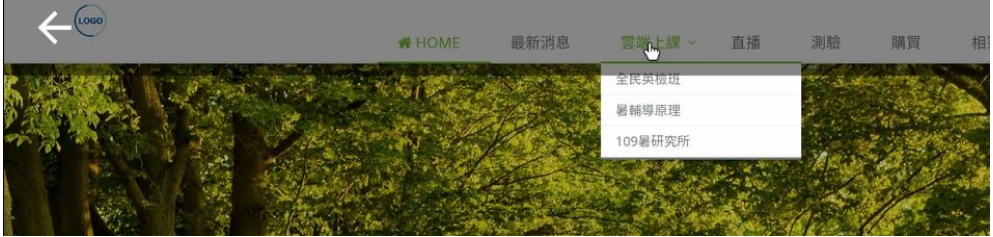

6. 点选上课课程,可见目前已可以上课的课堂

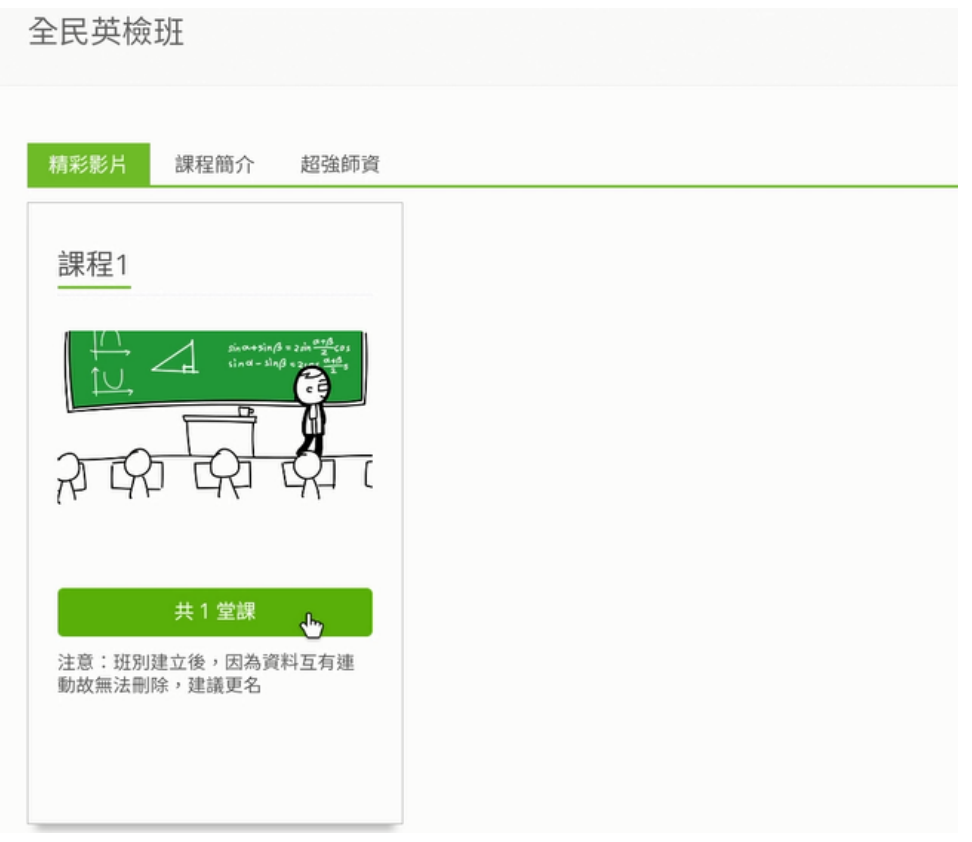

7. 点选上课后,点选时会告知目前剩余点数,以及此堂课需要扣的点数

您目前擁有的點數為【99】點,觀看這堂課所需點數為【1】點,如要 播放這堂課的影片,將會進行扣點!確定要扣點嗎?

> 取消 確定

8. 点选确定后,画面进入上课内容,并点选播放键即可开始放映

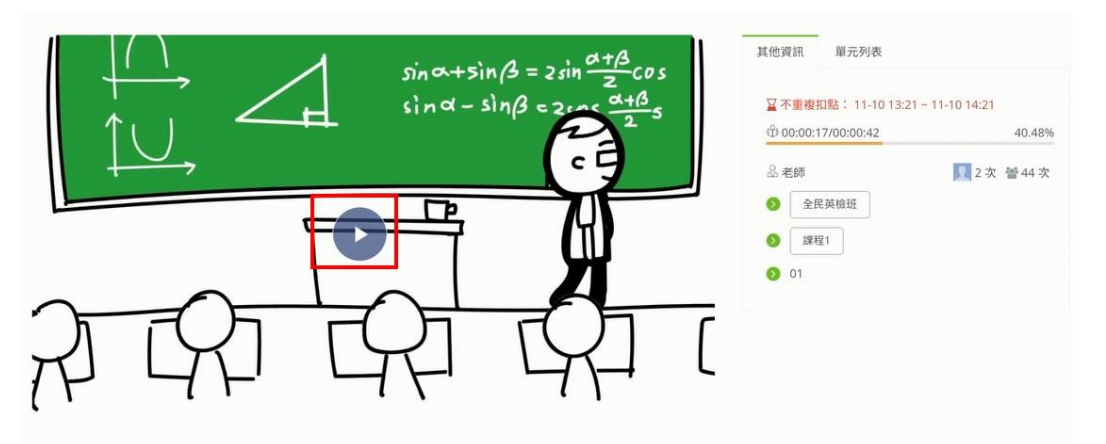

9. 右侧信息栏显示相关课程信息,如课程时长、目前进度、单元列表以及不重复扣点 的时间

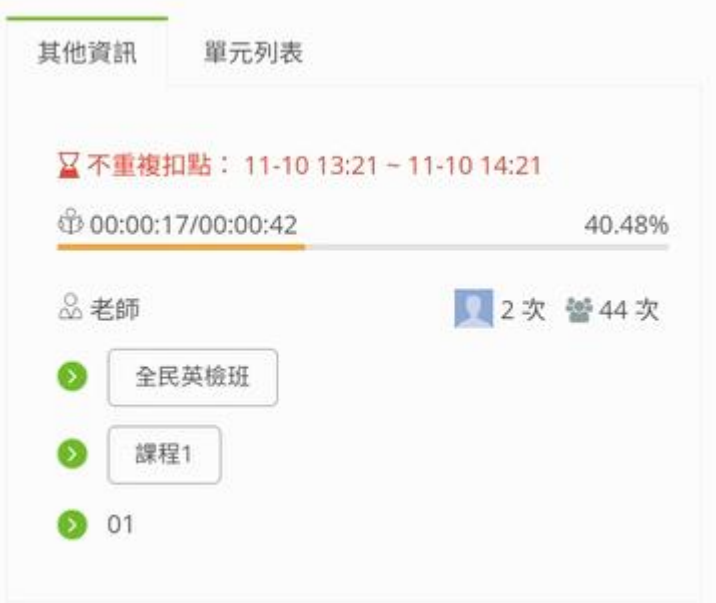

10.单元列表内,可查看已上传的单元列表

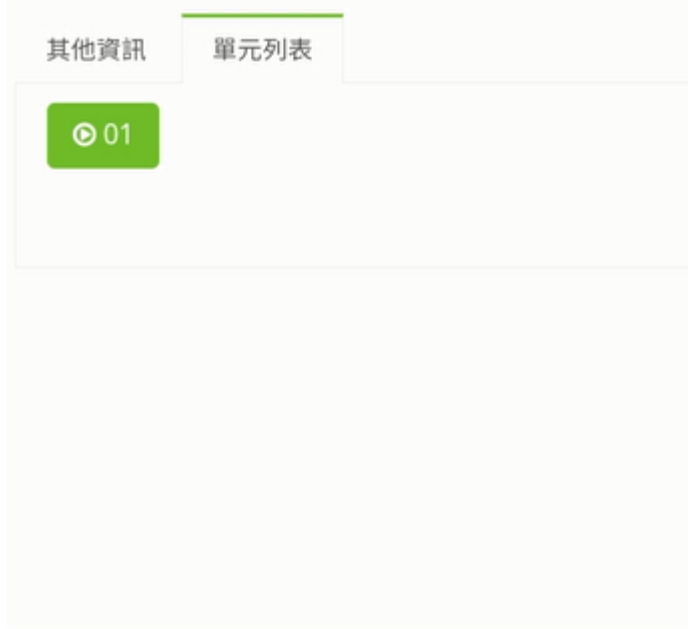

# <span id="page-46-0"></span>9 补课时操作流程(1share)

1share 的功能十分强大,能够让补习班、教育机构、企业甚至个人瞬间成为最优质且完 整的云端学院。

1share 操作上需搭配鼠标一并使用

1. 开机

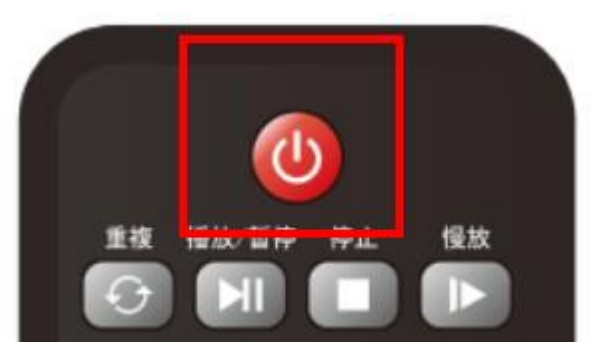

2. 确认后按下遥控器的 ok 键

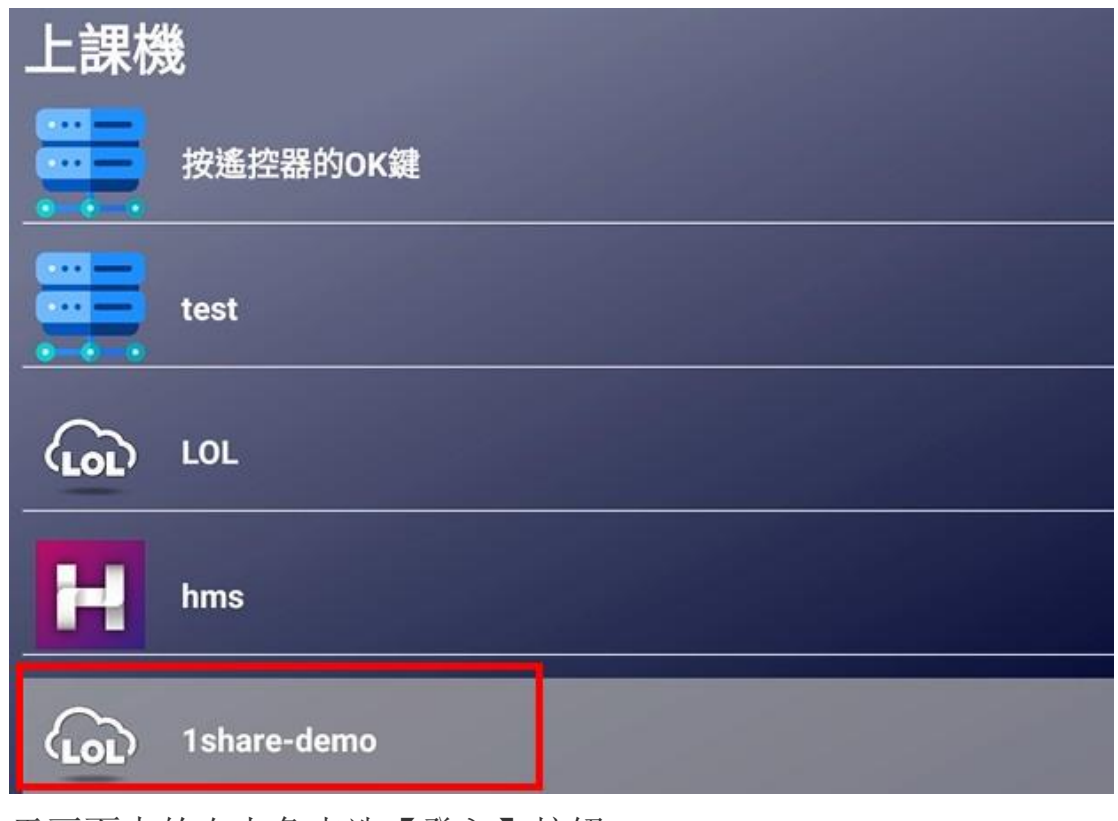

3. 于画面中的右上角点选【登入】按钮

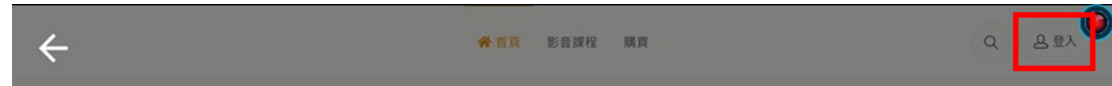

4. 点选登入按钮后,透过鼠标输入学员账号及密码再登入

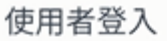

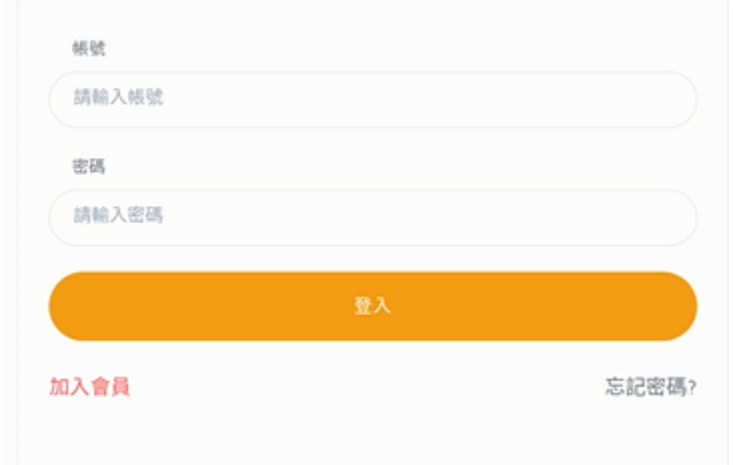

5. 登入后,点选【个人资料】图示,进入学员个人资料

"音頁 影音課程 購買

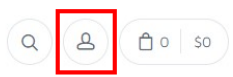

6. 于左侧途中点选【我的学习】按钮

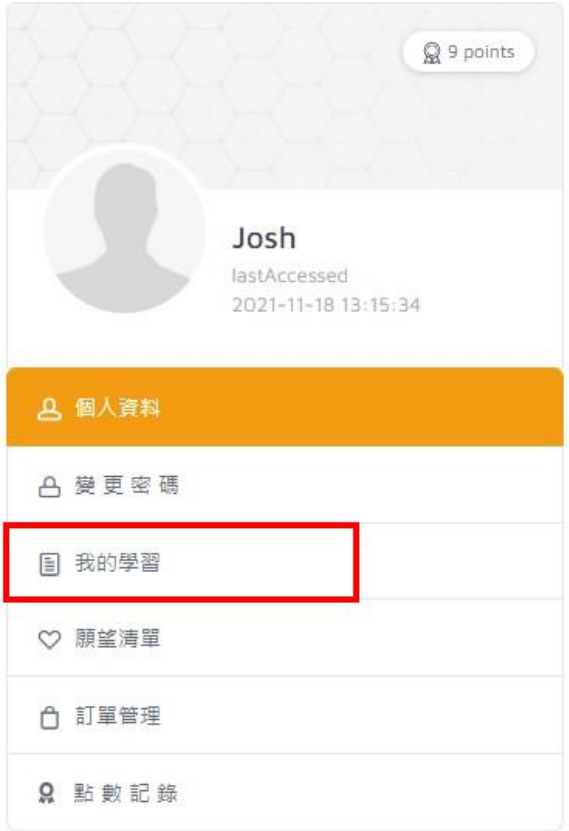

7. 点选影片的播放按钮,即可开始播放课程内容

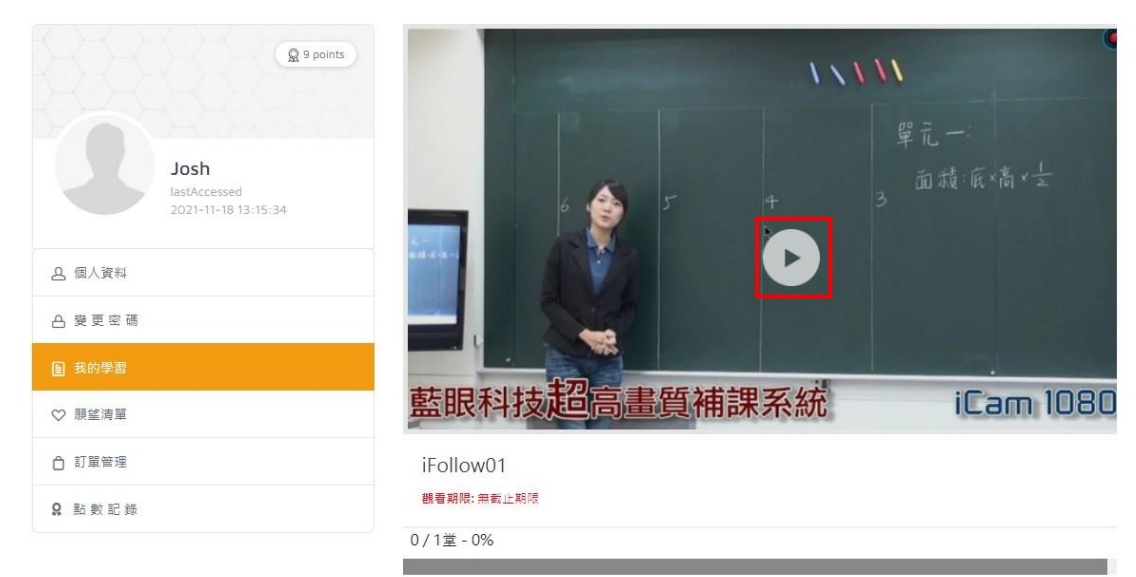

# <span id="page-48-0"></span>10. 设定

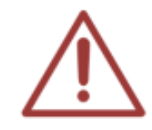

STB 上課機在出貨時皆已設定妥當,設定值以標籤貼於上課機左側,所以您不需要做 任何設定或更改,接上電源線、網路線與 HDMI 線後即可使用。萬一遇到設定被他人 修改,才需要按照此章節重新設定。

### <span id="page-49-0"></span>10.1 网络设定

 $\overline{\phantom{a}}$ 《快速流程》 - 1 按下遙控器數字鍵【9999】(預設密碼為9999) 

#### 1. 按下遥控器数字键【9999】

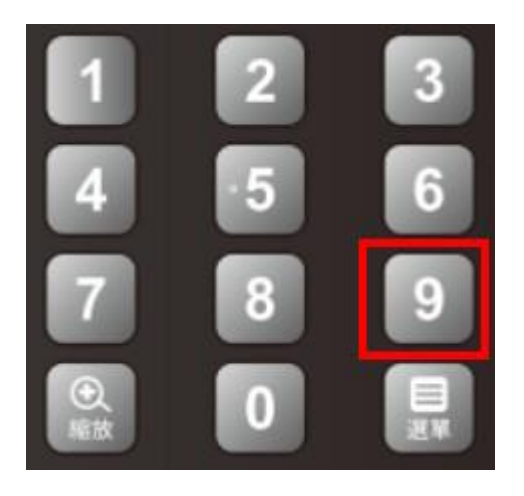

### 2. 设置 系统

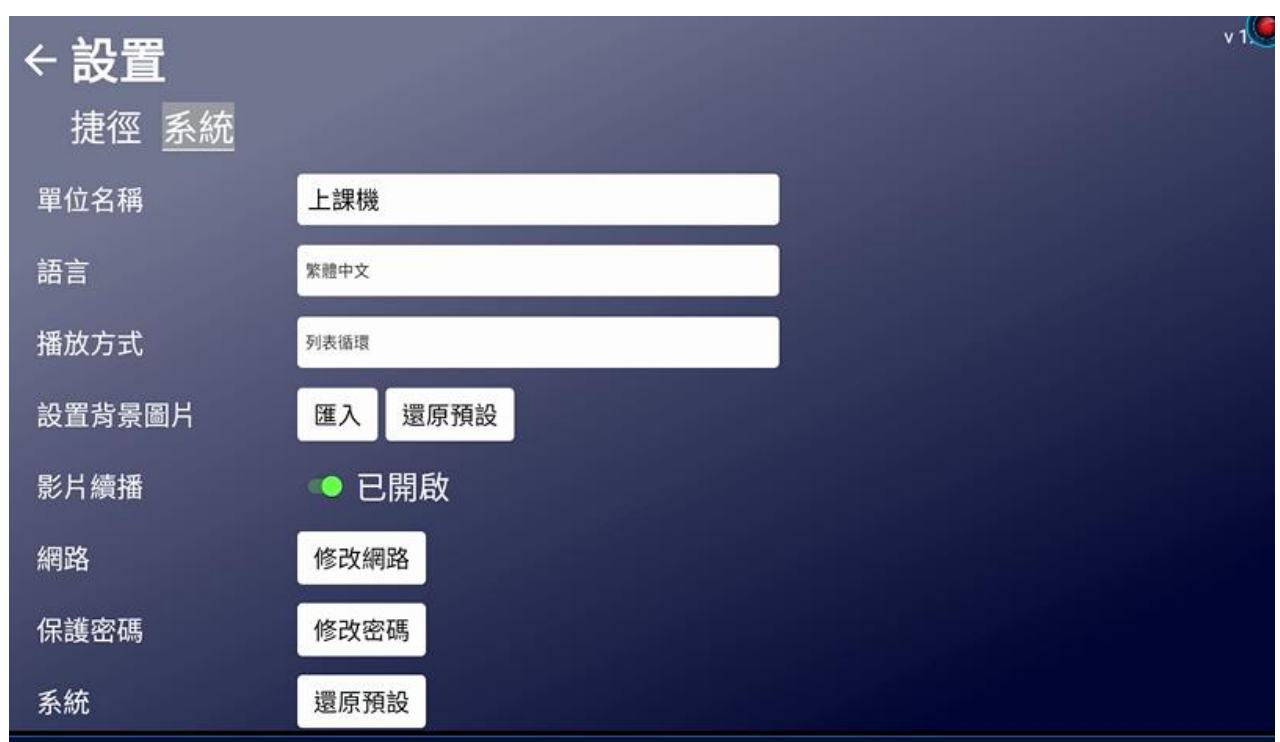

3. 选择 修改网络

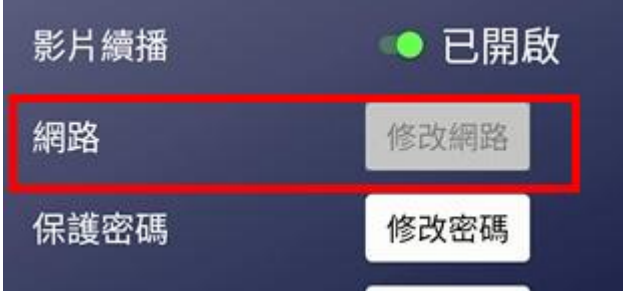

4. 选择 网络与因特网

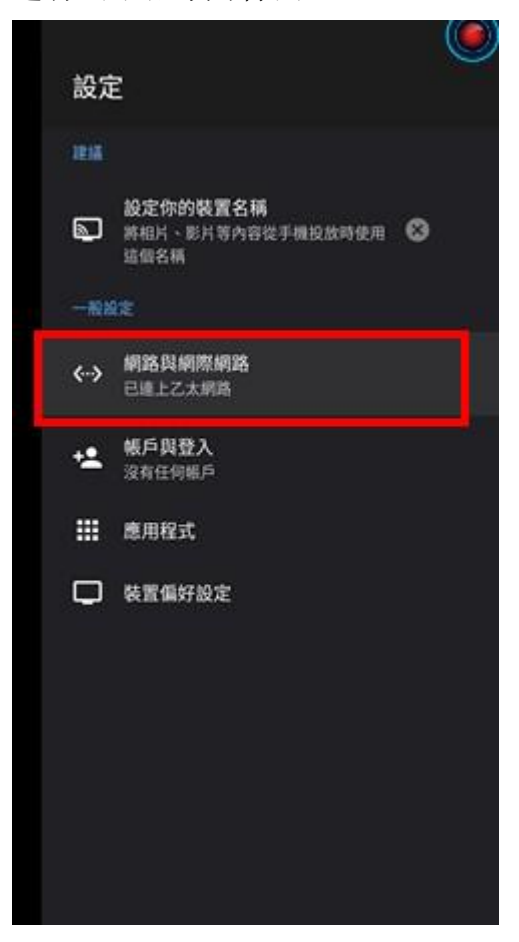

#### 5. 选择 以太网络

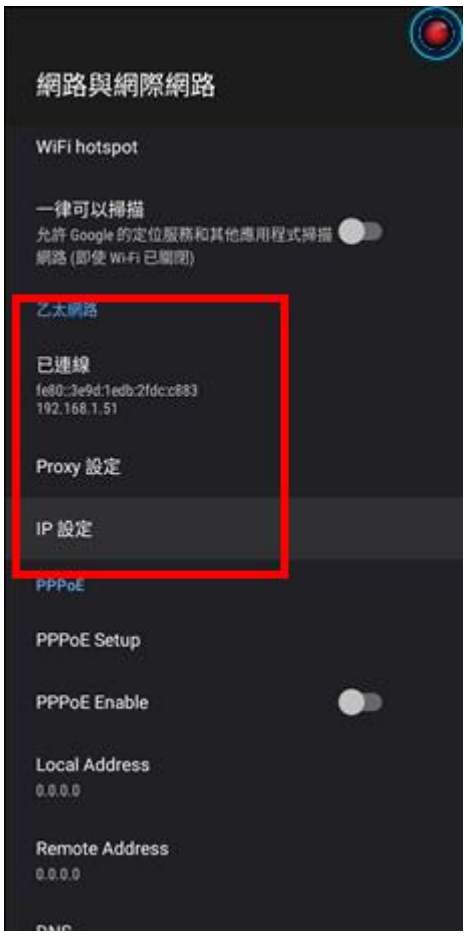

6. 选择 IP 设定

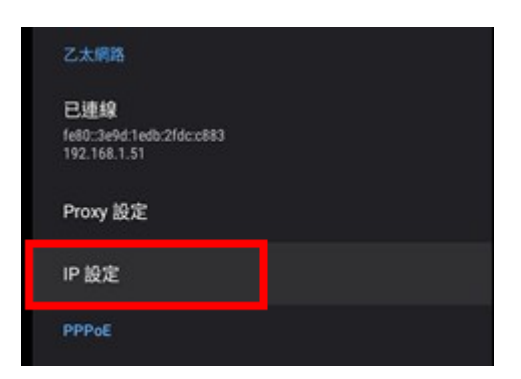

7. 选择 静态

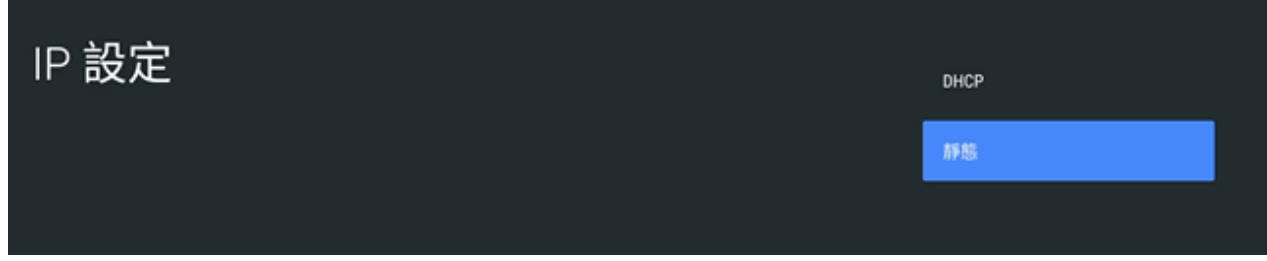

#### 8. 输入 IP 信息

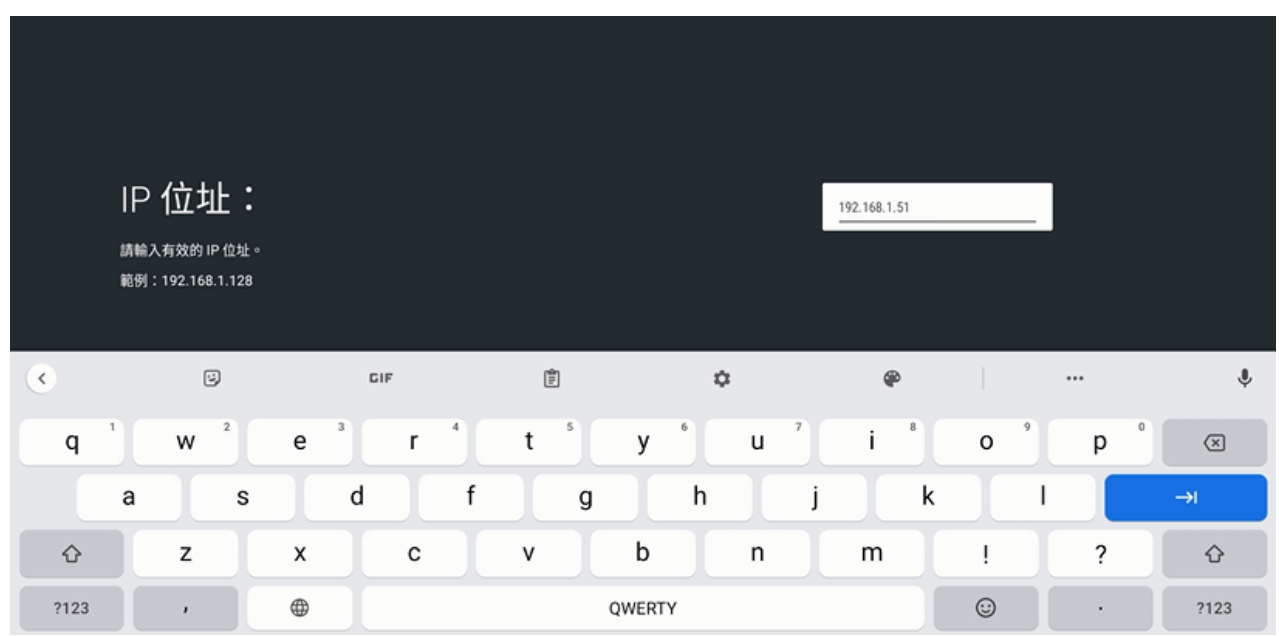

# <span id="page-53-0"></span>10.2 关于 SES/FL/MTS 快捷方式(My\_Shortcuts)设定

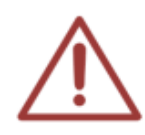

此 SES 捷徑於出貨時已經設定完畢, 萬一 STB 上課機中捷徑不慎刪除時, 可按此章節 說明重新設定。

貼心提醒您!學生補課時,您可以將遙控器收回櫃台,以免學生擅自修改設定值,導 致無法進行補課。

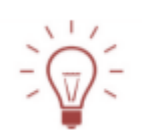

《快速流程》 ……<br>按下遙控器數字鍵【9999】(預設密碼為9999)<br>進入設定,選擇系統 選擇修改網路 選擇網路與網際網路 輸入IP位址即可 |

 $\overline{\phantom{1}}$ 

1. 按下遥控器数字键【9999】

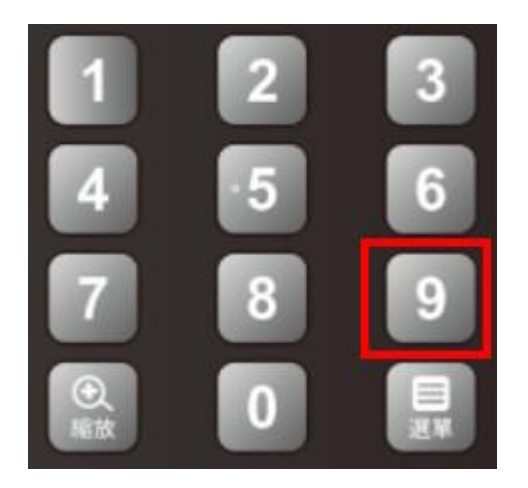

2. 选择 快捷方式

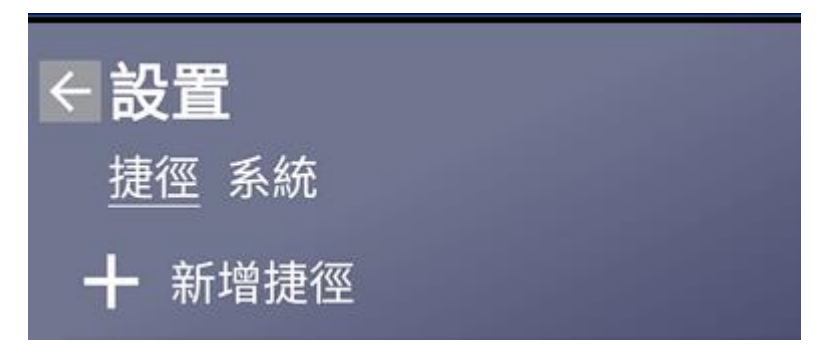

3. 选择新增快捷方式

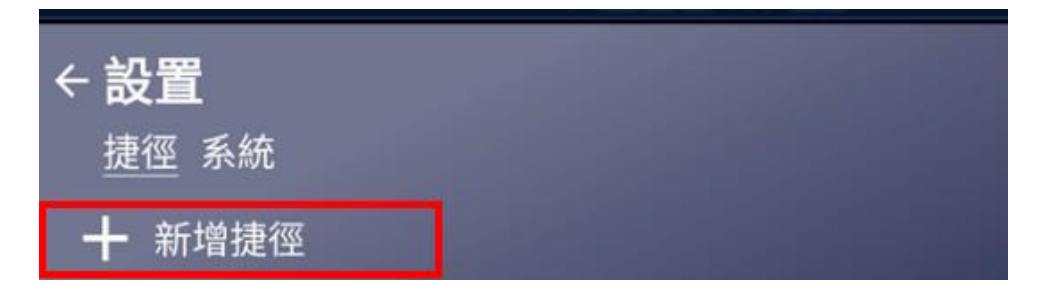

4. 输入快捷方式名称(按遥控器的 ok 键)、账号、密码、文件服务器 IP/确定

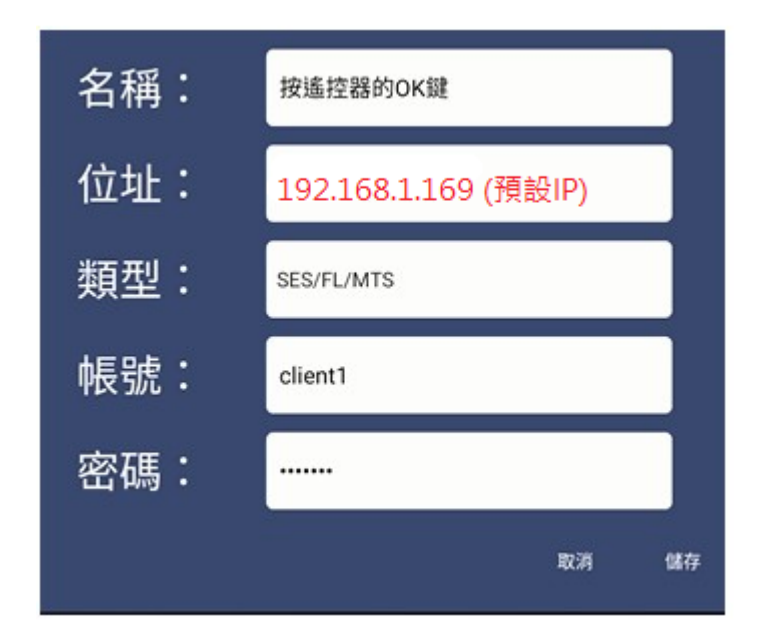

5. 按遥控器的 ok 键

依序输入快捷方式名为「按遥控器的 ok 键」、账号、密码、文件服务器 IP (SES 补 课系统的 IP 地址, 默认为 192.168.1.169)。输入完毕, 按下确定键

# <span id="page-55-0"></span>10.3 关于 HMS 快捷方式(My\_Shortcuts)设定

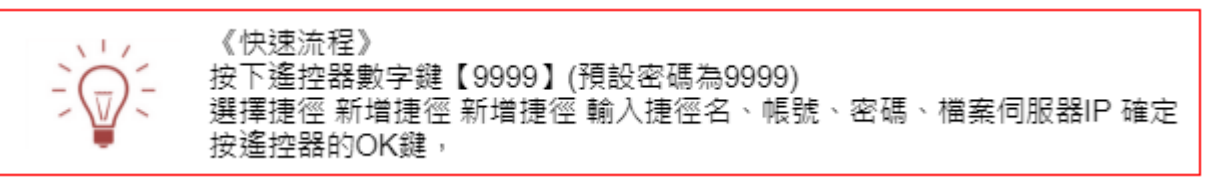

1. 按下遥控器数字键【9999】

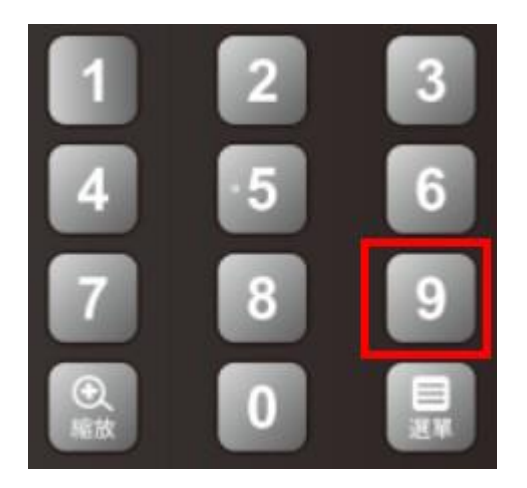

2. 选择 快捷方式

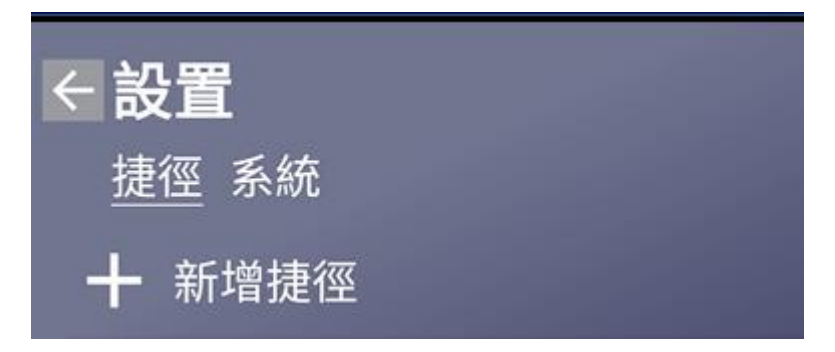

3. 选择新增快捷方式

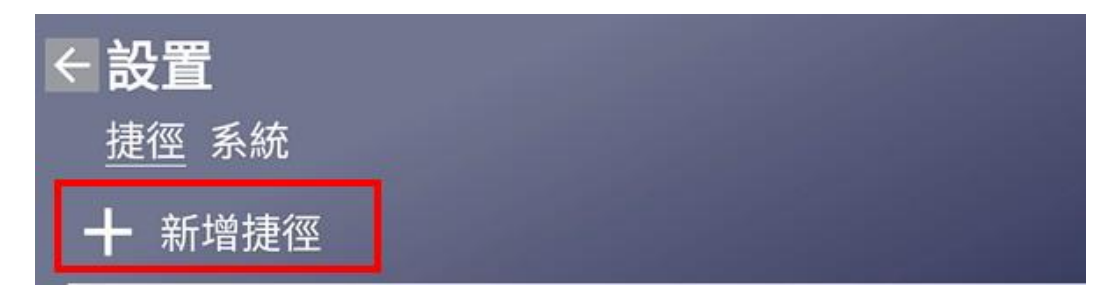

4. 输入快捷方式名(按遥控器的 ok 键)、账号、密码、文件服务器 IP 并确定

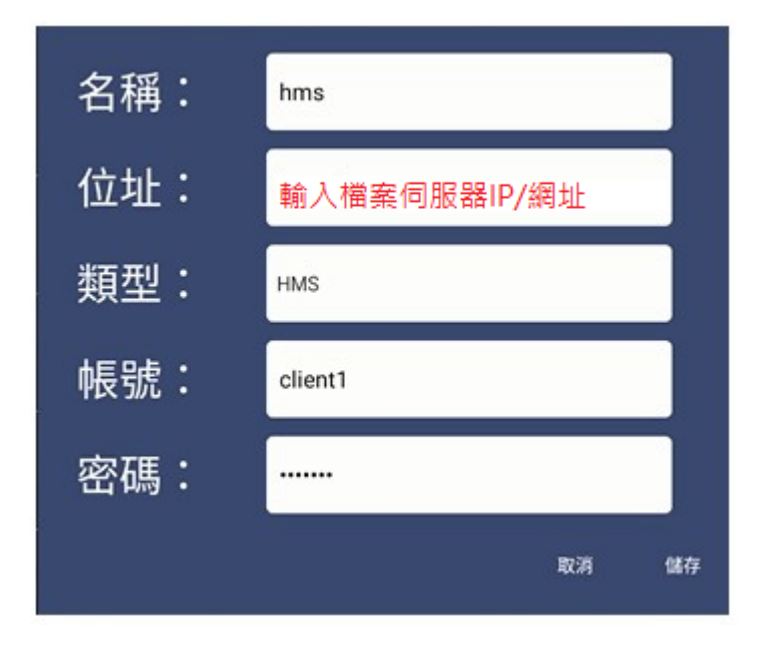

5. 类型选择需透过下拉式选单选择 HMS

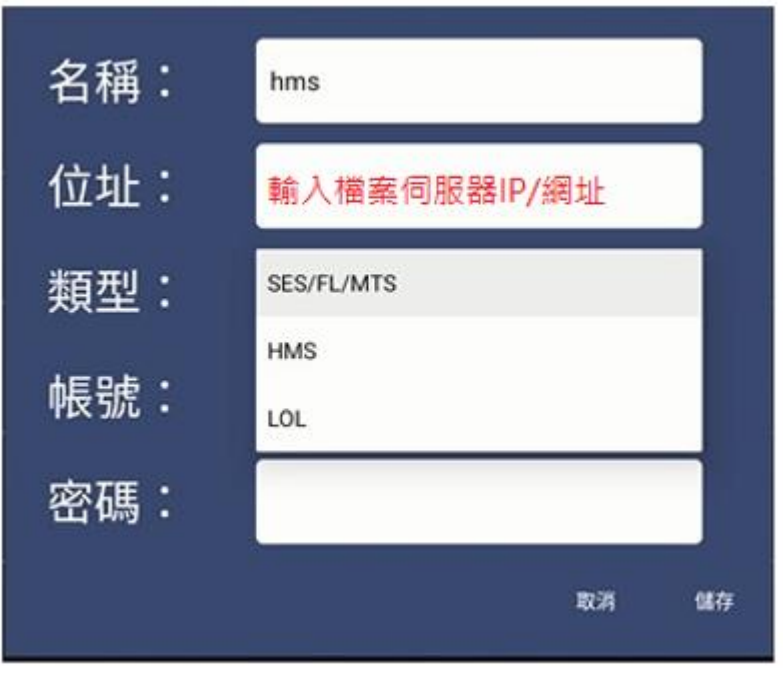

6. 按遥控器的 ok 键

确认数据无误后,就可以储存,透过 HMS 方式进入观看影片

<span id="page-57-0"></span>10.4 关于 LOL 快捷方式(My\_Shortcuts)设定

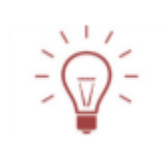

《快速流程》 按下遙控器數字鍵【9999】(預設密碼為9999) 選擇捷徑 新增捷徑 新增捷徑 輸入捷徑名、帳號、密碼、檔案伺服器IP 確定 按遙控器的OK鍵,

1. 按下遥控器数字键【9999】

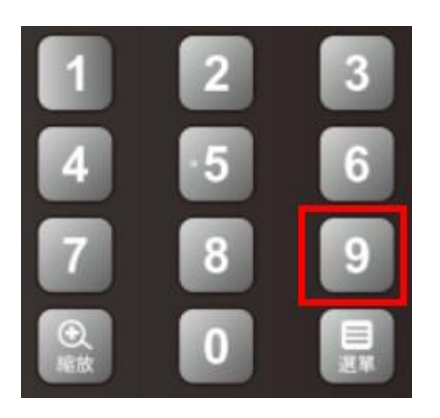

2. 选择 快捷方式

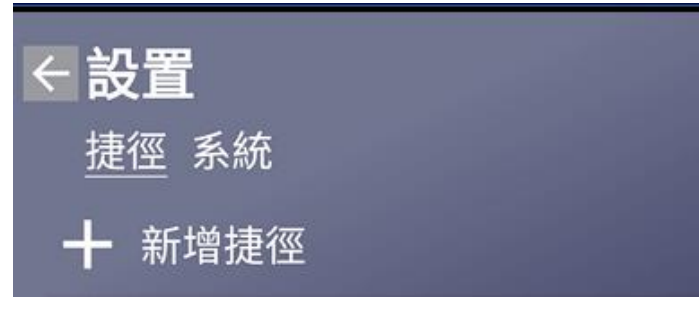

3. 选择新增快捷方式

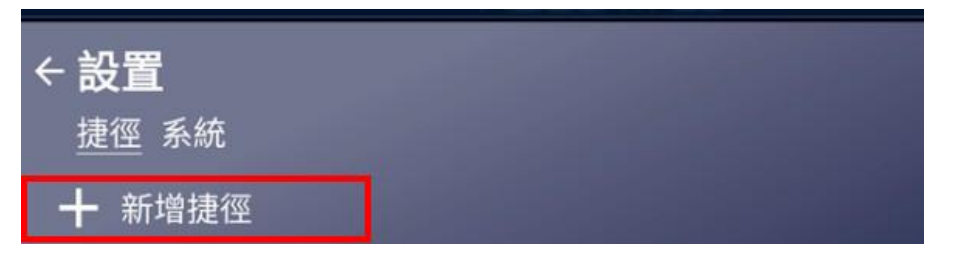

4. 输入快捷方式名称(按遥控器的 ok 键)、账号、密码、文件服务器 IP/确定

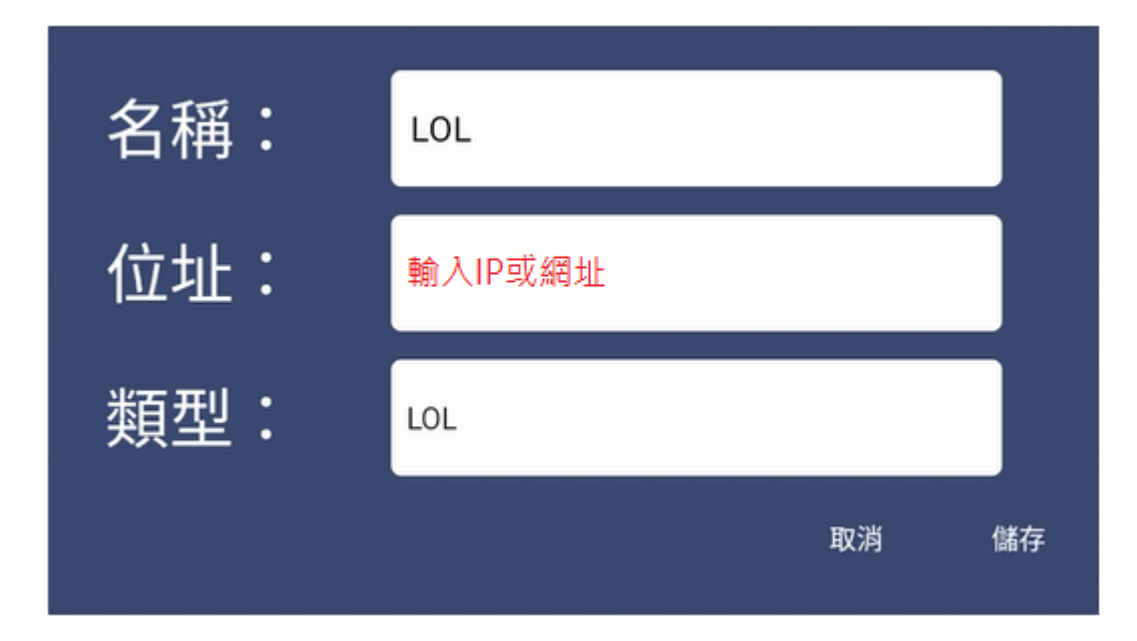

5. 按遥控器的 ok 键

确认数据无误后,就可以储存,透过 LOL 方式进入观看影片

### <span id="page-59-0"></span>11. 关于 SES One 的录像文件夹分享设定

请按照以下方式设定 SES One 计算机的文件夹分享:

1. 调整 Windows 系统网络共享中心设定

开启控制面板/网络和因特网/网络和共享中心/变更进阶共享设定

a.网络探索-开启

b.档案及打印机共享-开启

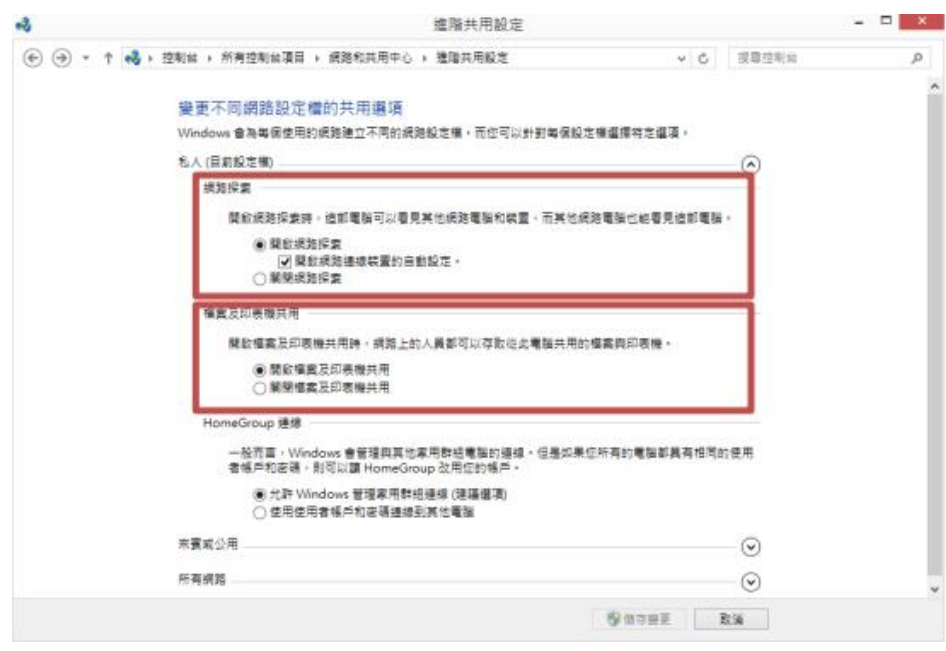

c.以密码保护的共享-关闭

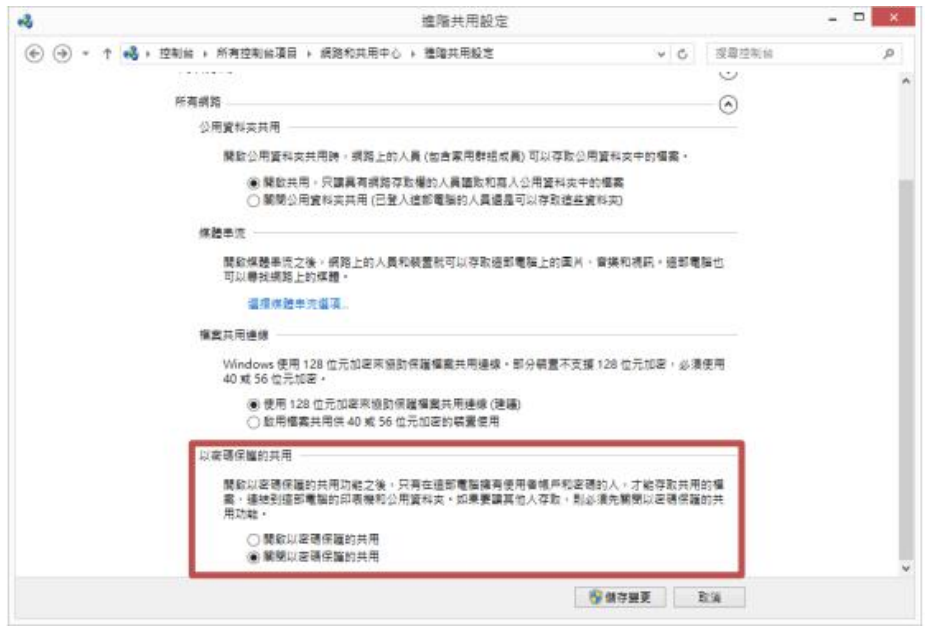

2. 启用 guest 账号

开启控制台/用户帐户/点击管理其他账户

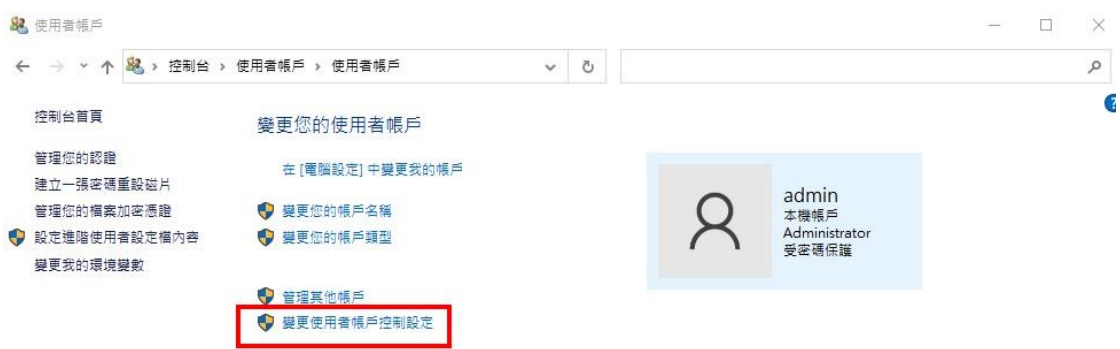

### 点击 Guest 账号

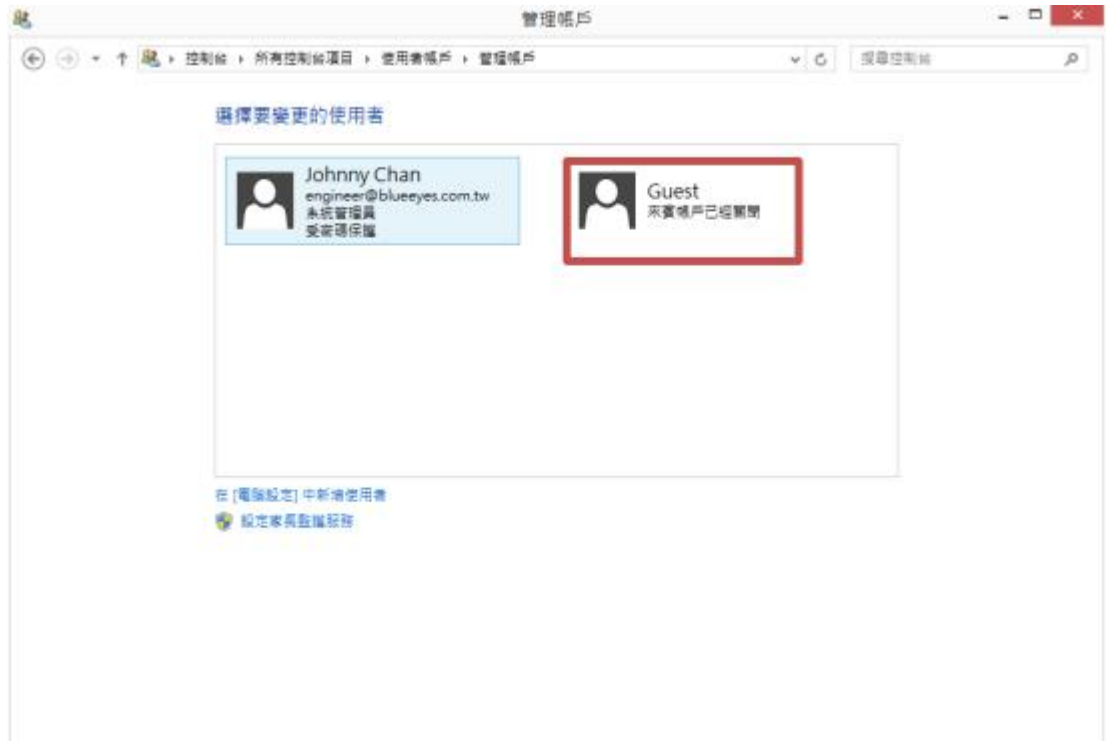

点击启动,将来宾账户启用。

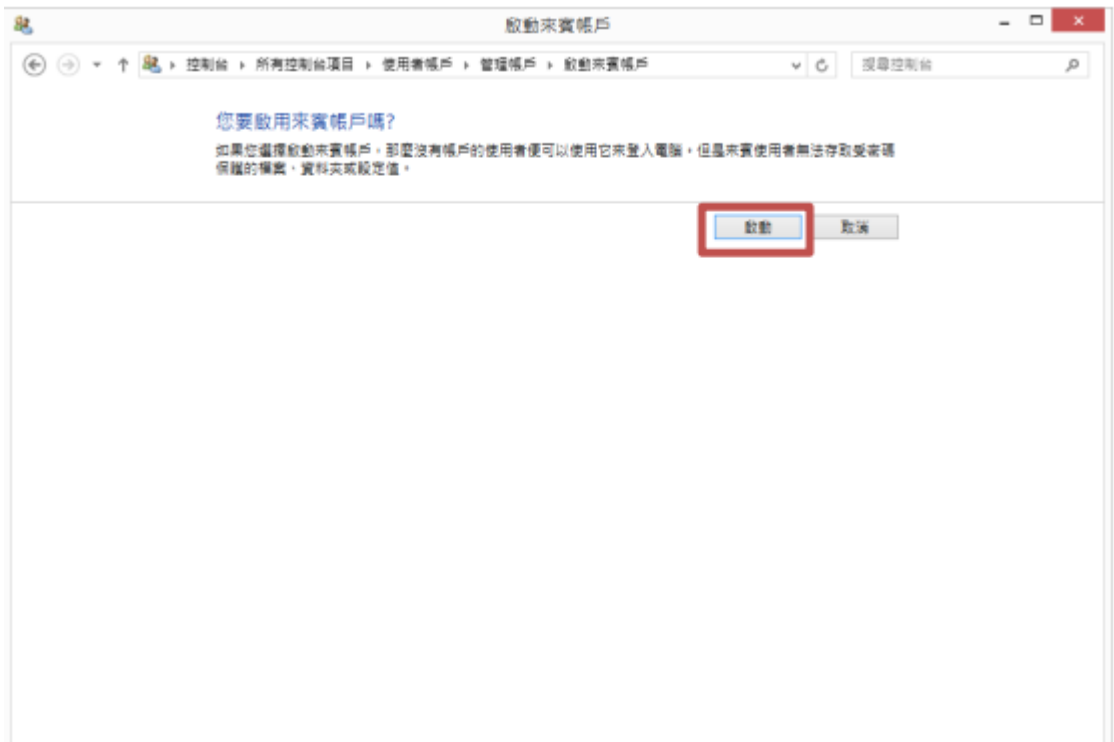

完成后,如下图所示。

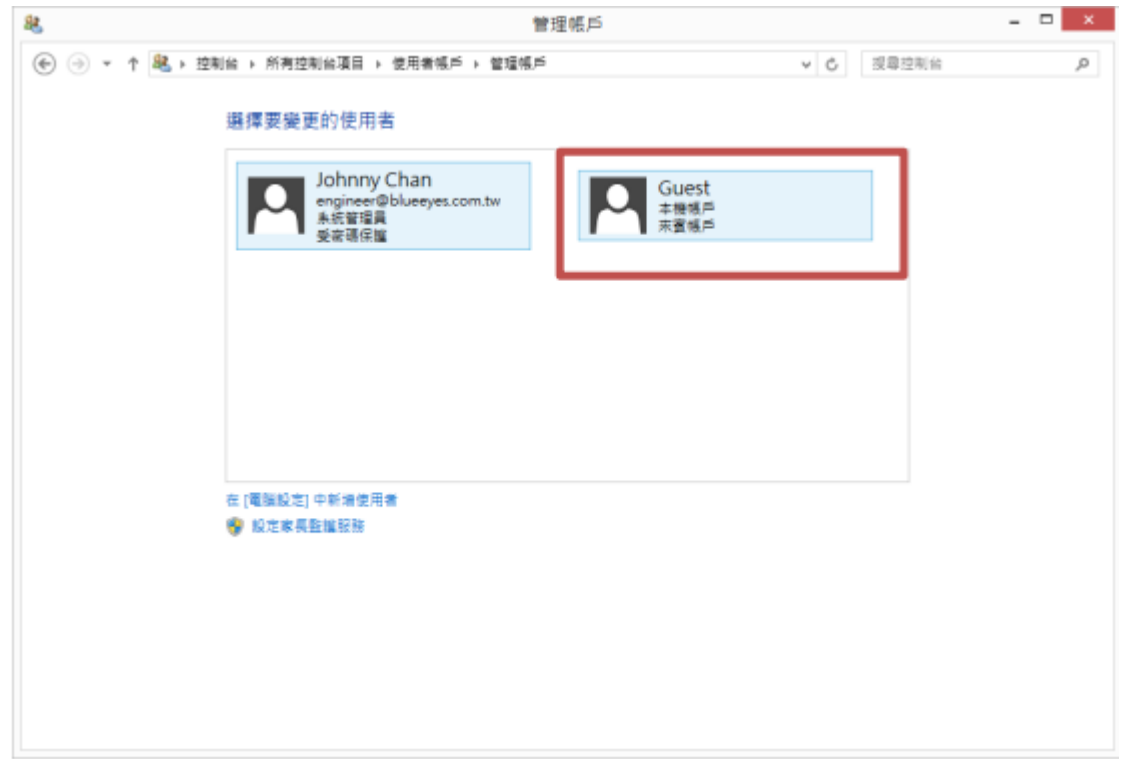

3. 设定共享对象

在录像文件夹 Video 目录上,点选鼠标右键,然后在选单中,点选共享对象特定

人员,

如下图所示。

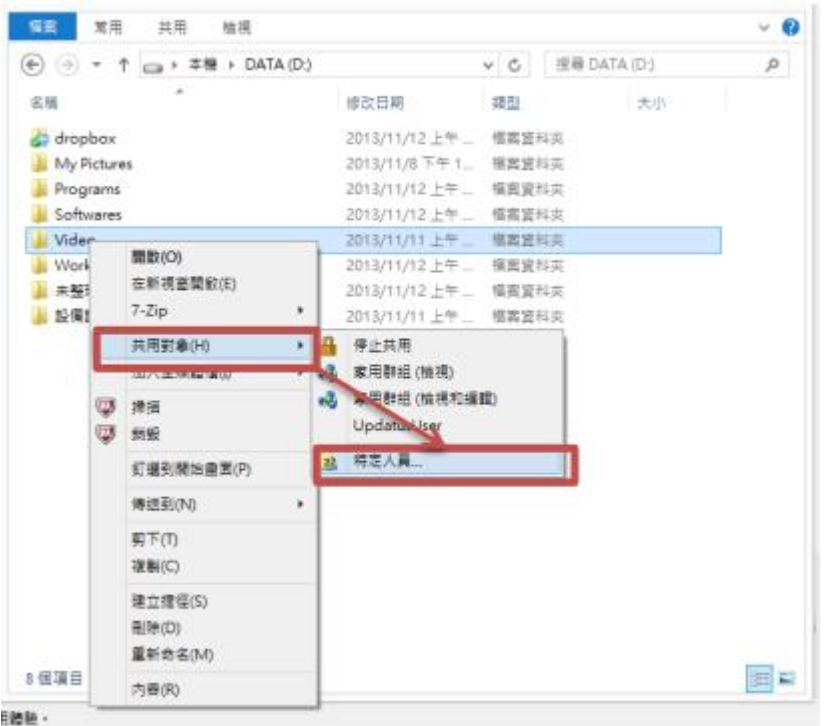

选择人员 Everyone 以及 Guest,点选新增。执行成功后,会在下方清单中出现

Everyone 以及 Guest 权限等级为读取的信息

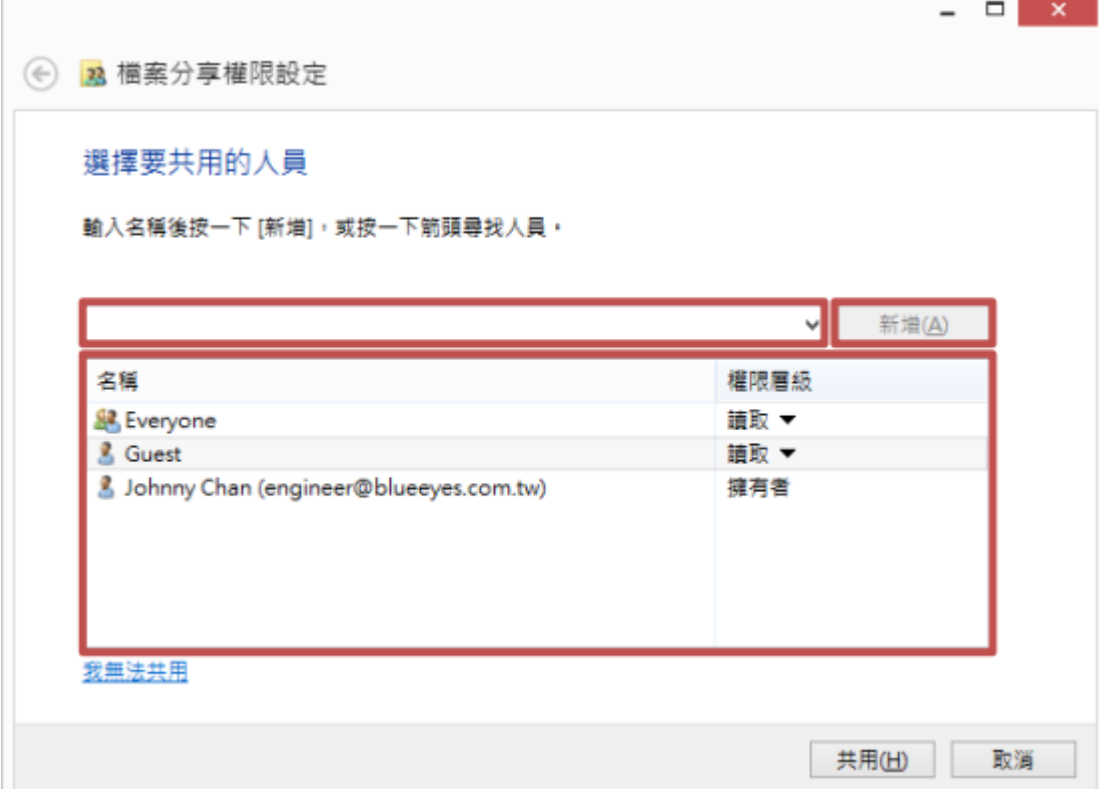

点击共享后,出现公用文件夹项目信息。

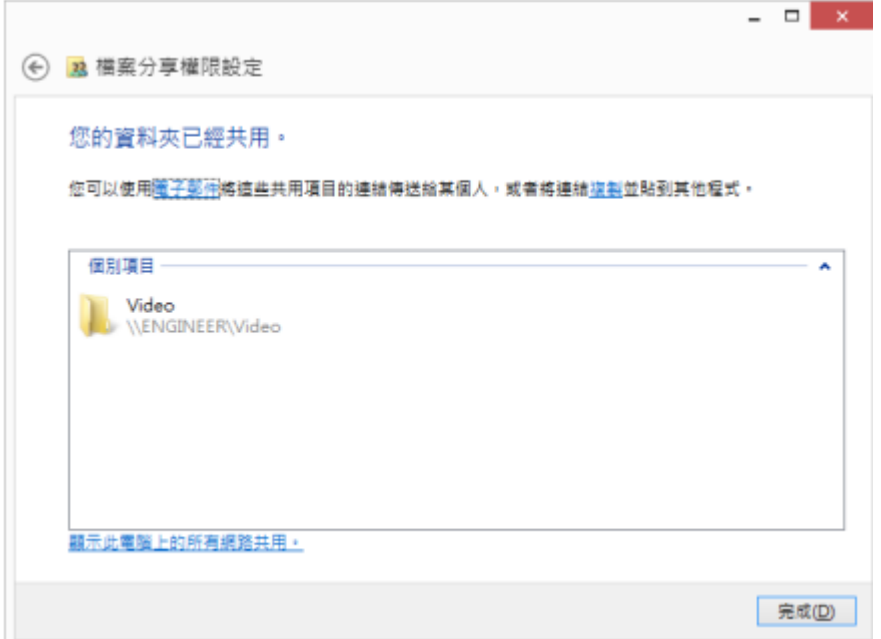

4. 检查网络分享

按下窗口键+R 叫出执行的窗口。然后输入\计算机 ip 地址后按下确定。如下图所

示

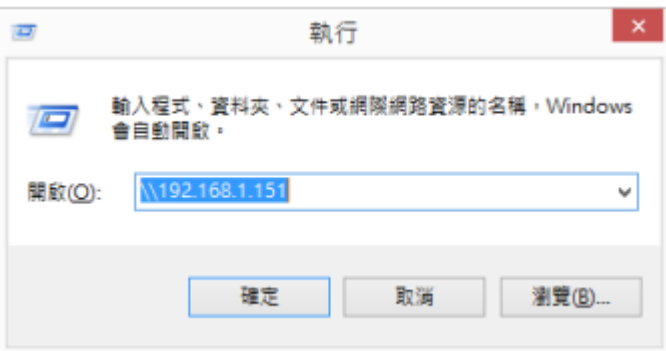

设定正确,会在网络目录中出现 Video 共享文件夹。

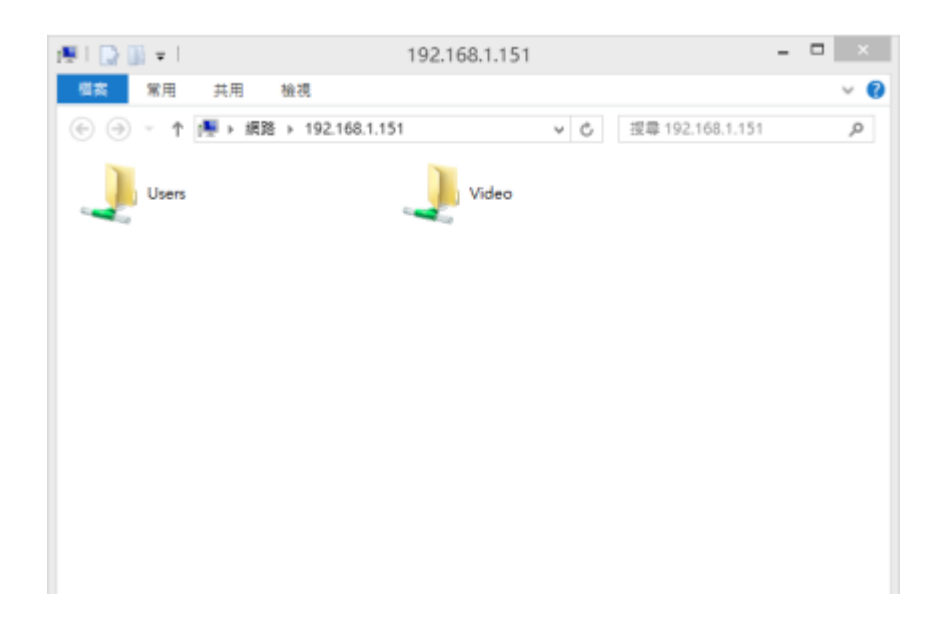

<span id="page-65-0"></span>12. 常见问题 Q&A

### <span id="page-65-1"></span>【问题 1】如何设定中文操作接口

【解答】

请开机后按下遥控器数字键输入密码【9999】(默认密码 9999)>【系统】>【语言】>【繁 体中文】, 即可设定为中文接口。

<span id="page-65-2"></span>【问题 2】补课时看不到影片

【解答】

在 STB 上课机上看不到影片,可能有以下两个原因:

- 1. 学生补课时需要先在 SES 补课系统主机或 FL 片库系统上完成派课程序,请您确认 是否已经将上课影片派送到 STB 上课机。
- 2. 当您要观看的是自行汇入的影片,其格式可能无法支持,请您进行正规化转换,经过 正规化转换的影片就能在 STB 上课机上观看。关于正规化转换的方式,详见 SES 使 用手册(附录)。

### <span id="page-65-3"></span>【问题 3】遥控器无法使用

【解答】 如果遥控器无法使用,可能有以下几个原因:

- 1. 遥控器需要两颗 4 号电池,请您打开遥控器背面盖板,先确认是否有安装电池,电 池是否仍有电力。
- 2. STB 上课机前面板的红外线接收器是否被东西挡住。

3. 遥控器已经损坏了,遥控器属于消耗品,请您联络本公司购买新的遥控器。

#### 贴心提醒您!

- 1. 遥控器不要使用碱性电池,碱性电池内物质容易流出,建议使用环保电池。
- 2. 若遥控器长时间没有使用,建议将电池取下。
- 3. 平常不用时可将遥控器收纳在柜台,补课时再提供给学生使用。
- 4. 学生补课时可将遥控器收回柜台,避免学生擅自修改设定值,导致无法补课。

### <span id="page-66-0"></span>【问题 4】如何降低使用 STB 播放影片时出现的杂音

#### 【解答】

使用 STB 上课机进行补课时,建议将 STB 上课机音量使用遥控器调整至 20~26 之间, 若声音输出太大(30 以上)可能会造成失真或杂音出现。

备注:杂音也可能是因为耳机接触不良或质量较差造成,建议您使用质量较好的耳机。

### <span id="page-66-1"></span>【问题 5】STB 要如何清洁保养

#### 【解答】

STB 上课机应尽量避免安装在高温、潮湿或灰尘多的环境,门窗紧闭的冷气房间是比较适 合的环境。

请每周定期使用干布或撢子清除 STB 表面灰尘, 每月使用棉花棒沾药用酒精或电子接点 清洁剂定期清洁 STB 网络插座中的铜线与连接的网络线水晶头上金手指, 曾经发生补习 班补课教室环境太糟,STB 长时间暴露在高灰尘与高温潮湿环境下,造成网络插座铜线提 早氧化,网络速度受到影响,常常发生登入 FL 时间过长。所以,请特别注意定期保养与 清洁,确保 STB 上课机的健康。

# <span id="page-67-0"></span>【问题 6】出现【无法联机至该地址】(如下图)

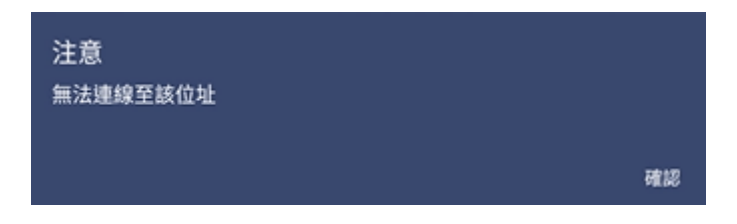

【解答】 当您使用 STB 上课机时,若出现无法联机至该地址时,可能发生以下问题:

- 1. 请确认网络是否有联机成功。
- 2. 请确认上课机的 IP 是否有与其他设备相冲,检查方式:设置>系统>修改网络>网络 与因特网>IP 设定 (详细设定请参考 9-1)
- 3. 请确认欲上课的上课机是否有 IP 输入错误,检查方式:设置>快捷方式>针对欲上课 的上课机点选修改 即可查看
- 4. 请确认欲上课的上课机是否有账号密码输入错误,检查方式:设置>快捷方式>针对欲 上课的上课机点选修改 即可查看

### <span id="page-67-1"></span>【问题 7】快进/快退使用 2x 播放时会停顿再播

【解答】

使用快进/快退播放时,可能会发生连续快进/快退十几分钟后影片会停顿的情形发生。此 为正常现象,停顿约 15 秒后,影片会自动继续快进/快退播放,原理同您观看 Youtube 时影片会缓冲后播放的情形。

### <span id="page-67-2"></span>【问题 8】登入或观看影片等待很久

【解答】

当您发现登入过慢或愈来愈慢,观看影片时,一开始影片很慢才出现,这些问 题可能是网络造成的,最常见以下几个现象:

- 1. 网络交换器是 错用了集线器(Hub),而不是按照本公司规定要用交换器(Switch)。
- 2. 您有多台网络交换器,但网络交换器之间只用 100Mbps 相连而不是用 1,000Mbps, 网络交换器一定要用 1,000Mbps 相连,并且网络线要用 Cat.6 等级,更好的做法是 使用网管型交换器,利用两条 Cat.6 网络线做 trunking,达到最佳网络效能。
- 3. 您使用太多集线器串接,造成网络拓朴错误,建议您利用 24 埠或 48 端口网络交换

器简化网络架构。

4. 当您发现每次只要将网络交换器断电重启,登入与加载影片的速度就恢复正常,这就 是因为网络出现了问题,请您请教计算机网络专家改善网络,或来电向本公司咨询。

### <span id="page-68-0"></span>【问题 9】遗失管理员密码,如何恢复原厂设定?

【解答】

将随身碟新增一个空白档案,文件名输入 defaultpwd 后, 将 USB 接上 STB 上课机后, 系统会提示已将密码恢复默认值,即可使用默认密码了

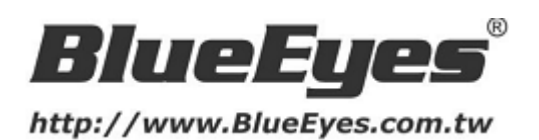

# 蓝眼科技客户服务中心

台湾 台中市文心路四段 200 号 7F-3

电话:+886 4 2297-0977

手册中的所有数据都是根据蓝眼标准测试方法测定,如有任何印刷错误或翻 译上的误差,望广大使用者 谅解。本手册或产品设计与规格如有更改,恕不 另行通知。手册中的画面用语、图示等与实际相比,可 能会有微小变化和差 异,请以实际操作为准。

© BlueEyes Technology Corporation. All rights reserved. PRINTED IN TAIWAN

This paper is for informational purposes only. BlueEyes is registered trademarks or trademarks of BlueEyes Technology Corporation. Other product or company names mentioned herein may be the trademarks of their respective owners.